**GSM DEVICES**

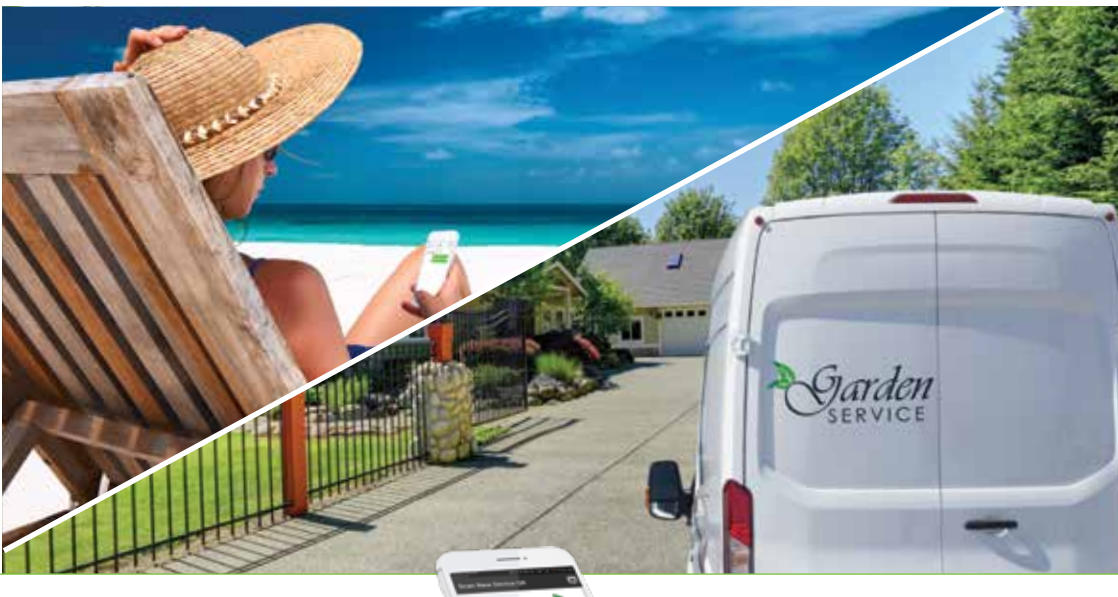

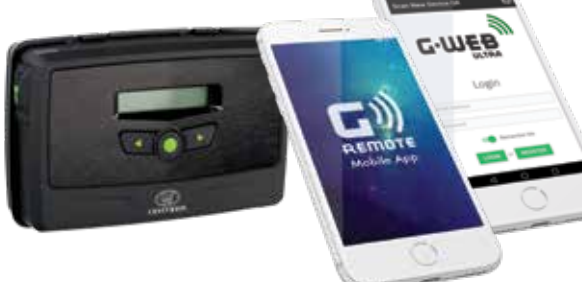

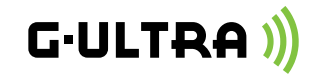

# **G-ULTRA TECHNICAL MANUAL**

**Centurion Systems (Pty) Ltd www.centsys.com**

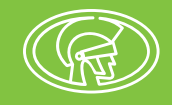

# **Company Profile**

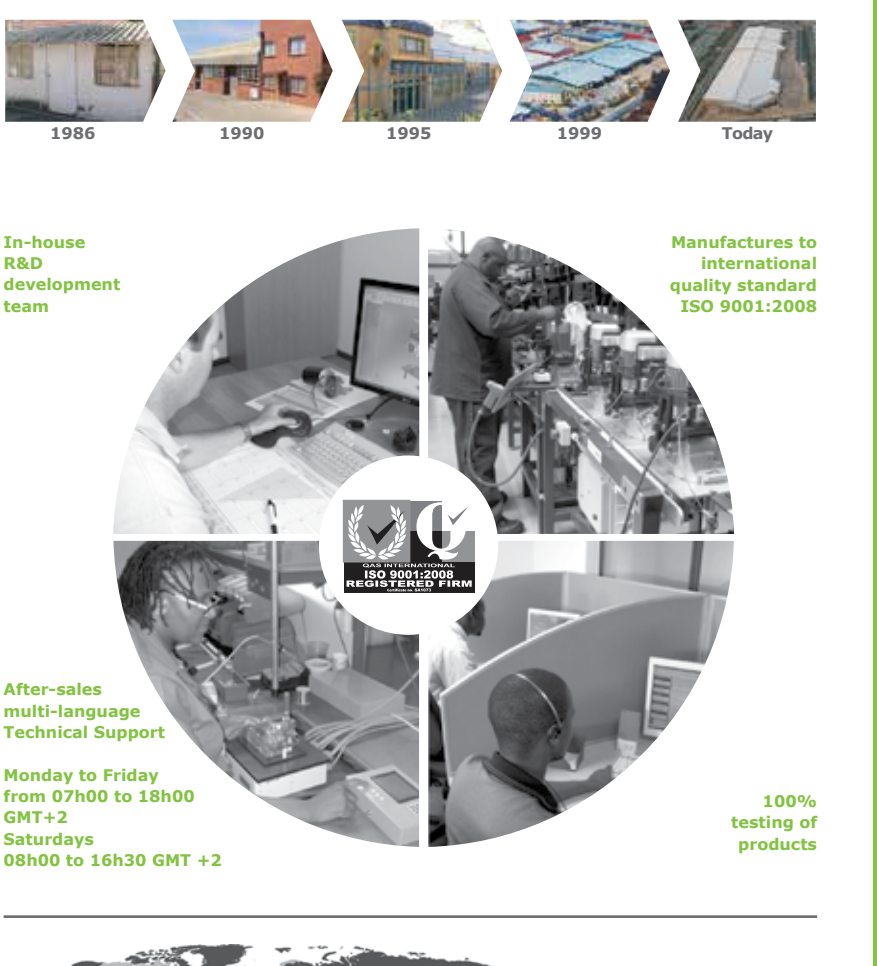

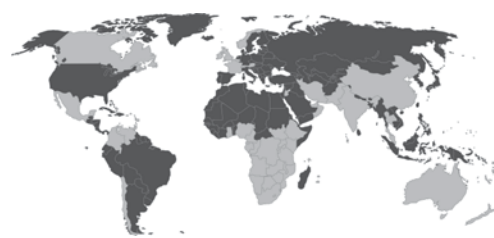

**Sales and technical support to Africa, Europe, Asia, the Americas, Australia and the Pacific**

**Centurion Systems (Pty) Ltd** reserves the right to make changes to the products described in this manual without notice and without obligation to notify any persons of any such revisions or changes. Additionally, **Centurion Systems (Pty) Ltd** makes no representations or warranties with respect to this manual. No part of this document may be copied, stored in a retrieval system or transmitted in any form or by any means electronic, mechanical, optical or photographic, without the express prior written consent of **Centurion Systems (Pty) Ltd.**

# **Contents**

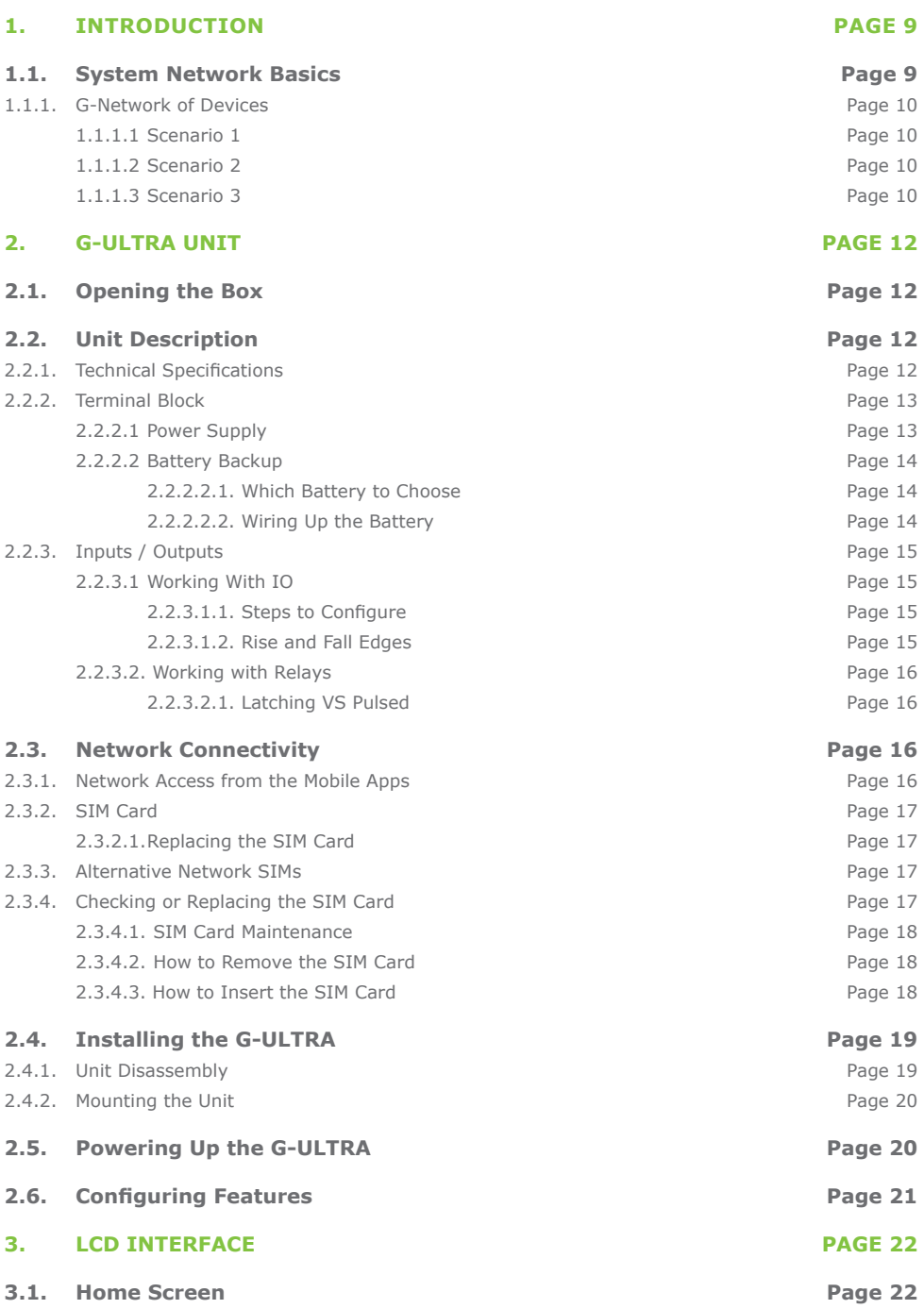

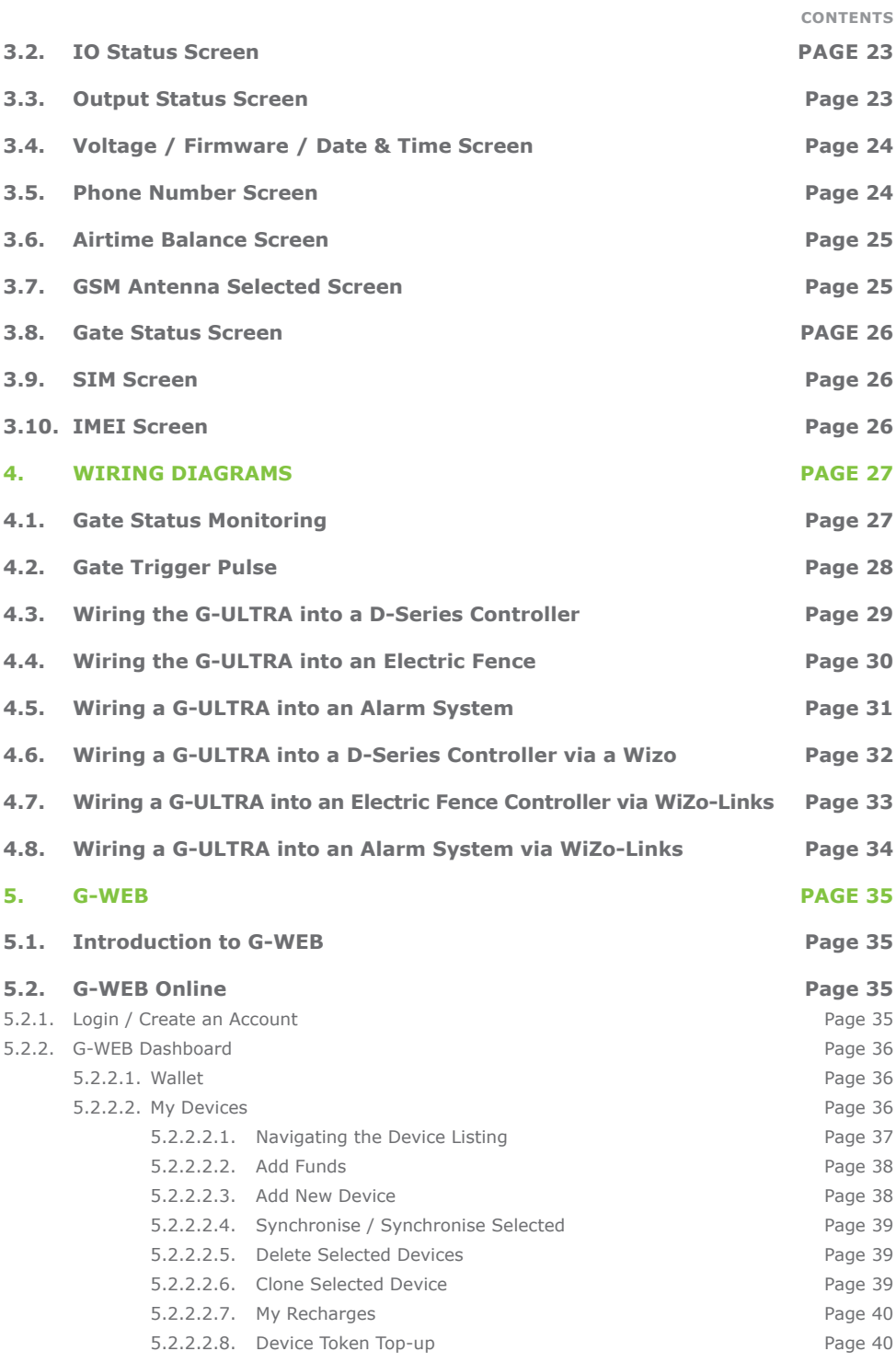

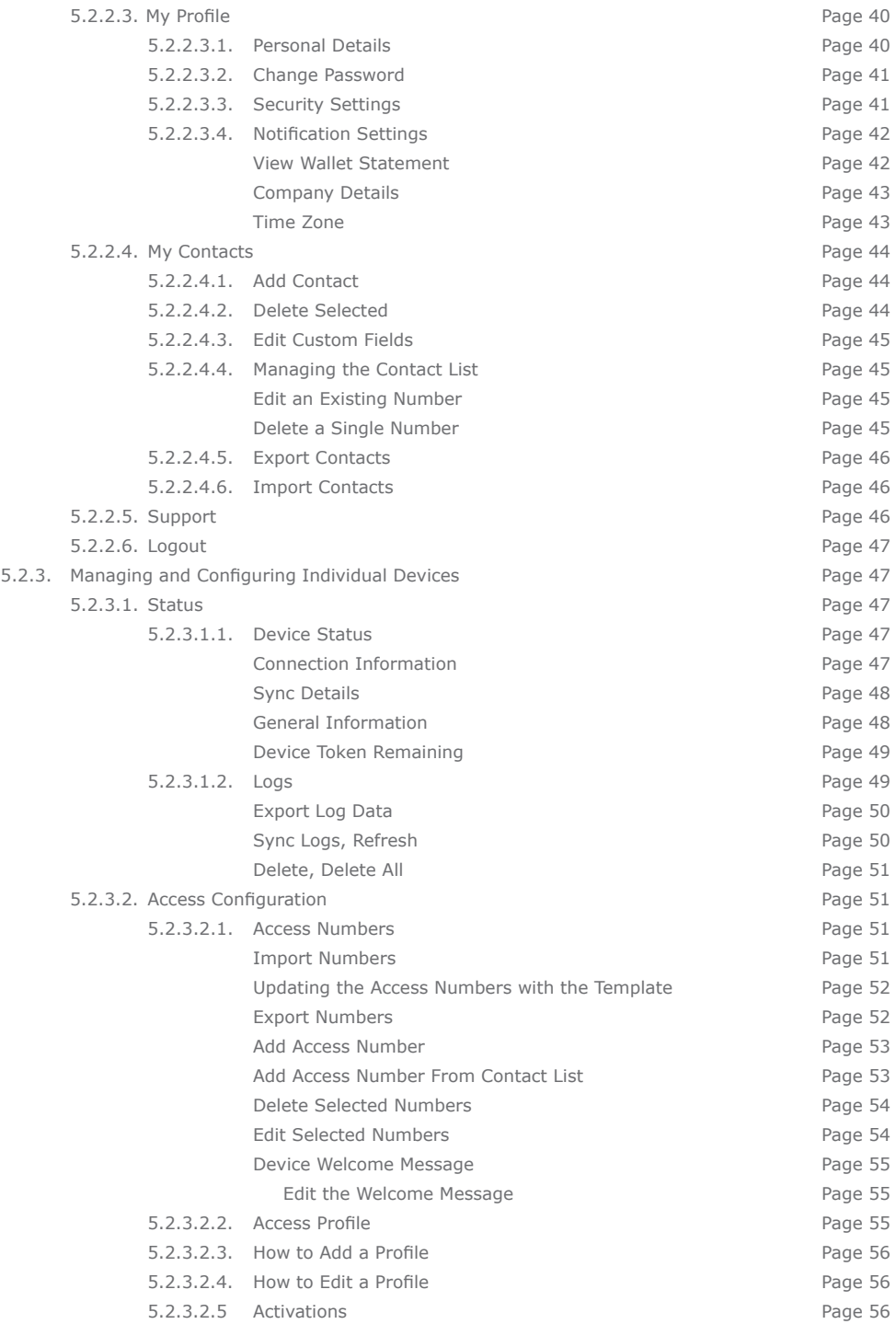

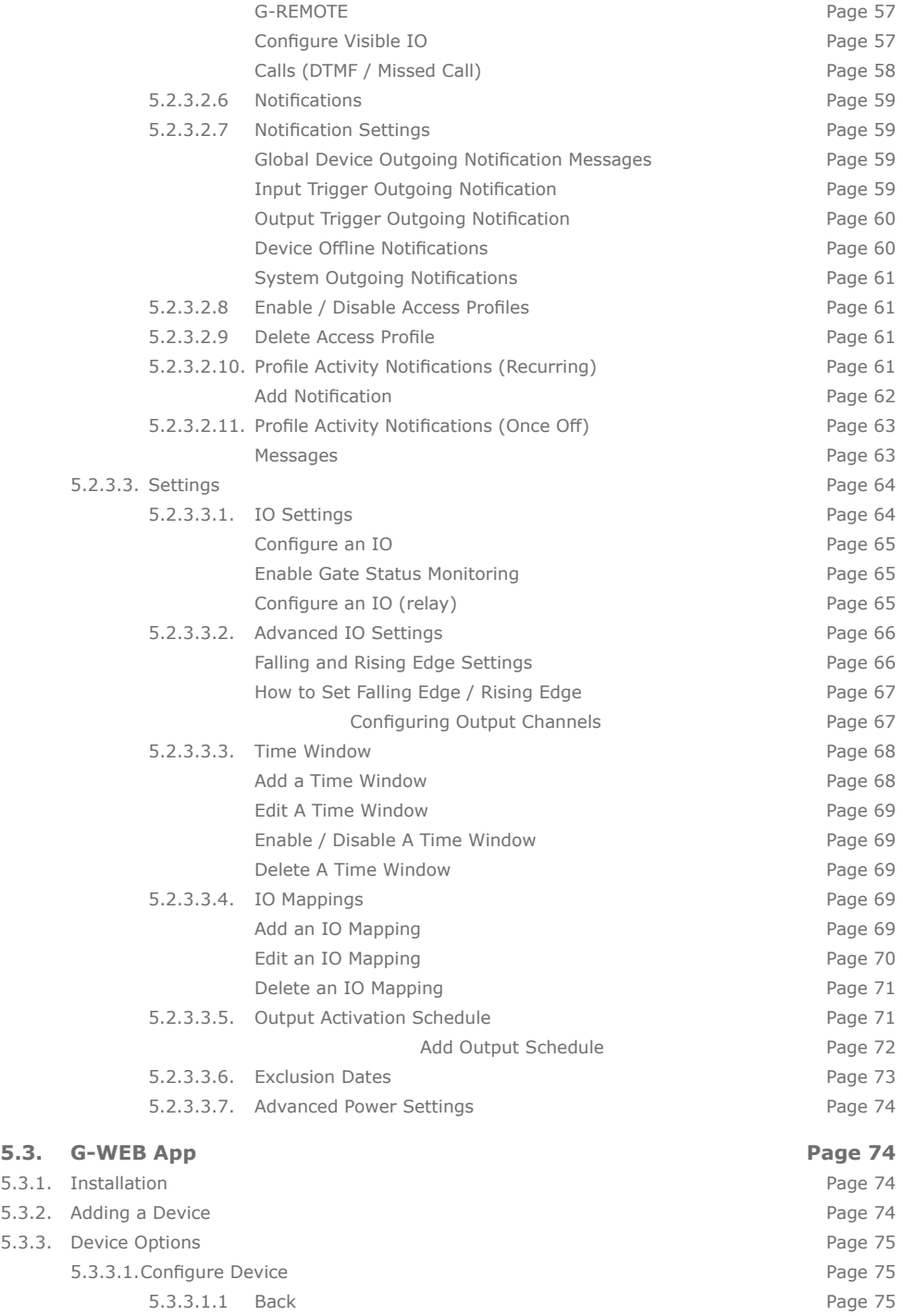

**5.3. G-WEB App**  $5.3.1.$  $5.3.2.$  $5.3.3.$ 

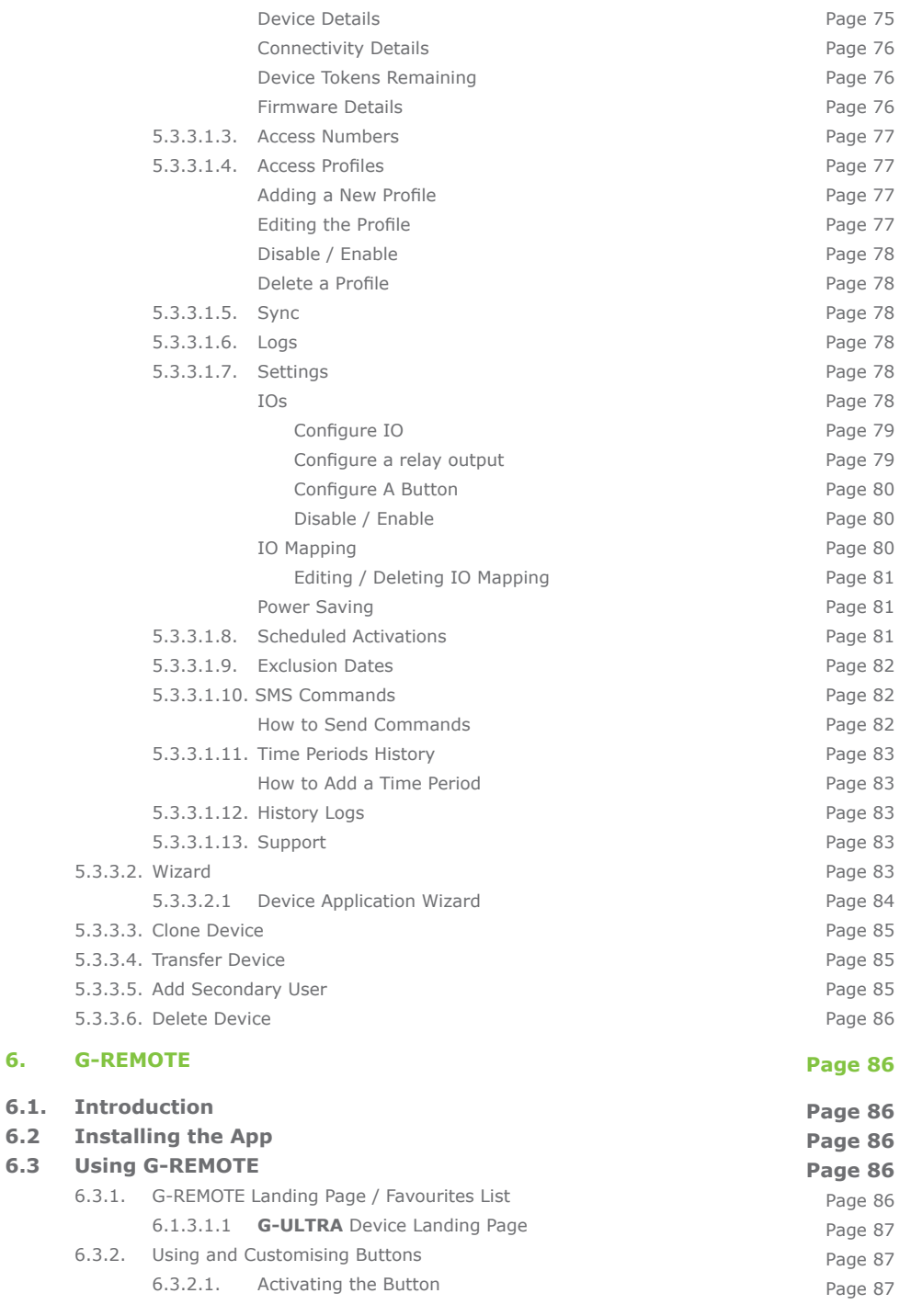

5.3.3.1.2 Info

Page 75

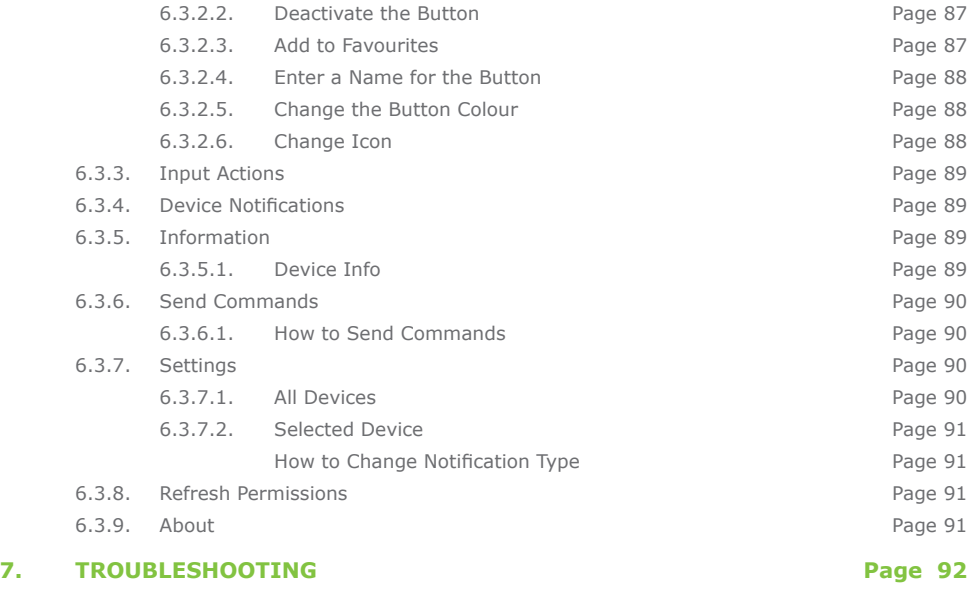

**7.1. My Device is Not Connected to G-WEB**

Page 92

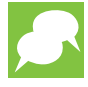

This icon indicates tips and other information that could be useful during the installation.

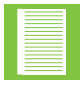

This icon denotes variations and other aspects that should be considered during installation.

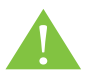

**This icon indicates warning, caution or attention! Please take special note of critical aspects that MUST be adhered to in order to prevent injury.**

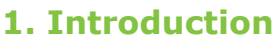

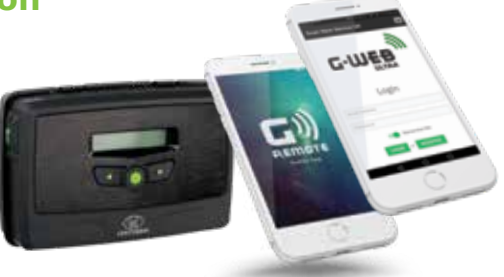

The **G-ULTRA** is a remote monitoring and control system which is GSM-enabled. Leveraging the power of GSM, the unit is capable of monitoring and / or controlling a variety of systems and devices using a mobile device.

One or more **G-ULTRA** devices can be linked using G-WEB, Centurion Systems's online system that enables the user to group their **G-ULTRA**s, configure and manage them, and purchase airtime.

GSM is an established and inexpensive technology, and the **G-ULTRA** leverages the many benefits of its reliability to produce a flexible, mobile-based access control and monitoring system.

# **1.1. System Network Basics**

As shown in the image below, the **G-ULTRA**s require cellular network access. **G-ULTRA**s can be set up at the same location, e.g. a home or business, or at different locations and yet still be controlled, and monitored via the same mobile device in tandem with G-WEB.

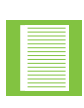

It is essential to perform a network coverage check at the installation location to ensure that network coverage is available and that if the **G-ULTRA** requires an antenna it is installed. Since many factors impact network coverage, this is a best-effort approach to connectivity and poor or intermittent network coverage may impact system operation.

Since the **G-ULTRA** is GSM-enabled, i.e. includes a built-in GSM modem, the unit requires a SIM card. The network provider for the **G-ULTRA** unit is MTN (South Africa only). Using MTN's extensive network, the **G-ULTRA**s can be configured, monitored, managed and airtime purchased for their operation. "Airtime ", referred to as tokens, are required to ensure that the **G-ULTRA** stays connected to the network. These are available via G-WEB.

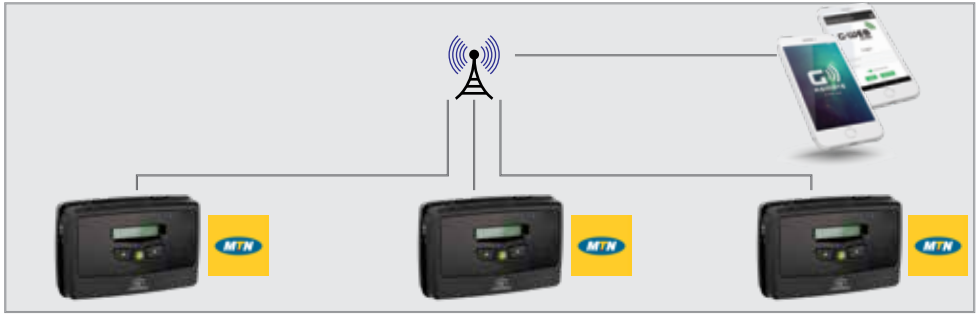

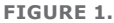

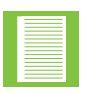

Between the mobile device controlling the **G-ULTRA**s and the cellular network, this path is network agnostic; it does not matter which network is used. However, between the **G-ULTRA** and the cellular network, this is MTN network centric.

#### **1.1.1. G-Network of Devices**

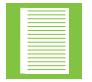

The following information is conceptual and will define and describe some options users have to create G-Networks.

In the scenarios described below, two applications are used to operate and configure a G-Network: these are G-WEB, for configuration and G-REMOTE for operating and interacting with the **G-ULTRA**. Only one instance of G-WEB would be needed or required to create a network of devices, and multiple users would be able to control or interact with the network.

Depending on the user, they can also have access to multiple networks of devices. Devices do not necessarily need to be located at the same premises and therefore can be anywhere within South Africa. The two scenarios are for illustrative purposes and do not limit the product in any way; they are intended to assist in conceptualising the usage potential.

#### **1.1.1.1. Scenario 1**

Frank is on the board of trustees, and he is the complex maintenance coordinator. They recently installed a CENTURION D-Series Gate Operator, the **G-ULTRA**, and other CENTURION products. He installed the G-WEB app on his phone and used G-WEB to configure the complex security gate to allow the opening and closing of the gate remotely. He then installed the G-REMOTE app on his phone, and he tested the operation using G-REMOTE. Since he was happy with the operation, he instructed the residents to install G-REMOTE. He already had their numbers, so he added them as Users and enabled them to activate the gate.

The complex residents then installed G-REMOTE and were able to immediately open and close the gate using their phone.

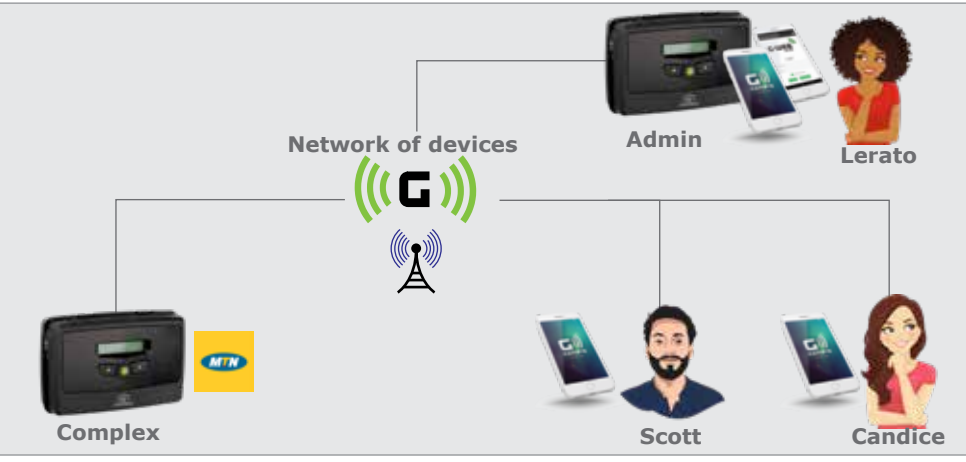

**FIGURE 2.**

#### **1.1.1.2. Scenario 2**

Candice lives in the same complex as Lerato. Recently, there had been security issues with the old system, and she was happy to hear that a new system was being installed. She received a link on WhatsApp directing her to install an app galled G-REMOTE. She tapped on the link, found herself in the AppStore, and then clicked install. Once the G-REMOTE app was installed, she opened it, clicked on the name of her complex on the main screen, and saw a collection of large, easy to read colour-coded buttons. Just then, her mom messaged her from the gate, and she tapped the easy to see Open Gate button and could see from her lounge window, the gate opening.

### **1.1.1.3. Scenario 3**

Lerato and Candice were impressed with the way that the new CENTURION products had improved security at their complex. They decided to install a similar setup at their small business premises. Thinking it would be difficult, they approached Frank and asked for help. He said there was no need, as all they needed to do was to install the G-WEB app on their phone, follow the easy instructions to link the new device, and then to also link their phone to their G-WEB profile. He then showed them how to link the new, separate **G-ULTRA** device so that it displayed in G-REMOTE.

Dumisani spends more time out of the office, and now Candice can open and close the gate from her phone. During the day, it has been very convenient to let clients and suppliers in and out of the premises as the old wired system kept breaking especially after a lightning storm. Now, the quick response of the remote system has made it easy and she can open it from wherever she is, as she does not need to go to the front of the office to press a button.

It also proved very useful over the weekend when the armed response security needed to gain entry to the premises, and they were able to 1) open the gate 2) wait on the response that the alarm had been reset 3) were able to monitor the gate closure remotely until closed.

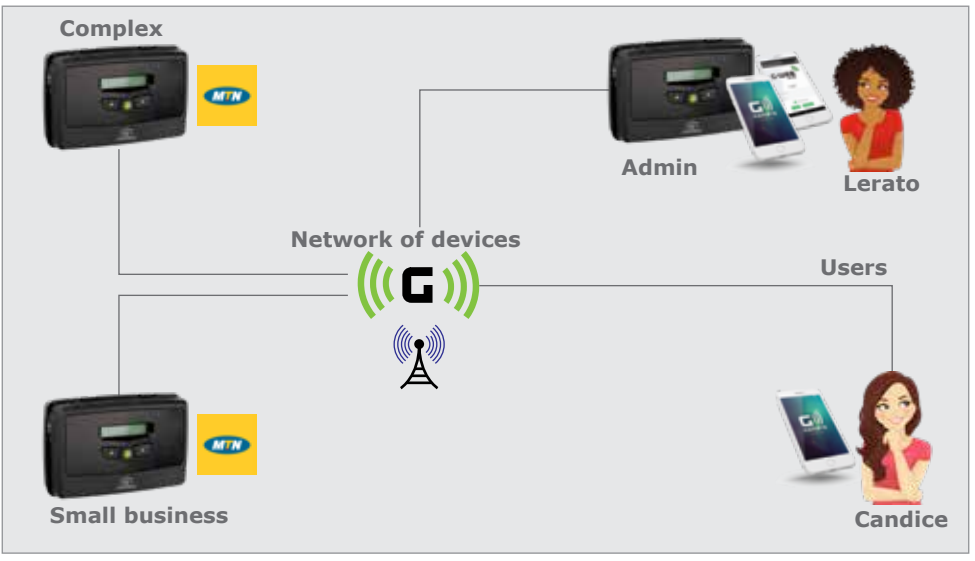

#### **FIGURE 3.**

# **2. G-ULTRA UNIT**

# **2.1. Opening the Box**

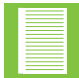

The following details pertain to the **G-ULTRA**; ensure to make note of the items mentioned.

Before opening the box, you will notice on the side of the box key information you will require later. They are the following items:

- IMEI Number; this uniquely identifies the GSM unit
- Password: this is a 4-digit number that is already configured for the device

Ensure that the flap of the box is retained or that you record the information using your phone by taking a picture or by recording the information by other means.

# **2.2. Unit Description**

The unit is compact but releases easily from the box once you carefully cut through the tamper-proof seal that protects both sides of the box. If this seal is compromised, return your purchase.

## **2.2.1. Technical Specifications**

The following specifications describe the Key Features and operating Requirements for the **G-ULTRA**.

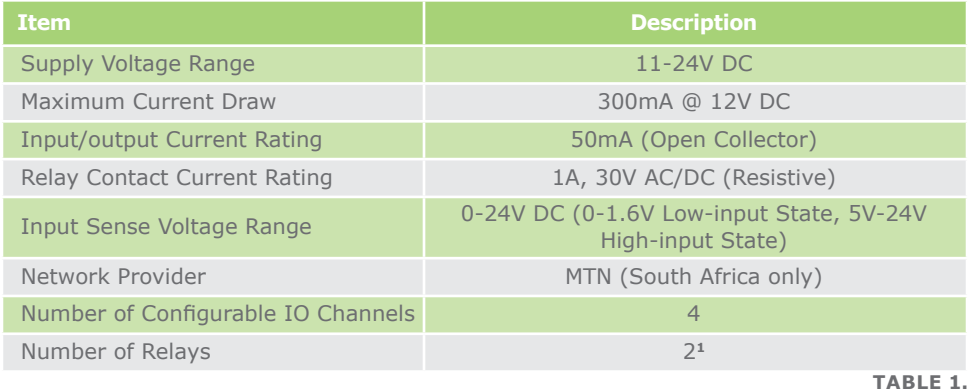

1. A relay will allow for a higher current load to be switched on using the **G-ULTRA**

## **2.2.2. Terminal Block**

Shown here are the Terminal Block connections for **G-ULTRA**. You gain access to the terminal block by removing the cover, which lifts free from the unit's base

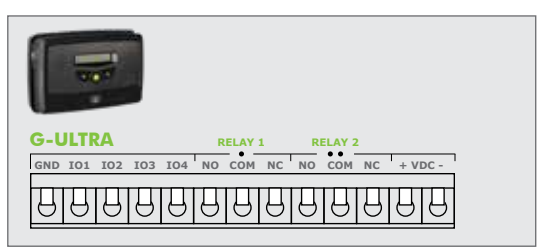

**FIGURE 4.**

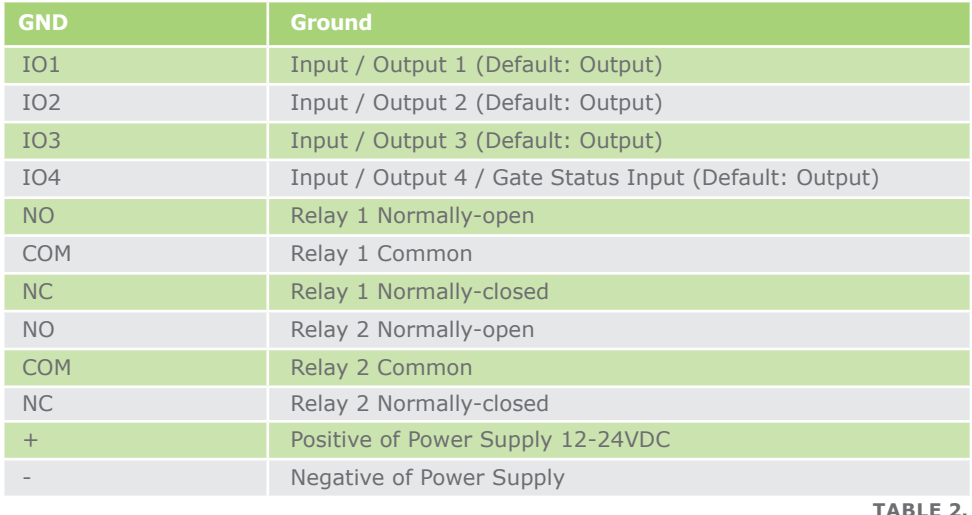

#### **2.2.2.1. Power Supply**

The **G-ULTRA** utilises a DC (Direct Current) power supply, with an acceptable input range from 11 Volts DC to 24 Volts DC. The **G-ULTRA** can therefore be powered by a battery of suitable output, or suitable DC Power supply.

- Ensure sufficient input voltage is supplied so that the **G-ULTRA** powers up correctly
- Do not oversupply the **G-ULTRA** as this WILL damage the unit
- DO NOT power the unit directly from an Alternating Current (AC), Mains, or normal household socket supply as this WILL destroy the **G-ULTRA**

The common standard for wire colours for a DC connection is red and black: red positive and black negative. Following this wiring convention will make the connections simpler, and 2-core cabling is readily available using this scheme.

Shown left is the power connections which need to be active to be able to sync the **G-ULTRA** device.

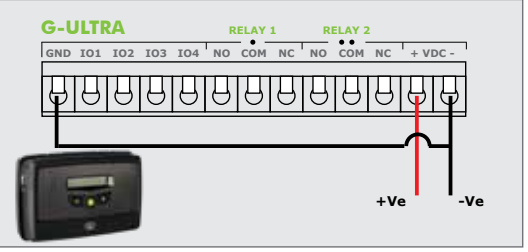

**FIGURE 5.**

# **2.2.2.2. Battery Backup**

The **G-ULTRA** can be powered from a battery backup system in the event of a power failure, and this can be tied into the Advanced Power features. You have the choice of two options to power either from a 12V or a 24V battery, and this is within the DC power supply range of the device.

# **2.2.2.2.1. Battery Backup**

The battery often used for a **G-ULTRA** is a standard 12V 7 Ah, sealed lead-acid battery. These are often used in UPS (Uninterruptable Power Supply) and are inexpensive and readily available. With the range of batteries, the Ampere Hour or Ah rating does correlate to the physical size of the battery and for how long the **G-ULTRA** could be powered. The **G-ULTRA** draws 300 mA at 12V, so 7 Ah / 300mA = 23.3 hours. Your **G-ULTRA** in theory would then have close to 24 hours running time during load shedding, for example. This time is theoretical, as the condition of the battery and other factors can impact on the battery, reducing the time it can be a backup.

# **2.2.2.2.2. Wiring Up the Battery**

As shown in the image below, the battery is connected in line with the **G-ULTRA** and therefore it charges and is part of the power circuit at the same time. Good practice would be to include a diode in-line with the positive wiring before the battery and after the power supply. Charge voltage for a SLA is 13.7V, so to compensate for the diode which needs 0.6V to work, your total input voltage would be 14.3V. The reason for the diode is that, while the power supply is active, it is providing power but when there is a power failure, the power supply can effectively become a load and help drain the battery. The diode protects the battery and ensures that only the **G-ULTRA** is using it.

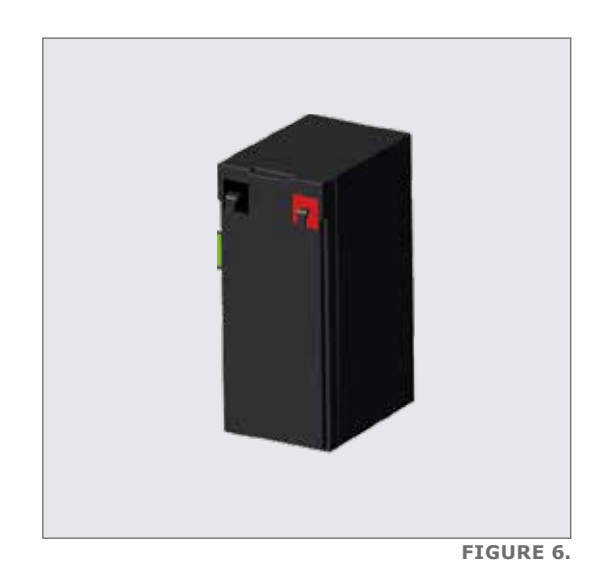

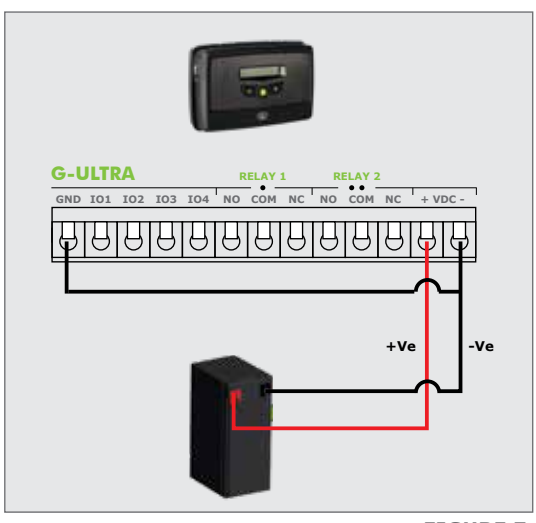

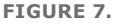

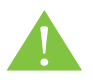

When the battery is included, strict adherence to the maximum input voltage must be applied to avoid overcharging the battery. If overcharged, this can lead to excessive heat and a potential fire hazard.

#### **2.2.3. Inputs / Outputs**

The **G-ULTRA** offers four individually-configurable channels (IO) and two Relay Outputs can be mapped to either trigger a notification or activate an output. These are configured using the G-WEB application or website.

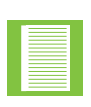

Input 4, is a dual-purpose input that can be assigned to monitor the condition or state of a gate operator of a gate closing. Only Input 4 can be assigned to this role, and a D-Series Motor controller is used to provide the input data. Input 4 is configured using the G-WEB application or website. If more than one gate needs to be monitored, then two **G-ULTRA**s would be required

#### **2.2.3.1. Working With IO**

The **G-ULTRA**'s IO are highly configurable and enable the user to map them internally to either the IO's located at positions 1-4 or the mechanical relays at relay output 5 and 6. An input can be configured as a trigger to an output. This can be as simple as a push button interaction, for example, a security office pushing a button in an office to open a gate or to buzz a door open.

#### **2.2.3.1.1. Steps to Configure**

Configuring an input has two main steps; the first is to configure an IO as an input, which is done on the IO settings page. The second step, once the IO has its designation, is to configure the advanced features of the IO on the Advanced IO settings page.

#### **2.2.3.1.2. Rise and Fall Edges**

Rise Edge refers to the time it takes for the leading edge of a pulse (voltage or current) to rise from its minimum to its maximum value. Rise Edge is typically measured from 10% to 90% of the value. Conversely, Fall Edge is the measurement of the time it takes for the pulse to move from the highest value to the lowest value. In a resistive circuit, Rise Time values are primarily due to stray capacitance and inductance, which cause a delay in voltage and/or current until the steady state is reached. In terms of application, when measuring a waveform on an oscilloscope, the faster the Rise Edge, the more accurate the measurement.

When using the Rise and Fall elements of an input pulse, it is important to consider how this may affect the day-to-day operation of the system, and how you wire the push button in, for example. The two ways would be to:

- 1. Wire a push button so that it's normally-closed i.e. there is always power active on the input until the push button is pressed. The power then goes from high to low or has a falling edge, i.e. on to off
- 2. Alternatively, the push button is wired so that the power is only present on the input when the push button is pushed, and so has a rising edge i.e. off to on

In an ideal world, we would have clean signals moving between the switch and the input, but in the real world owing to electrical characteristics of materials, transient power surges and interference, any number of events can appear like a valid input signal, but it is not. As shown in the image below, what is anticipated by us in the ideal world is offset by what may happen and a poorly formed input signal may be valid or just interference.

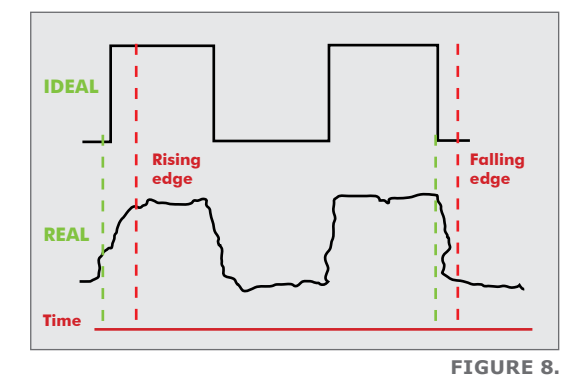

## **2.2.3.2. Working with Relays**

A relay is a mechanical component that can be triggered to switch a device on or off depending on how it is set up and wired.

## **2.2.3.2.1. Latching VS Pulsed**

A relay is a mechanical component that can be triggered to switch a device on or off depending on how it is set up and wired.

An example is where the **G-ULTRA** is used to switch a pump on, and it stays on until the float mechanism triggers the **G-ULTRA** to switch the relay off.

Pulsed, is the change from the current state to a new state momentarily or for a short time and then automatically switches back to the original state.

An example would be a day-night switch, where the motion sensor triggers the relay, but it only stays on for a few seconds or minutes before switching off regardless of whether the action which caused the trigger is still active.

# **2.3. Network Connectivity**

# **2.3.1. Network Access from the Mobile Apps**

Mobile apps have been provided without cost, and these apps enable you to configure and use a configured device. When you use the mobile apps for monitoring and configuring the device, no costs to you are incurred for the life of the product, provided that a CENTURION MTN SIM is used

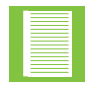

CENTURION MTN SIM cards can only be recharged using the G-WEB online platform or G-WEB mobile app.

For costs incurred when making use of SMS notifications you will need to purchase CENTURION tokens via G-WEB

#### **2.3.2. SIM Card**

The unit is supplied with a NANO SIM card. The SIM card is visible when the top cover plate is removed, and the unit tipped to the side. The SIM card is held in place by a push to release the SIM cardholder.

The SIM card supplied is an MTN SIM card, which is contracted via CENTURION to MTN. The supplied SIM card is not standard and can only be used in the **G-ULTRA**, and other CENTURION products where applicable. It cannot be used in mobile phones or any other standard mobile device for communication purposes.

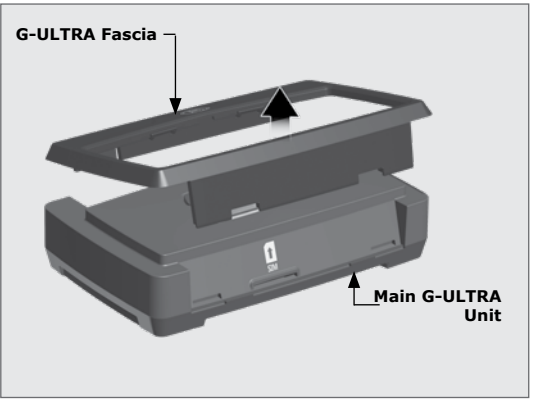

**FIGURE 10.**

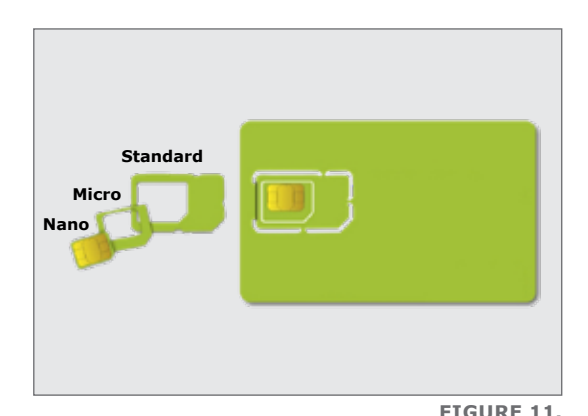

# **2.3.2.1. Replacing the SIM Card**

When replacing the SIM card, ensure to detach the NANO SIM, which is the innermost detachable section as shown in the image.

Follow the instructions below to insert the SIM card.

#### **2.3.3. Alternative Network SIMs**

The **G-ULTRA** has been supplied with a SIM which has been configured to work exclusively with the MTN network, and this offers many convenient features when recharging the SIM with tokens. The **G-ULTRA** is not a networked locked device, and you can remove the supplied SIM and use a SIM supplied by any of the local South African networks. If an alternative SIM is used, you will still be able to configure the unit using G-WEB; however, managing the device's airtime and network access won't be available and will have to be managed externally.

### **2.3.4. Checking or Replacing the SIM Card**

#### **2.3.4.1. SIM Card Maintenance**

Under normal circumstances, the SIM card should function indefinitely provided the **G-ULTRA** is not subjected to a harsh environment. Harsh environments are ones where the **G-ULTRA** is exposed to dust, corrosive chemicals either directly or indirectly through atmospheric exposure or environments where there is a high degree of static and/or electrical interference.

However, in the event that the **G-ULTRA** loses connectivity, and the SIM card is suspected, the SIM card can be removed and cleaned or replaced. Cleaning would involve using a normal eraser to remove any carbon or particle build-up. If this does not solve the connectivity issue, the SIM card may need to be replaced.

Please follow the instructions in the next section on removing and replacing the SIM card.

#### **2.3.4.2. How to Remove the SIM Card**

Removing the SIM card, when required, is performed by doing the following:

- 1. Power down the **G-ULTRA**, then attempt the SIM removal
- 2. Using the closed edge of a tweezer, press against the flat edge of the SIM card. Apply firm, even pressure
- 3. A very slight click will be heard and then the SIM card will release
- 4. Once ejected, use a pair a tweezers to remove from the slot

#### **2.3.4.3. How to Insert the SIM Card**

Inserting the SIM card, when required, is performed by doing the following:

- 1. Ensure that the SIM card is orientated correctly. Use the monogrammed image on the chassis
- 2. Using a pair of tweezers, insert the SIM card into the slot
- 3. Using the closed edge of the tweezers along the flat edge of the SIM card, push the SIM card down using firm, even pressure until you feel resistance. If a slight click is felt and/or heard, then the SIM card is secure
- 4. Release the pressure from the SIM card and it should now remain in the slot
- 5. Visually inspect the inserted SIM card and ensure that it has been securely inserted
- 6. Power up the **G-ULTRA**

# **2.4. Installing the G-ULTRA**

Installing the **G-ULTRA** requires some degree of technical skill working with tools to mount the unit onto a solid surface of differing materials. It is advisable to defer mounting the unit to either trained or experienced personnel if you do not possess the appropriate know-how.

### **2.4.1. Unit Disassembly**

The **G-ULTRA** has been designed with quick disassembly and installation in mind. As can be seen, the **G-ULTRA** unclips into three separate pieces.

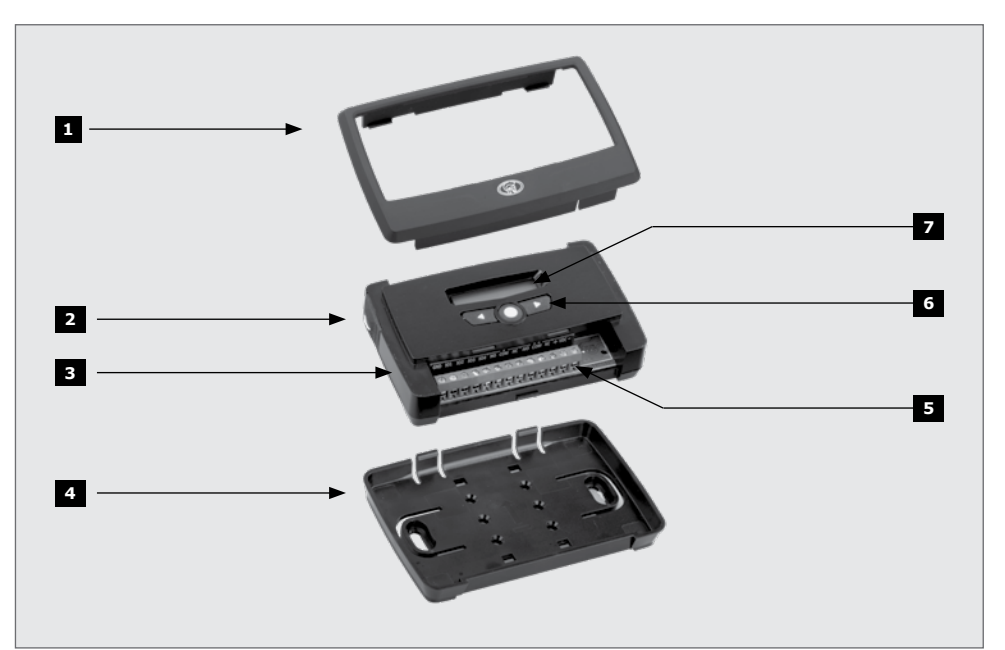

**FIGURE 12. PRODUCT IDENTIFICATION**

- 1. Fascia
- 2. External Antenna Cover
- 3. Main **G-ULTRA** Unit
- 4. Mounting Plate
- 5. Terminal Blocks
- 6. Navigation panel
- 7. LCD Screen

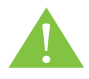

While the **G-ULTRA** is constructed from quality and durable materials, the unit or its components should not be subjected to an environment of temperature extremes, highly corrosive chemicals, or noxious environments.

# **2.4.2. Mounting the Unit**

With the mounting plate removed, you will notice many mounting positions molded into the plate.

For ease of installation, we recommend that you use the mounting plate as a template to mark off the mounting positions.

- 1. Identify a suitable location for the **G-ULTRA**, and ensure that the unit will not be mounted in the path of any sources of water, condensation, or mold.
- 2. Using the mounting plate as a template, mark off the holes using a pencil or a sharp object which will leave a visible mark on the wall or the surface where the unit will be mounted. Ensure that the plate is facing the correct way i.e. square slot down, as shown in the image below.
- 3. Remove the mounting plate from the surface and use the appropriate size drill to create the mounting holes.
- 4. Once the holes have been drilled, secure the mounting plate to the surface and ensure the mounting plate is sitting flush against the wall.
- 5. The main **G-ULTRA** unit can now be clipped back into the mounting plate.

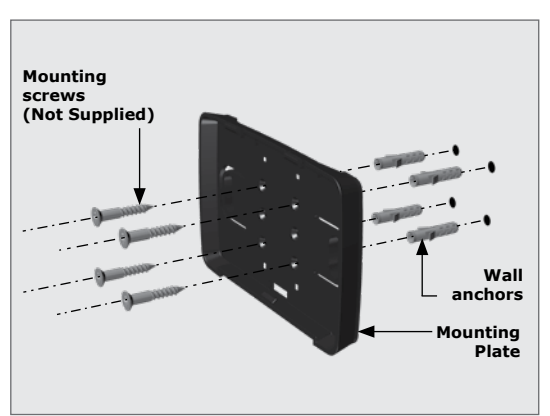

**FIGURE 13.**

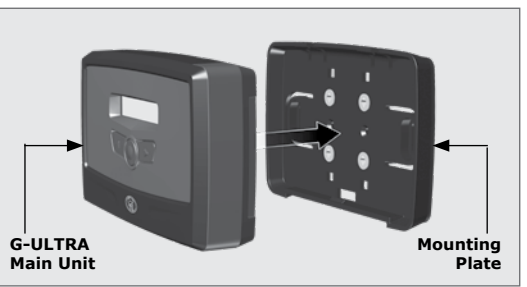

**FIGURE 14.**

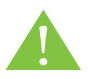

It is not advised that you drill directly through the mounting plate as this may damage the plate, especially if a mortise drill bit is used.

With the unit now securely mounted, you can proceed with wiring up the unit.

# **2.5. Powering Up the G-ULTRA**

Please see the following section: Power Supply, for details on the power connections.

To power up the unit, supply the required minimum power to the **G-ULTRA** and the LCD screen will switch on displaying the words "**G-ULTRA**" and the CENTURION logo. This is the startup screen, and this will be displayed for roughly 10 seconds, and then the Home Screen will display.

The Home Screen will light up using the LCD backlight and after a short while the backlight will switch off. The LCD Interface enables you to view the current status of the **G-ULTRA**; however, it does not allow you to configure any features from the **G-ULTRA** itself.

To configure the **G-ULTRA**, you require one of the following:

- 1. A PC or Laptop with a stable Internet connection
- 2. A Mobile phone running either Android (Non-brand specific or IOS (iPhone)
- 3. An Android device or an IOS device

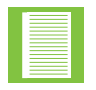

Old style mobile devices which are not smartphones will not support the mobile app.

# **2.5. Configuring Features**

Apps work together to enable the **G-ULTRA** to be configured and controlled. G-WEB which is available as a website and also as an app for your mobile device, G-REMOTE, which enables authorised users to activate and monitor one or more **G-ULTRA**s.

G-WEB is therefore the administrative application, and G-REMOTE would normally be used by an end-user. For example, in a Residential Complex, G-WEB would be used to configure the gate access control and then G-REMOTE would be used by the residents to open the gate to gain entry.

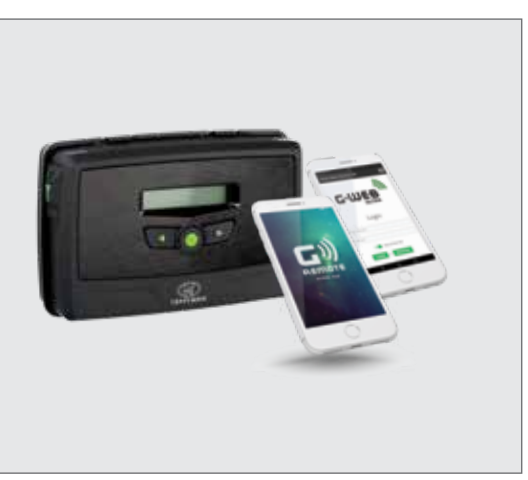

**FIGURE 15.**

# **3. LCD INTERFACE**

The **G-ULTRA** employs a user-friendly and concise menu system which is operated from the unit's keypad. The LCD (Liquid Crystal Display) enables the user to navigate through many different screens that will display the system's status and system settings.

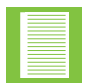

**G-ULTRA** system settings and configuration are done using G-WEB, and to activate or use these features G-REMOTE is used.

# **3.1. Home Screen**

The Home Screen is the default screen and is displayed once the device has powered up.

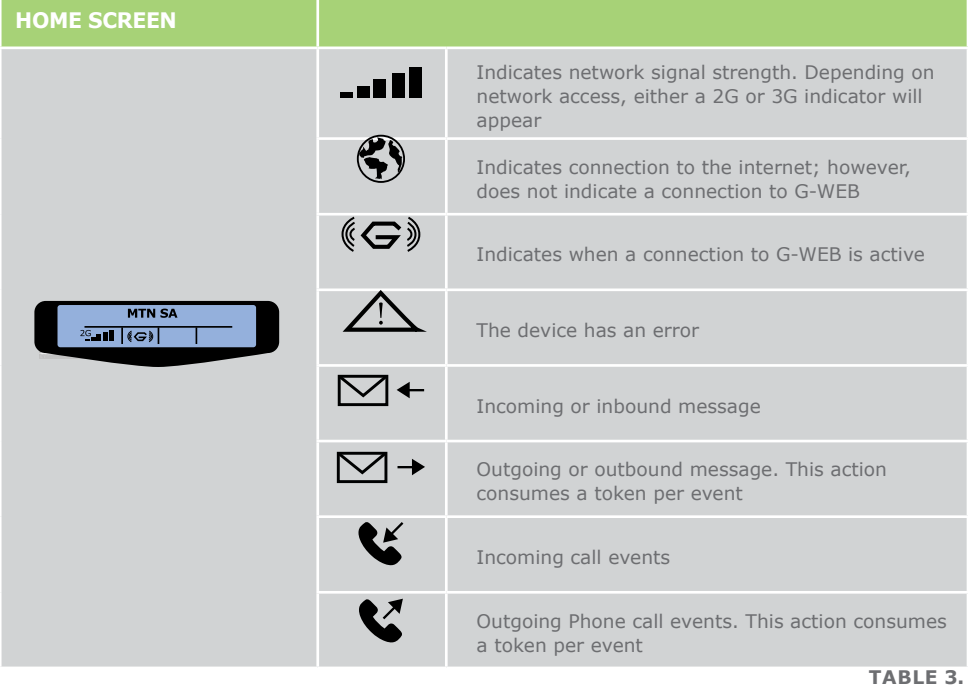

# **3.2. Home Screen**

The IO (Input / Output) are four user-configurable, bi-directional IO. This flexibility enables the user to determine how each of the four are used and to configure accordingly. Each IO can be either an input or an output. IO 4 has a special feature and has a third function as the input for the Gate Status monitoring.

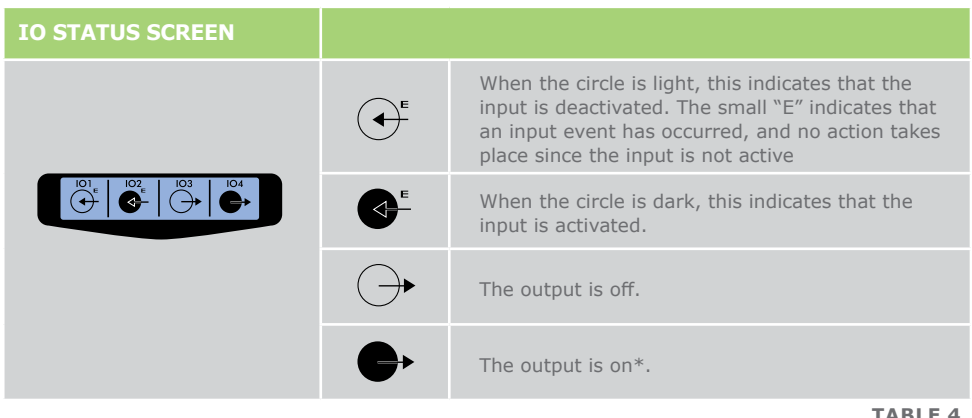

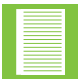

For the IO, which excludes the available two mechanical relays, an input or output is considered active "on", high when pulled low.

# **3.3. Output Status Screen**

The output status screen displays the status of the two mechanical relay outputs. Mechanical relays are usually used to switch a high-current/voltage load and should be used for this purpose.

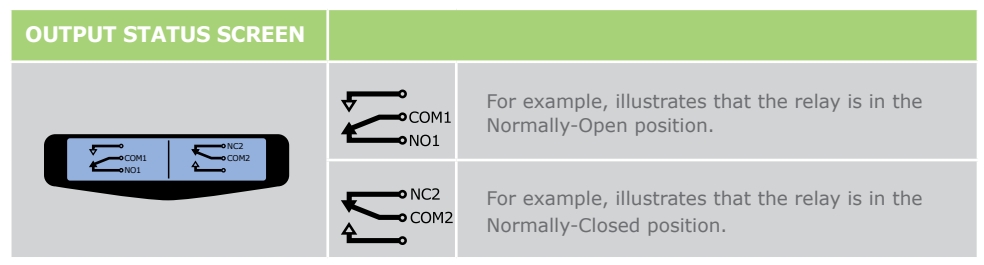

**TABLE 5.**

# **3.4. Voltage / Firmware/ Date And Time**

This menu indicates key operating conditions for the device

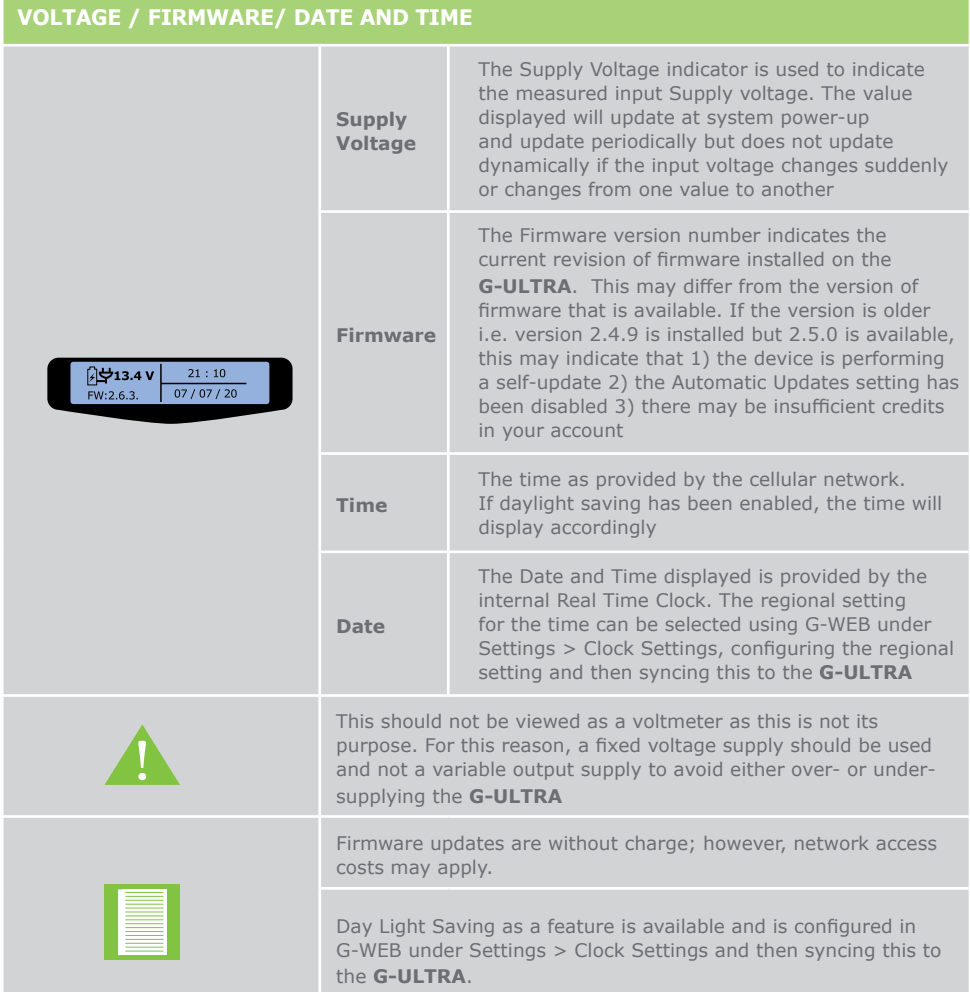

# **3.5. Phone Number Screen**

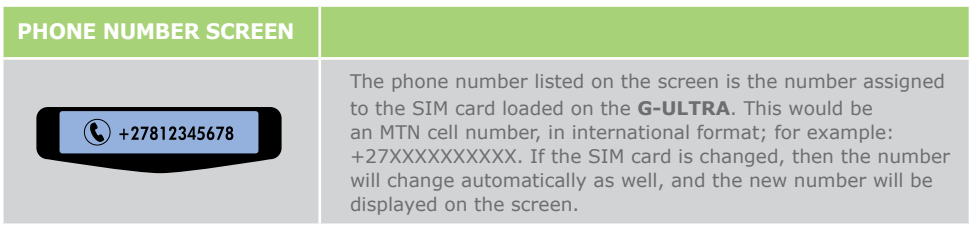

# **3.6. Airtime Balance Screen**

The airtime balance reports on the remaining balance airtime credits, credited to the **G-ULTRA** on the current SIM card.

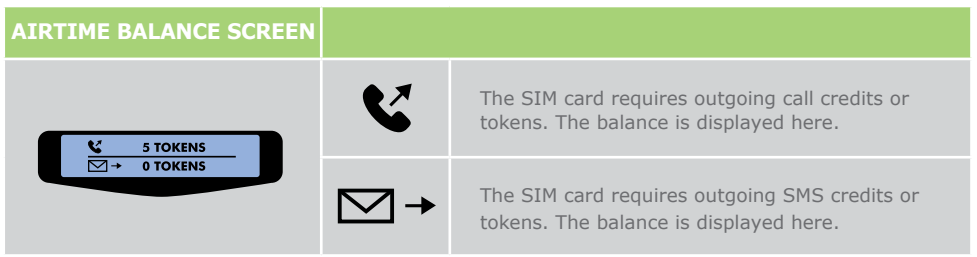

#### **TABLE 8.**

# **3.6. GSM Antenna Selected Screen**

The default setting is to use the internal antenna, and this should be adequate for most applications where the **G-ULTRA** is located in an area which has average to good network coverage. If the **G-ULTRA** does not receive commands or takes a long time to send notifications, this may indicate that the network coverage is intermittent or poor and an antenna can be attached to compensate for this and assist in improving the reception.

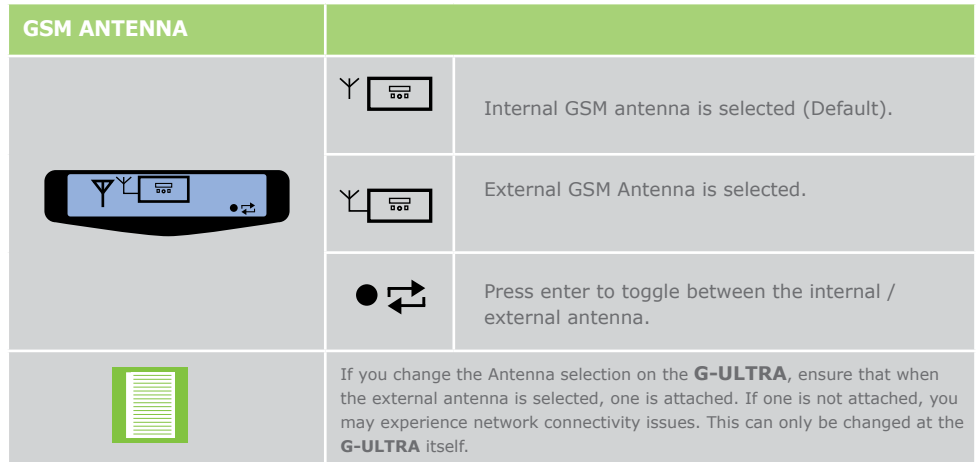

**TABLE 9.**

#### **3.6.1. Change Antenna Settings**

To change the antenna setting, do the following:

- 1. Using the scroll buttons, scroll to the Antenna menu, and press enter
- 2. Press the arrow keys to change and toggle antenna selection
- 3. Press enter again to save the change
- 4. The unit will display a countdown from 5 to 0, and display an hourglass Icon to indicate that the Antenna change is in progress

# **3.7. Gate Status Screen**

The Gate Status screen displays the state of the gate assigned to IO4. This is configured using the G-WEB application, and the IO is assigned as a gate monitoring input. This configuration requires that a D-Series controller for example is in place, connected to the **G-ULTRA**, and has been configured to monitor the gate status.

Please see the gate wiring diagrams section to view the implementation options and information.

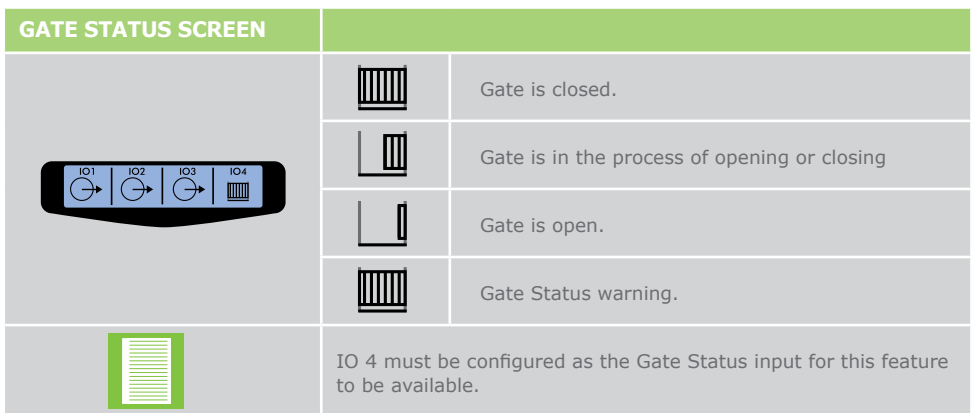

**TABLE 10.**

# **3.8. SIM Screen**

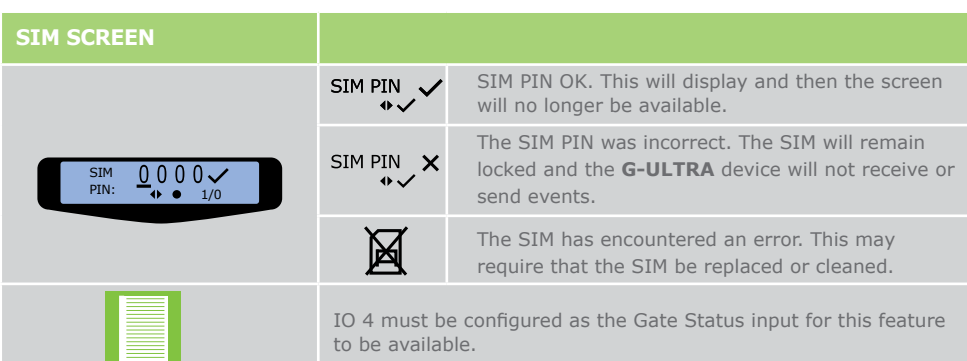

**TABLE 11.**

# **3.9. IMEI Screen**

As with all GSM devices, the IMEI number uniquely identifies the unit.

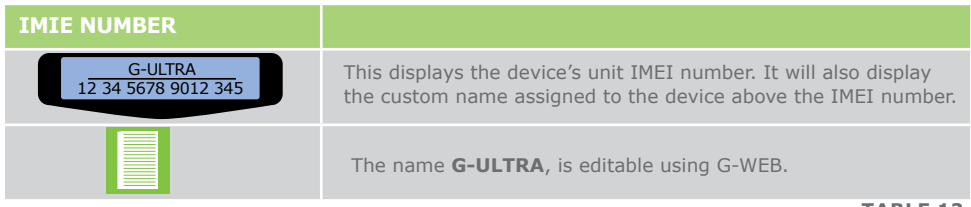

**TABLE 12.**

# **4. WIRING DIAGRAMS**

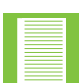

- In the wiring options below, configuring the operation is a two-part process.
- 1. G-WEB is used to enable / configure the feature
- 2. Physical and correct wiring must be completed so that the feature functions as expected.

# **4.1. Gate Status Monitoring**

These wiring instructions implement the physical requirements for the Gate Status Monitoring feature, which is configured in G-WEB.

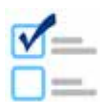

Pre-requisite check: For this feature to function, G-WEB must be configured to enable gate status monitoring on IO4.

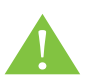

- 1. Before you begin, ensure that all devices have been powered down and the power (AC Mains and battery backup) has been disconnected.
- 2. Ensure that any new wiring does not change or compromise existing connections.
- 1. The IO connector strip is located under the main cover of the **G-ULTRA**. Carefully remove the cover to expose them
- 2. Using a small flat screwdriver, release the screws but without removing them to allow easy insertion for the wiring
- 3. Once you have prepared the ground wire:
	- a. On the **G-ULTRA**, common the GND and the VDC (minus) terminals
	- b. Now connect the **G-ULTRA** to the VDC(Minus) terminal to the COM of the D-Series controller
- 4. Connect IO4 to the STATUS output on the D-Series controller, if not already connected
- 5. Connect the +VDC terminal of the **G-ULTRA** to the Aux 12v out of the D-Series Controller
- 6. Once you have checked all connections, you may then power up the system

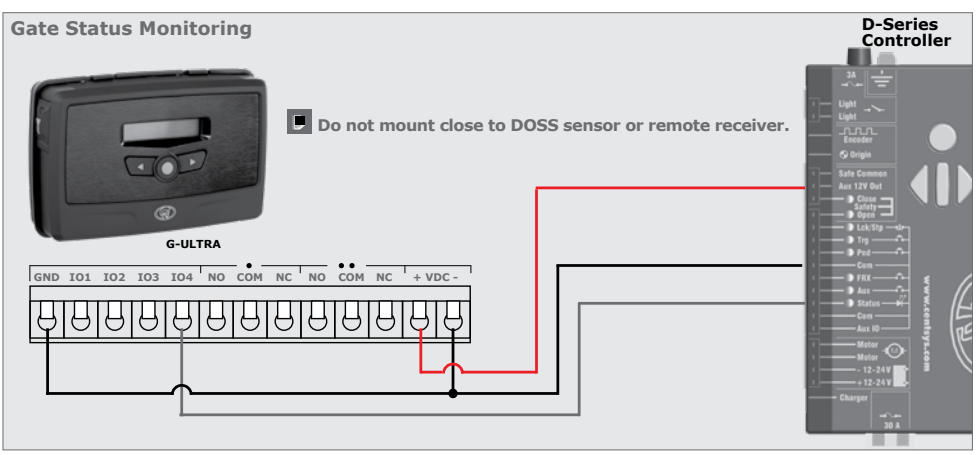

**FIGURE 17.**

# **4.2. Gate Trigger Pulse**

These wiring instructions implement the physical requirements for the Trigger Pulse feature, which activates the gate.

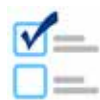

Prerequisite check: For this feature to function, Relay X must be configured to close momentarily and then open, or pulse. Relay 1 or Relay 2 may be used; the instructions below detail the use of Relay 1.

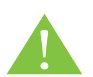

- 1. Before you begin, ensure that all devices have been powered down and the power (AC Mains and battery backup) has been disconnected.
- 2. Ensure that any new wiring does not change or compromise existing connections.
- 1. The IO connector strip is located under the main cover of the **G-ULTRA**. Carefully remove the cover to expose them
- 2. Using a small flat screwdriver, release the screws but without removing them to allow easy insertion for the wiring
- 3. Once you have prepared the ground wire:
	- a. On the **G-ULTRA**, common the GND and the VDC (minus) terminals
	- b. b.Now connect the **G-ULTRA** to the VDC(minus) terminal to the COM of the D-Series controller
- 4. Connect IO4 to the STATUS output on the D-Series controller, if not already connected
- 5. Connect the +VDC terminal of the **G-ULTRA** to the Aux 12v out of the D-Series Controller
- 6. Once you have checked all connections, you may then power up the system

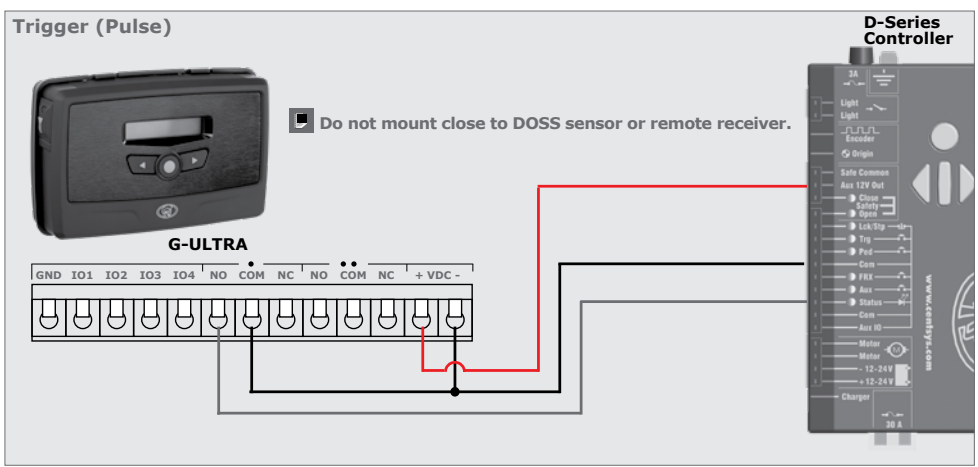

**FIGURE 18.**

# **4.3. Wiring the G-ULTRA into a D-Series Controller**

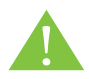

- 1. Before you begin, ensure that all devices have been powered down and the power (AC Mains and battery backup) has been disconnected.
- 2. Ensure that any new wiring does not change or compromise existing connections.

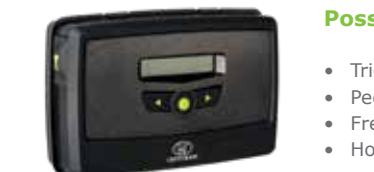

#### **Possible Activations**

- Trigger Open
- Pedestrian Open
- Free Exit / Keep Open
- Holiday Lock

#### **Possible Notifications**

- Gate Open / Closed
- Gate Opening / Closing
- Gate Standing Open
- Mains Failure
- Battery Low
- Multiple Collisions

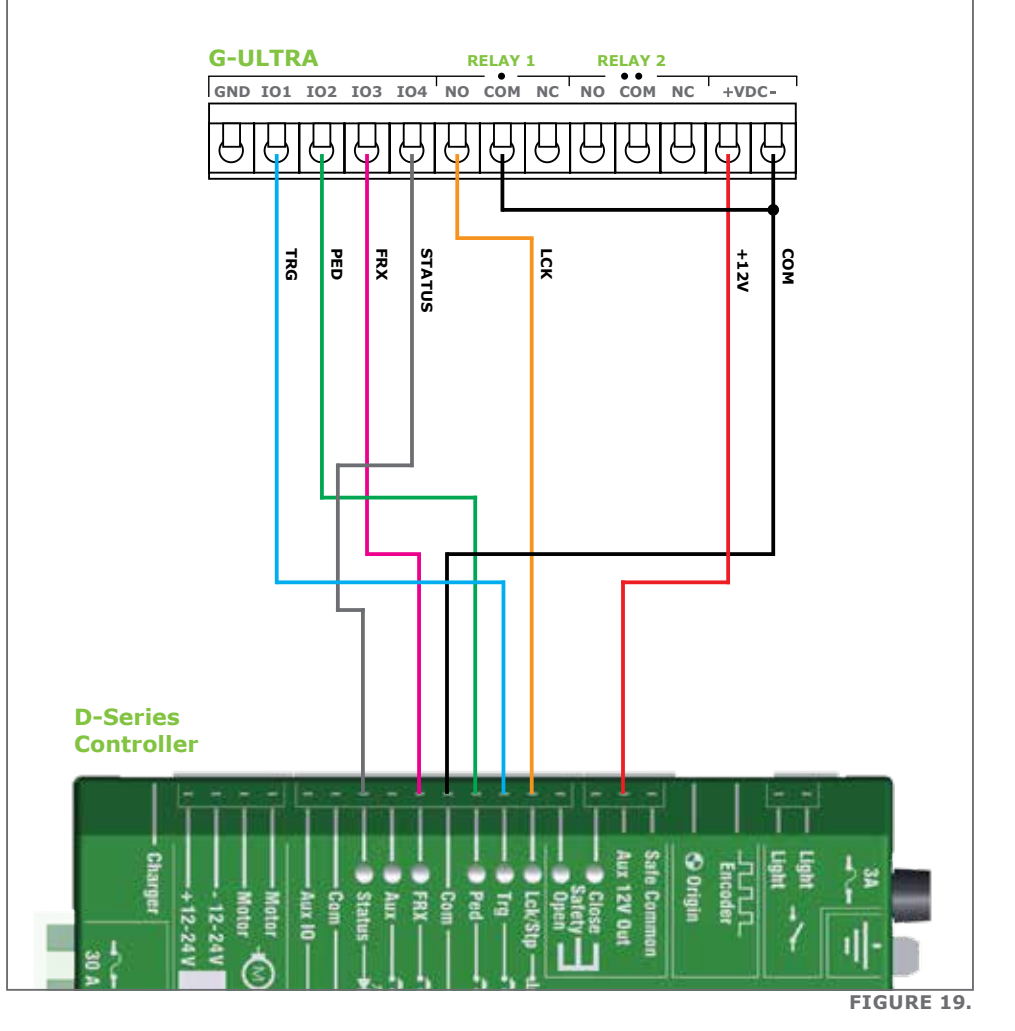

# **4.4. Wiring the G-ULTRA into an Electric Fence**

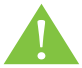

- 1. Before you begin, ensure that all devices have been powered down and the power (AC Mains and battery backup) has been disconnected.
- 2. Ensure that any new wiring does not change or compromise existing connections.

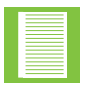

This wiring diagram can be used in conjunction with the G-WEB wizard

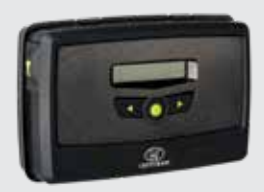

#### **Possible Activations**

#### **Possible Notifications**

• Arm / Disarm

- Arm Status
- Alarm Notifications

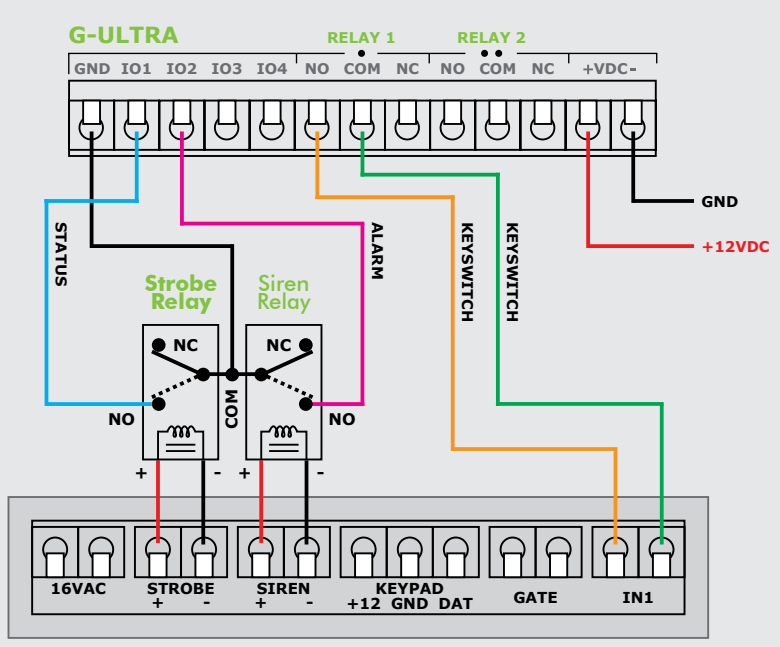

#### **Electric Fence control board**

**FIGURE 20.**

# **4.5. Wiring a G-ULTRA into an Alarm System**

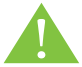

- 1. Before you begin, ensure that all devices have been powered down and the power (AC Mains and battery backup) has been disconnected.
- 2. Ensure that any new wiring does not change or compromise existing connections.

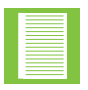

This wiring diagram can be used in conjunction with the G-WEB wizard

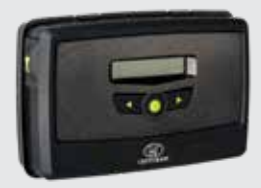

#### **Possible Activations**

• Arm / Disarm

#### **Possible Notifications**

- Arm Status
- Intruder / Siren

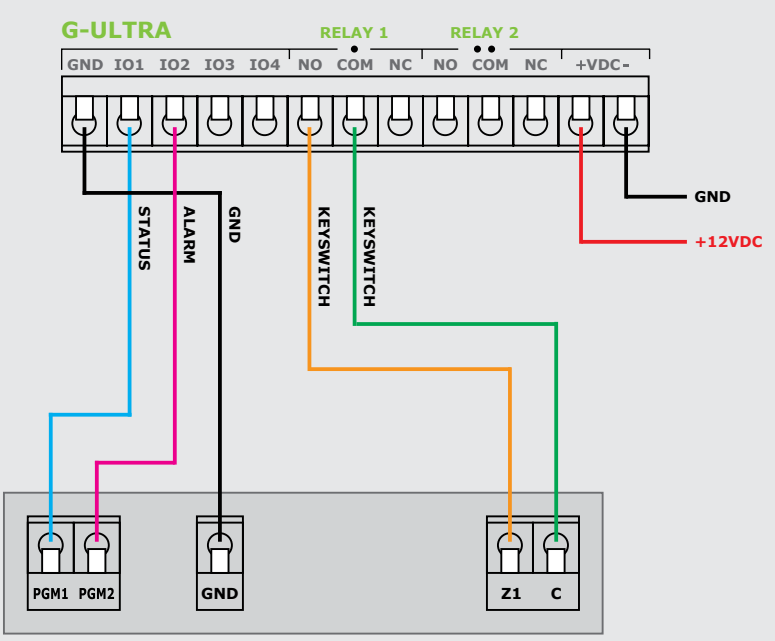

**Alarm Panel**

**FIGURE 21.**

# **4.6. Wiring a G-ULTRA into A D-Series Controller via a WiZo-Link**

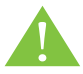

- 1. Before you begin, ensure that all devices have been powered down and the power (AC Mains and battery backup) has been disconnected.
- 2. Ensure that any new wiring does not change or compromise existing connections.

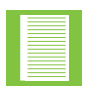

This wiring diagram can be used in conjunction with the G-WEB wizard

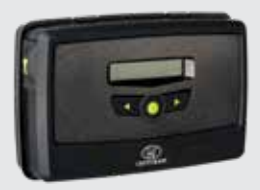

#### **Possible Activations**

• Trigger Open

#### **Possible Notifications**

- Gate Open / Closed
- Gate Opening / Closing
- Gate Standing Open
- Mains Failure
- Battery Low
- Multiple Collisions

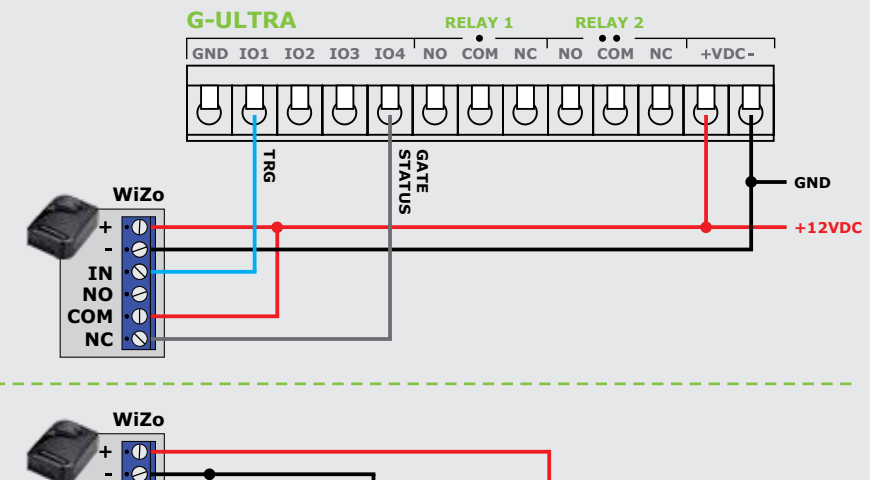

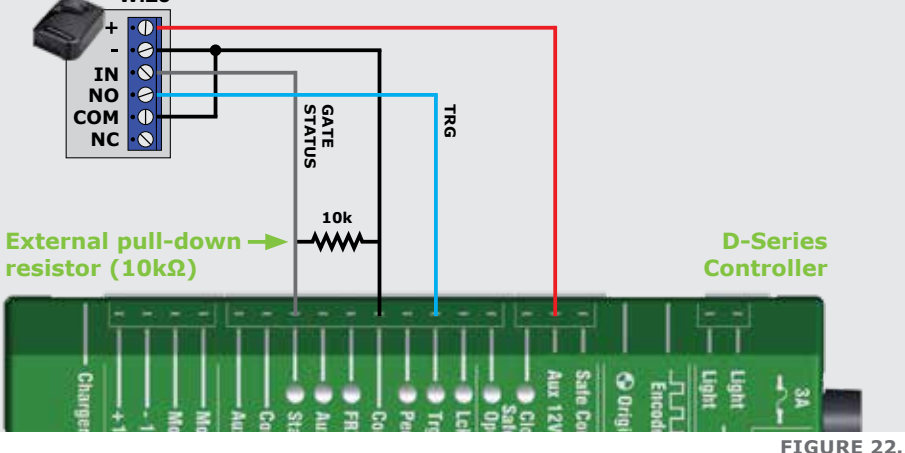

# **4.7. Wiring a G-ULTRA into an Electric Fence Controller via WiZo-Links**

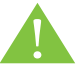

- 1. Before you begin, ensure that all devices have been powered down and the power (AC Mains and battery backup) has been disconnected.
- 2. Ensure that any new wiring does not change or compromise existing connections.

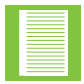

This wiring diagram can be used in conjunction with the G-WEB wizard

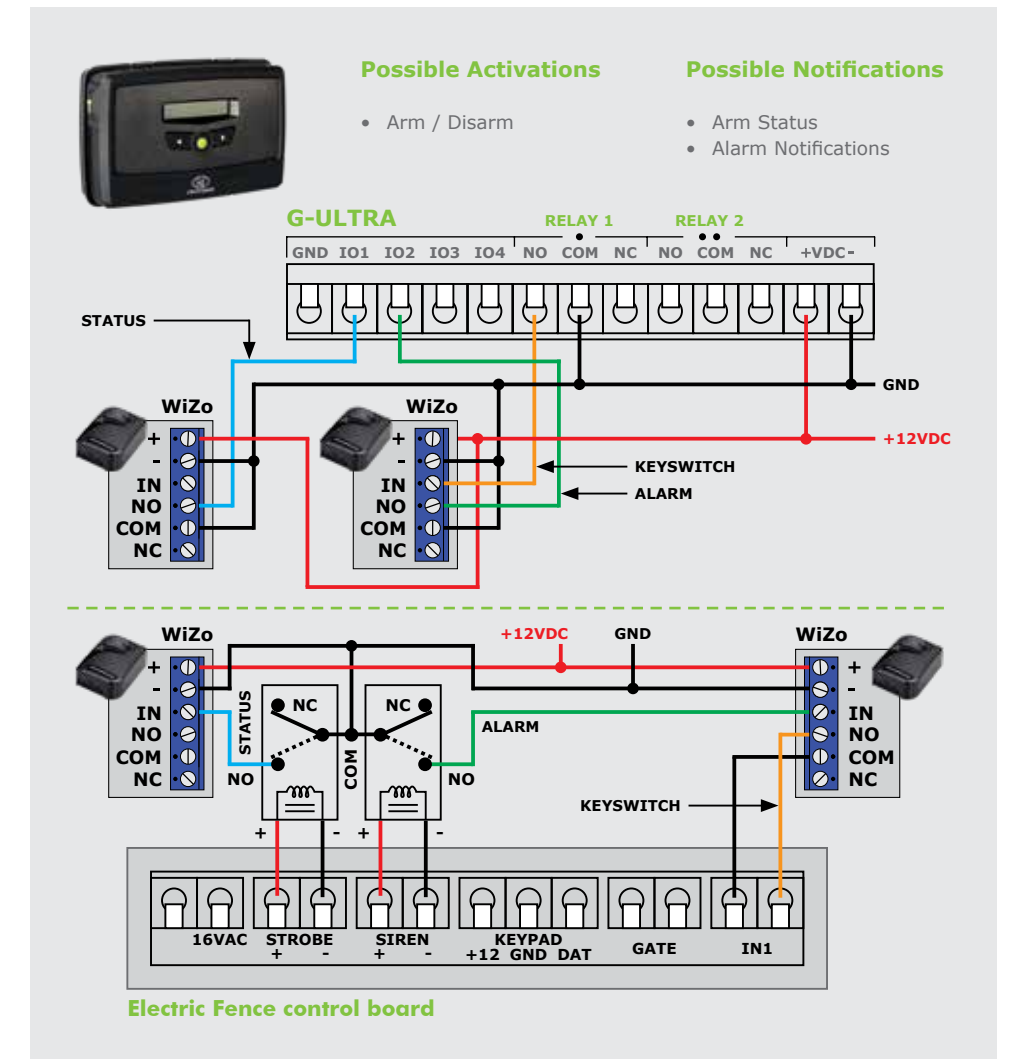

# **4.8. Wiring a G-ULTRA into an Alarm System via WiZo-Links**

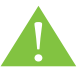

- 1. Before you begin, ensure that all devices have been powered down and the power (AC Mains and battery backup) has been disconnected.
- 2. Ensure that any new wiring does not change or compromise existing connections.

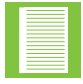

This wiring diagram can be used in conjunction with the G-WEB wizard

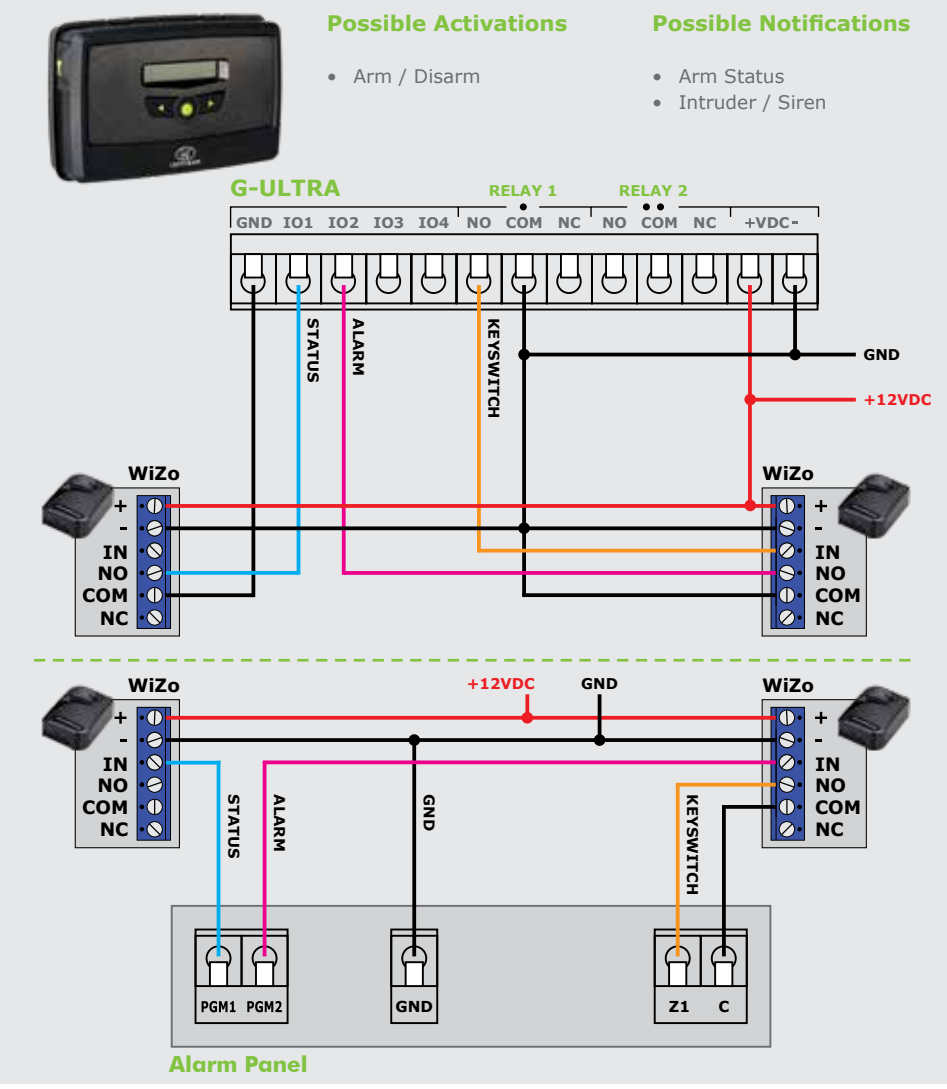

# **5. G-WEB**

# **5.1. Introduction to G-WEB**

G-WEB comes in two iterations. The online version, which is a website, and provided you have an Iinternet connection and supported browser you can log in and configure the devices. The second option is the mobile app, which is compatible with either Android or IOS. G-WEB is used to configure or set up a **G-ULTRA** device or devices.

# **5.2. G-WEB Online**

### **5.2.1. Login / Create an Account**

If you already have an account, browse to www.gweb.co.za/login. Enter your username and password to log in and press Login.

If you do not, then click Register and follow the onscreen prompts to create the account. You will use this account to log in each time to perform changes, setup devices, top up your balance and so on.

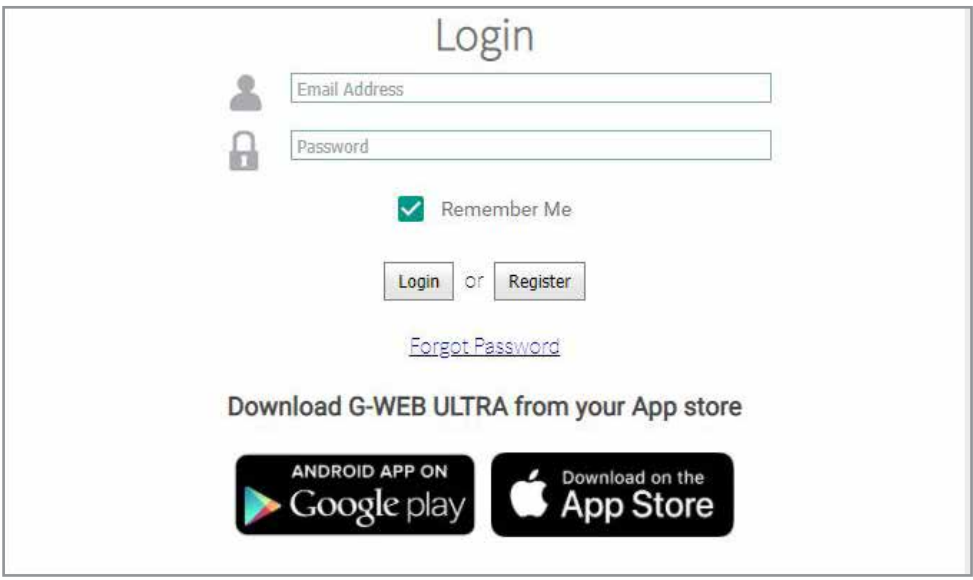

**FIGURE 25.**

Once you have successfully logged in, the My Devices page functions as a landing page. This page lists all devices that have been associated with your profile and the devices you can administer. The top row of links enables access to the key functions which enable the user to administer devices, manage the user profile and contact's list.

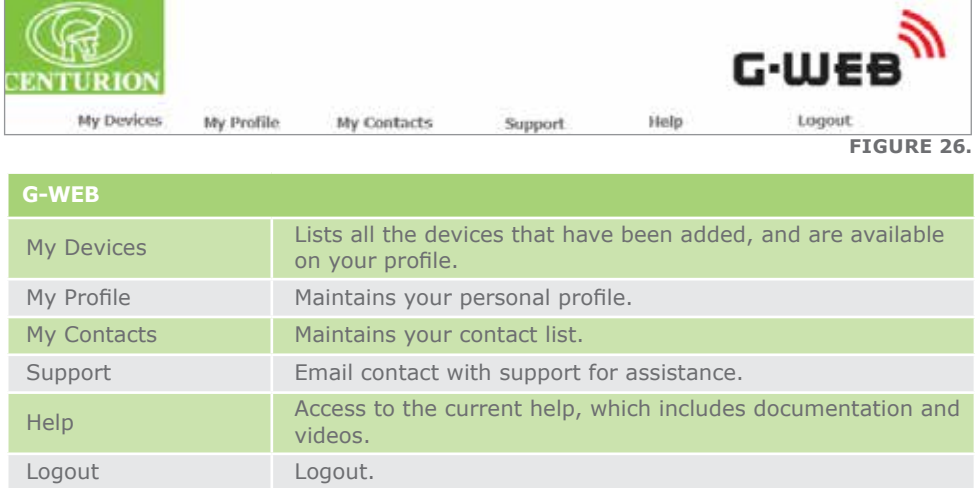

# **5.2.2.1. Wallet**

The Wallet displays the value in Rands that you have in credit on G-WEB;, it does not indicate the SMS / Tokens available on each or one particular device. To recharge a device, see the section on Device Top Up.

Funds to top-up can be purchased

Wallet Balance: R40.00 **Add Funds FIGURE 27.**

# **5.2.2.2. My Devices** via the G-WEB portal.

The My Devices listing displays all G- type devices which have been added. Clicking on the link will return you to the default landing page. The My Devices page is capable of listing and maintaining the configuration data for many G-type devices.

Navigating to the settings of each device is done by clicking on the name, under the device name. You can filter according to devices by entering a search string and limit the returns by setting the page number size in the lower right-hand corner.

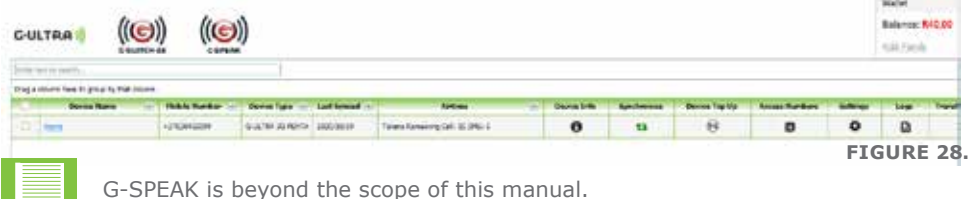

**TABLE 13.**
Access to the device, its settings, and configuration is done by clicking on the icon, as shown below. Some of the sections contain information only

|    | Drag a solumn here to group by that column |                                       |                  |                       |                                   |          |                        |                       |            |
|----|--------------------------------------------|---------------------------------------|------------------|-----------------------|-----------------------------------|----------|------------------------|-----------------------|------------|
| a. | Device Name                                | <b>Hobile Number</b>                  | Device Type      | Last Syncol [1]       |                                   | Airtinue |                        | Device Info           | Syndynnise |
|    | <b>ID</b> Here                             | <b>CAR CONTRACTOR</b><br>-27838455399 | G-ULTRA 33 PENTA | 2020/15/19            | Tokers Remaining Call: 15 SMS: E. |          |                        | $\mathbf{a}$          |            |
|    |                                            |                                       |                  |                       |                                   |          |                        | ø                     |            |
|    |                                            |                                       | Device Top Up    | <b>Access Humbers</b> | <b>Settlings</b>                  | Logs     | <b>Transfer Device</b> | <b>Secondary User</b> |            |

**FIGURE 29.**

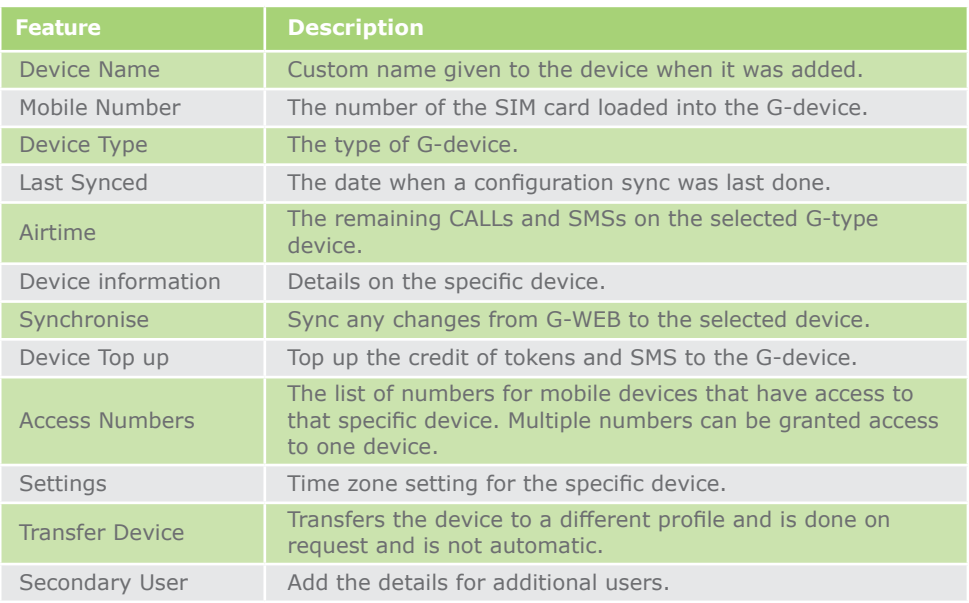

**TABLE 14.**

Access to the device, its settings, and configuration is done by clicking on the icon, as shown below. Some of the sections contain information only

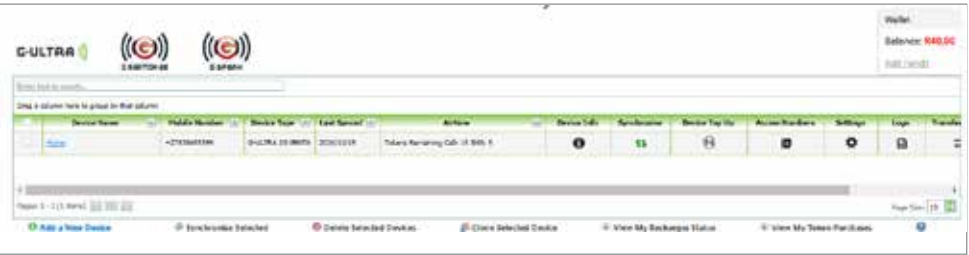

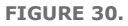

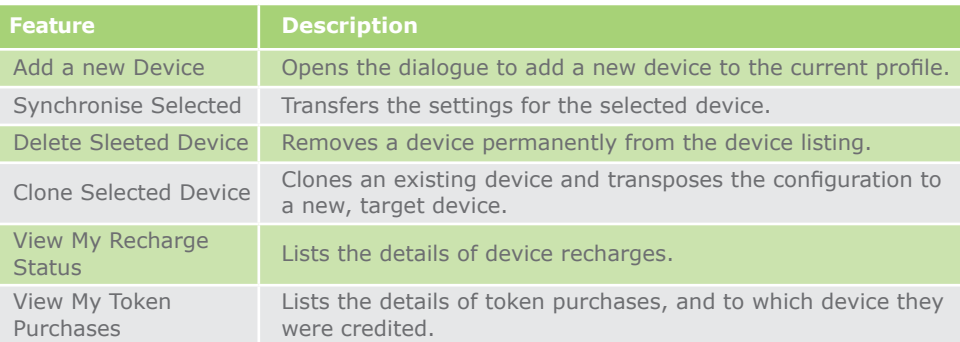

**TABLE 15.**

# **5.2.2.2.2. Add Funds**

To Add Funds, click the Add Funds link under the wallet value indicator

From the G-WEB portal page, do the following:

1. Click Add Funds

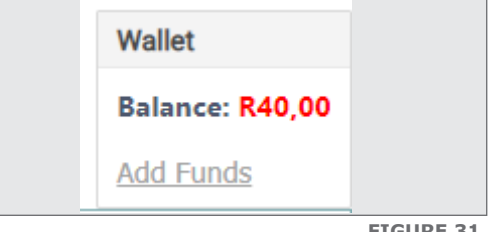

**FIGURE 31.**

- 2. Click on the drop down. Select your top up amount:
- 3. With an amount selected, click Proceed and you will be directed to process the transaction

# **5.2.2.2.3. Add New Device**

To Add a new device, do the following:

- 1. From the My Devices page
- 2. Click Add New Device
- 3. Select the device to add, for example, **G-ULTRA**
- 4. Enter the following details, found on the side of the box
	- a. IMEI Number
	- b. Password which is a 4-digit password
	- c. A custom name for the device e.g. My Device
- 5. Click Add to complete the process

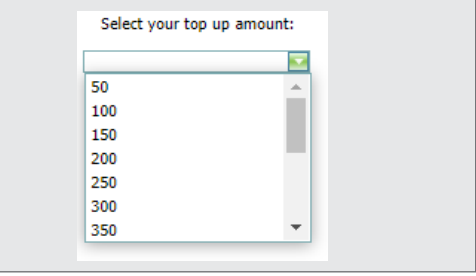

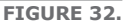

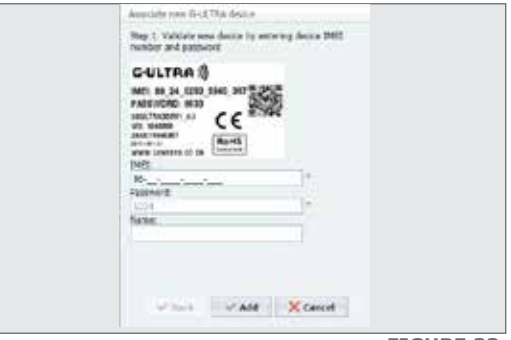

Synchronising a device ensures that the configuration setup in G-WEB is transferred to the device and is kept up to date. The device sync is initiated by clicking the Synchronise icon, and at times owing to network issues it may not happen on the first attempt.

To synchronise a device, do the following:

- 1. Select a device or devices from the My Devices list
- 2. Click Synchronise Selected
- 3. You will be prompted to confirm the action

Alternatively, click the Synchronise icon ( ) in line with the device name.

## **5.2.2.2.5. Delete Selected Devices**

Deleting a device, deletes it from the current profile.

To delete a device, do the following:

- 1. Select a device or devices from the My Devices list
- 2. Click Delete Selected Devices
- 3. You will be prompted to confirm the action, click Yes to confirm
- 4. Click Yes, and the device is removed.

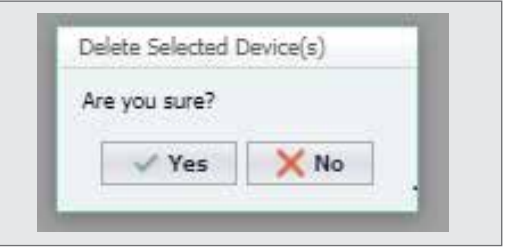

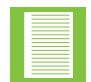

The device has been deleted from your profile; however, it will still remain active

# **5.2.2.2.6. Synchronise / Synchronise Selected**

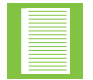

The cloning process clones the setting from one device to the next of the same type. If there is an existing configuration on the target device, it will be deleted

To Clone a device, do the following:

- 1. Select a device from the My Devices list
- 2. Click Clone Device
- 3. Select a device from the list to clone to, and click proceed

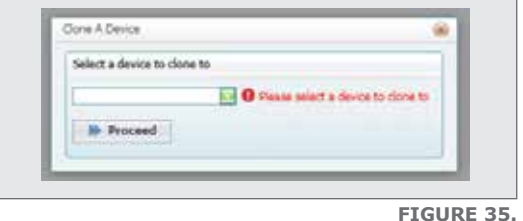

The recharge log retains a list of all recharge events.

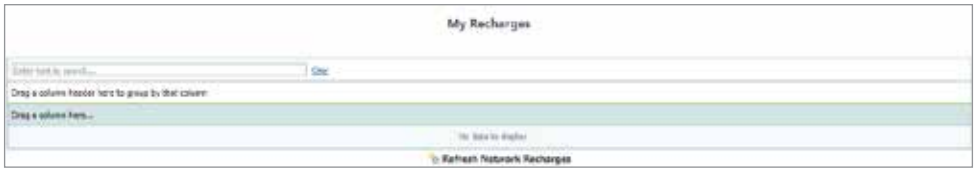

## **5.2.2.2.8. Device Token Top-up**

**FIGURE 36.**

To recharge a device, a G-WEB account credit is required.

To Top Up Device Tokens, do the following:

- 1. From the My Devices page, select a device
- 2. Locate the Top Up Icon, and click it
- 3. From the Device Token Top Up, select the type of token to Top Up i.e. Calls or SMS
- 4. Use the  $-$  /  $+$  buttons to decrement / increment the tokens value
- 5. Click Top up Tokens
- 6. The tokens will be Topped Up

### **5.2.2.3. My Profile**

To view your profile information, click on the My Profile link.

### **5.2.2.3.1. Personal Details**

To update Personal Details, do the following:

- 1. From the Landing Page, click My Profile
- 2. Populate the details as shown below
- 3. Click Done, at the bottom of the page

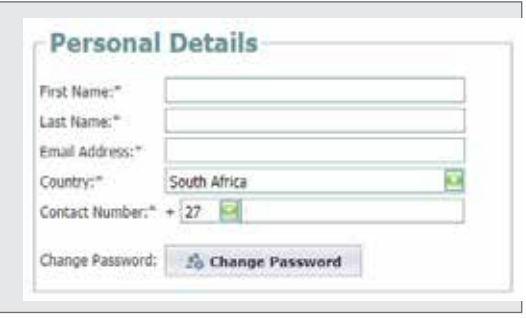

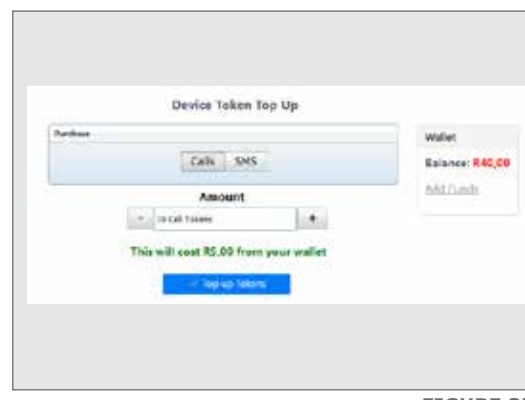

**FIGURE 37.**

**FIGURE 38.**

# **5.2.2.3.2. Change Password**

Changing the password is changing the password that was supplied at the time of manufacture.

To change the profile password, do the following:

- 1. Click on My Profile
- 2. Under Personal Details, click Change Password
- 3. Enter the current password, and click OK

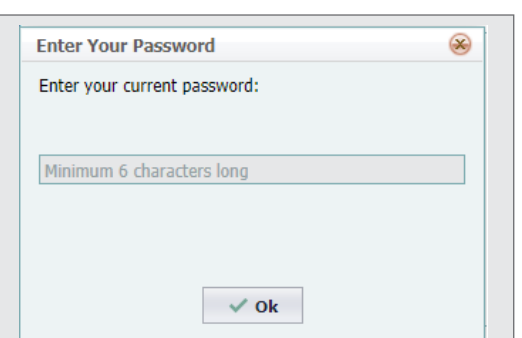

**Enter A New Password** Enter your new password:  $\mathbf{\widehat{x}}$ 

The password must have at least one lowercase character, at least one uppercase character, at least one numeric character, at least one special character and must be eight characters long or longer Password Strength Confirm your password:

4. Enter a new password, following the instructions provided. Click Ok

**FIGURE 40.**

#### **5.2.2.3.3. Security Settings**

Select the security that will be applied to your profile; this will determine to what extent CENTURION Support is to assist

To change the settings:

- 1. Click My Profile
- 2. Select one of the options
- 3. When done, select Done at the bottom of the page

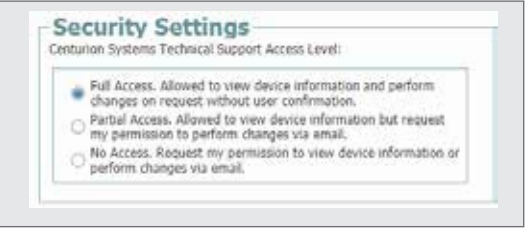

 $\vee$  OK

**FIGURE 39.**

**FIGURE 41.**

# **5.2.2.3.4. Notification Settings**

In the Notification Settings, the method of communication is selected along with the credit options for your wallet

To change the settings:

- 1. Click My Profile
- 2. Under Notification Settings, select a preferred contact method
- 3. When done, select Done at the bottom of the page

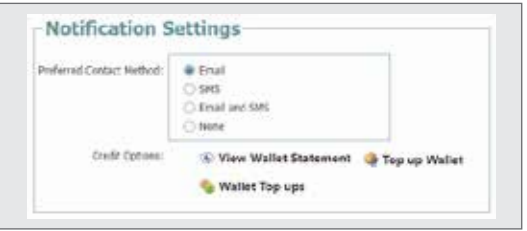

### **View Wallet Statement**

The Wallet Statement provides a transaction history for airtime purchases for your account, which are credited to each device associated with your profile

To view the Wallet Statement, do the following:

- 1. Click My Profile
- 2. Under Notification Settings, select View Wallet Statement
- 3. When done, select Done at the bottom of the page

|              | Drag a column header here to group by that column |             |                   |                 |           |          |                 |  |  |
|--------------|---------------------------------------------------|-------------|-------------------|-----------------|-----------|----------|-----------------|--|--|
|              | <b>Date Of Transaction</b>                        | Number +    | Description +     | Opening Balance | Debited + | Credited | Closing Balance |  |  |
| u            | 2020/10/13 23:32                                  | 27838455599 | MTN Credit Top UP | R45,00          | R5,00     | 80,00    | R40,00          |  |  |
| $-1111$<br>u | 2020/10/13 23:32                                  | 17838455599 | MTN Credit Top UP | R50,00          | R5.00     | 80,00    | R45.00          |  |  |
| σ            | 2020/10/07 15:02                                  |             | Credits Purchased | R0.00           | R0.00     | R50.00   | R50,00          |  |  |

**FIGURE 43.**

- 4. To export the statement, click Export
- 5. Select the export format, with the option to only export the selected items
- 6. The report is generated and opens once complete

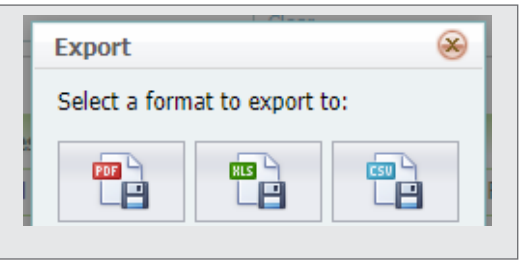

**FIGURE 44.**

**FIGURE 42.**

#### **Company Details**

If you are a company, then the company details are captured in the section shown below

To view and change company details, do the following:

- 1. Click My Profile
- 2. View the details that have been captured, and update where needed
- 3. When the changes are made, click Done at the end of the page

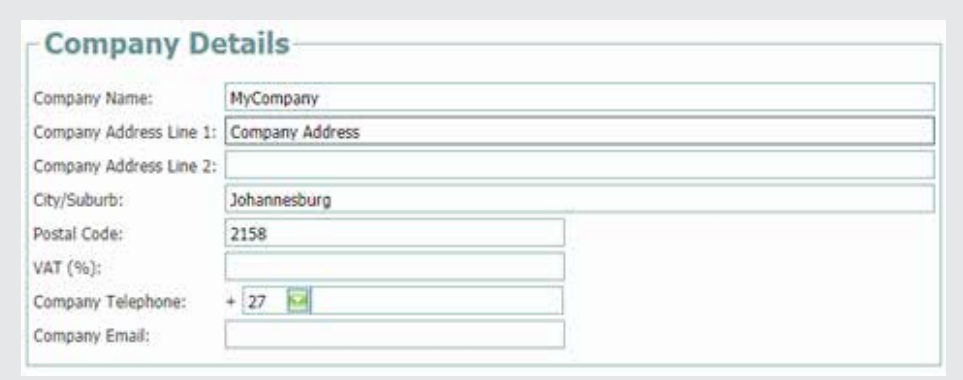

**FIGURE 45.**

#### **Time Zone**

The time zone can be configured, and is set to UTC+0200 for South Africa

- 1. Click My Profile
- 2. Locate the Time Zone setting, and click on the drop down

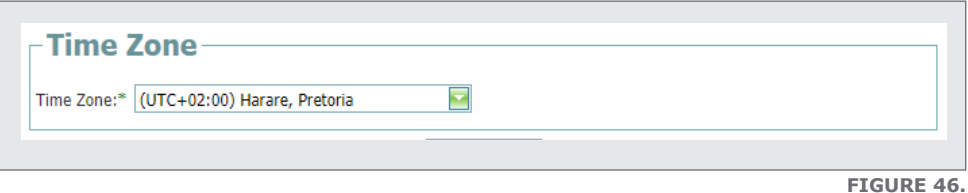

- 3. Change the setting to the appropriate time zone
- 4. When the changes are complete, click Done

#### **5.2.2.4. My Contacts**

Create a contacts list under My Contacts. This list retains the numbers of devices which can be associated with one or more profiles.

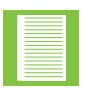

Access numbers can be imported from the contacts list

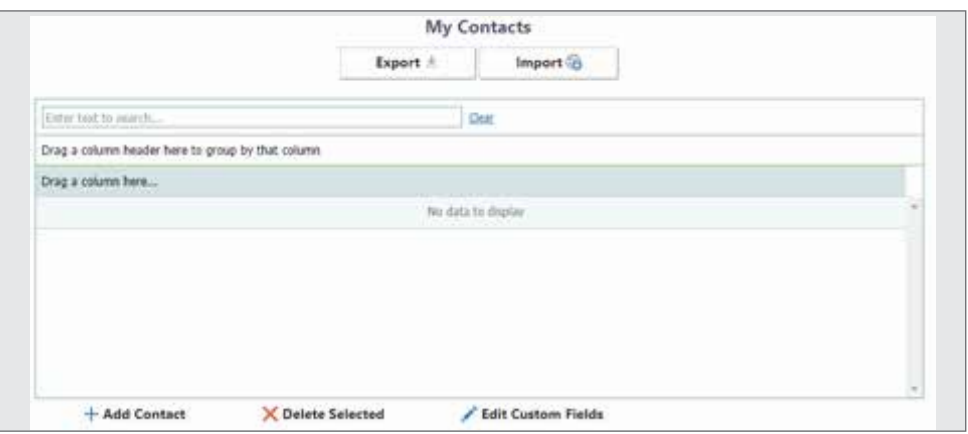

Add A New Contact

## **5.2.2.4.1. Add Contact**

Create a contacts list to associate as secondary numbers.

To add a contact, do the following:

- 1. Click My Contacts
- 2. Click Add Contact
- 3. Enter a Name and Contact Number
- 4. To add multiple numbers, Click Done Next, or
- 5. Click Add for a single contact
- 6. Click Cancel to end

#### **5.2.2.4.2. Delete Selected**

Once a list of contacts has been created you can delete any old, unwanted numbers. To delete numbers from the contact list, do the following:

- 1. Click and highlight at least one number
- 2. Click Delete Selected

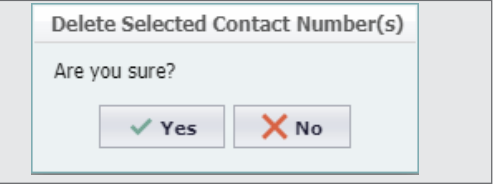

**FIGURE 47.**

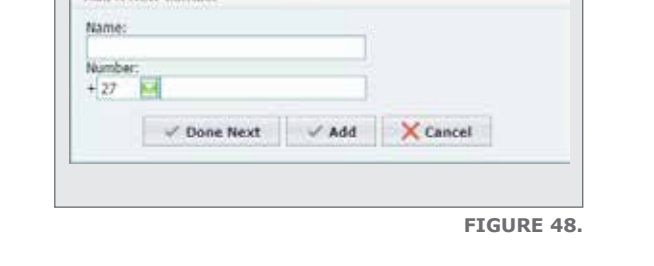

# **5.2.2.4.3. Edit Custom Fields**

Custom Fields allow you to store customised information along with the contact number.

To edit Custom Fields, do the following:

- 1. Click My Contacts
- 2. Click Edit Custom Fields
- 3. Enter a name for the Field
- 4. Click Save
- 5. The field will now appear in the My Contacts list

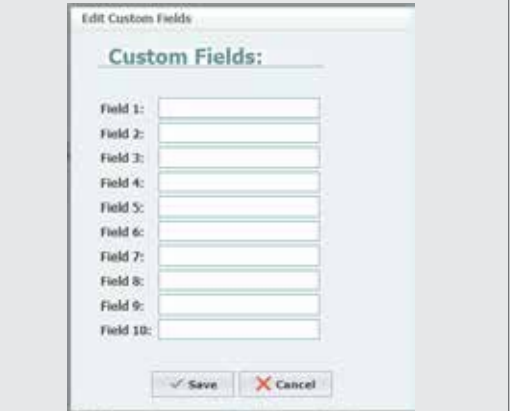

**FIGURE 50.**

#### **5.2.2.4.4. Managing the Contact List**

#### **Edit an existing number**

To edit an existing number, do the following:

- 1. Click My Contacts
- 2. From the list of numbers displayed, locate the Edit icon and click it
- 3. Enter the new number
- 4. Click Save when done

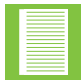

Custom fields will be displayed for editing

#### **Delete a single number**

To delete a number, do the following:

- 1. Click My Contacts
- 2. From the list of numbers displayed, locate the Delete icon and click it
- 3. Click Yes to confirm and No to cancel

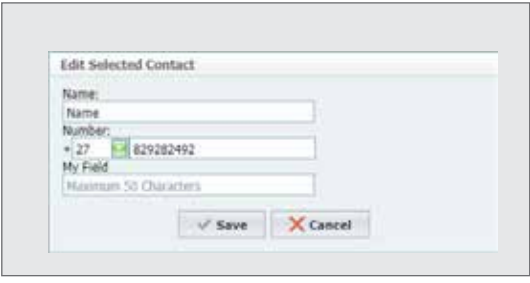

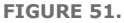

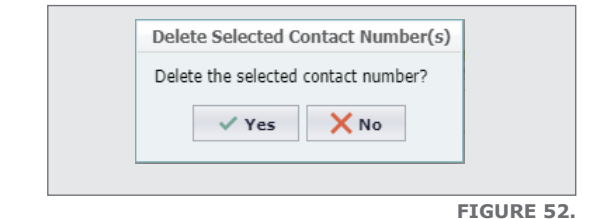

**SECTION 5 G-WEB**

### **5.2.2.4.5. Export Contacts**

To export the contact list, do the following:

- 1. Click My Contacts
- 2. Click Export, and the list will be downloaded onto the local machine in Excel format

### **5.2.2.4.6. Import Contacts**

To import a list of contact numbers, do the following:

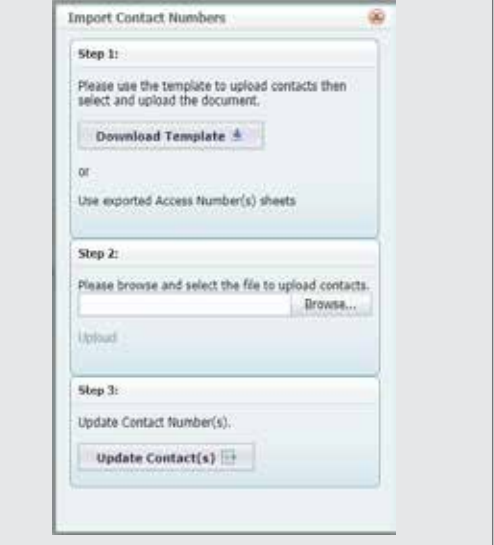

### 1. Click My Contacts

- 2. Click Import
- 3. Follow the steps in the Wizard below:

**FIGURE 53.**

#### **5.2.2.5. Support**

When product support is required for a particular issue, do the following:

- 1. Click on Support
- 2. Populate the Feedback form below, and click Send when done

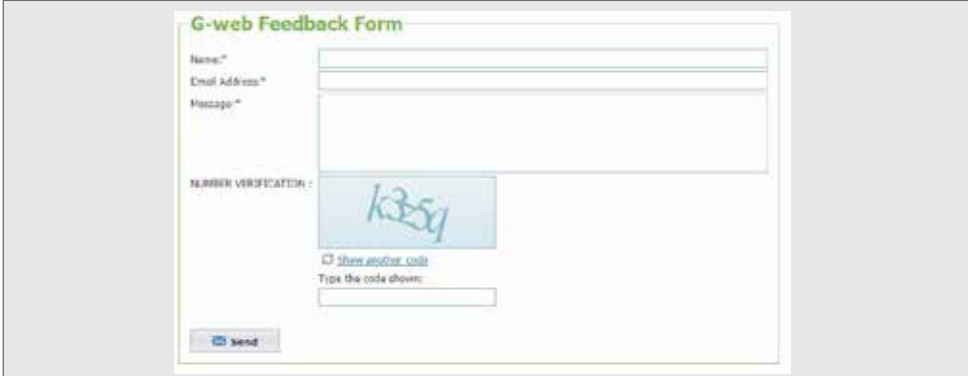

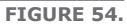

# **5.2.2.6. Logout**

To logout, click Logout.

# **5.2.3. Managing and Configuring Individual Devices**

Once you have added a device, you will then be able to configure and manage the newly- added device. To access the device, click on the link which is also the device name. An example is shown right.

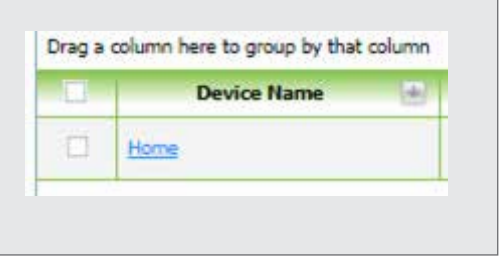

Clicking on the device opens up the menu system as shown

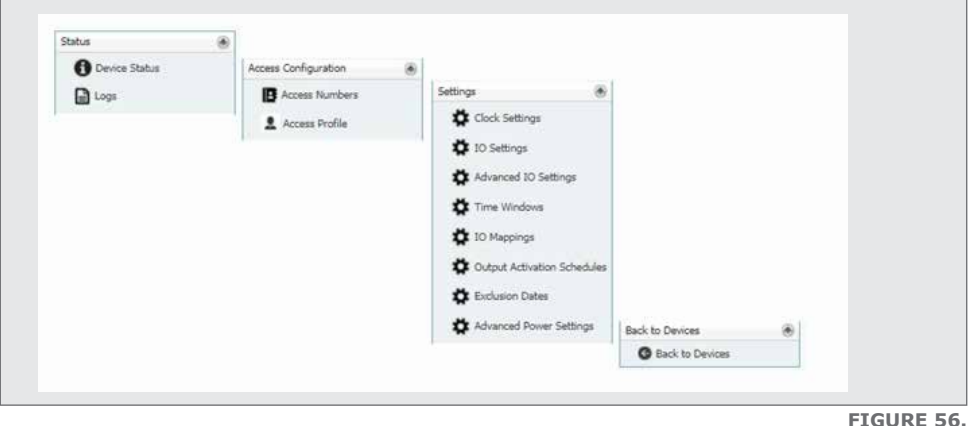

### **5.2.3.1. Status**

### **5.2.3.1.1. Device Status**

The Device Status details 1) Connection Information, 2) General Information related to the selected device, 3) Device tokens remaining

#### **Connection Information**

The information relates to:

- 1. When the device was last connected
- 2. The last sync, which may have updated the devices' configuration
- 3. The status of the connection i.e., connected or disconnected.

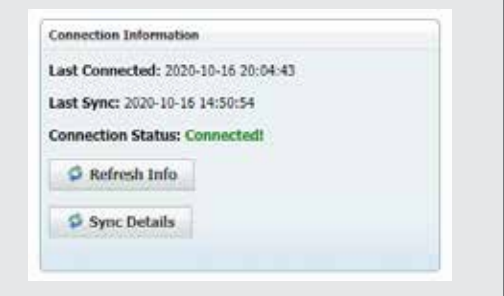

## **Refresh Info**

To refresh the information, do the following

- 1. Click Device Status
- 2. Click Refresh Info
- 3. Wait for a response from the device, which will depend on network conditions

## **Sync Details**

The Sync Details Information is a report which details whether the selected device has any new changes pending which have not yet synced or been downloaded to the device.

To view the Sync Information, do the following:

- 1. Click Device Status
- 2. Click Sync Details
- 3. The following report will display
- 4. Click Refresh to update the List
- 5. Click Reboot device if needed

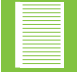

Rebooting the device will mean that it is unavailable while the reboot takes place

| Connection Status; Connected!       |          |  |                |  |
|-------------------------------------|----------|--|----------------|--|
| Sync Status: Device is Synchronized |          |  |                |  |
| C Refresh C Reboot Device           |          |  |                |  |
| Last Connected: 2020-18-16 20:11:39 |          |  |                |  |
| East Sync: 2020-10-16 14:50:54      |          |  |                |  |
| <b>Callegary</b>                    | Quantity |  | Status         |  |
| Arrest Numbers                      |          |  | 0 All Synced   |  |
| Profile Settings                    |          |  | 0 All Synced   |  |
| Time Visitor Windows                |          |  | 0   All Syncad |  |
| Time Windows                        |          |  | 0 All Synced   |  |
|                                     |          |  | 0 All Synced   |  |
| Messages.                           |          |  | 0   All Syncad |  |
| Day Light Savings                   |          |  | 0 All Synced   |  |
| <b>Device Config.</b>               |          |  |                |  |
| 10 Conño                            |          |  | 0 All Synced   |  |
| Scheduled Outputs                   |          |  | 0   All Syncad |  |

**FIGURE 58.**

### **General Information**

The General Information Report details the base information relating to the selected device

To view the General Information, do the following:

- 1. Click the Device Status link
- 2. The General Information box will be displayed below the Sync Information

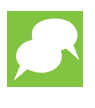

Keep the Subscribe to Automatic Updates enabled to receive new update to the selected device when available

3. Click the refresh link to update the information

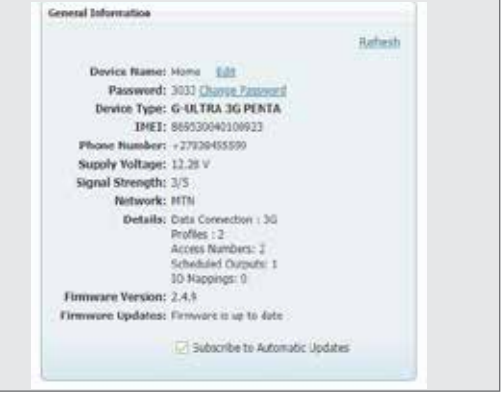

**FIGURE 59.**

# **Device Tokens Remaining**

The tokens enable the device to send messages and to make calls.

To view the Device Tokens Remaining, do the following:

- 1. Click the Device Status link
- 2. The Device Tokens Remaining will display below
- 3. You may also do the following a. To refresh the information, click the Refresh link
	- b. To purchase additional tokens, click Purchase
	- c. To set thresholds, click Set Low Threshold

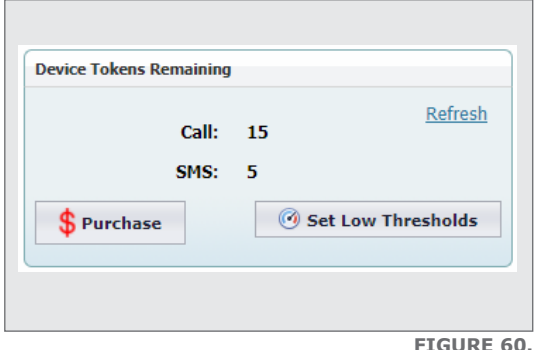

#### **5.2.3.1.2. Logs**

The logs contain device activity information, for example, event notifications.

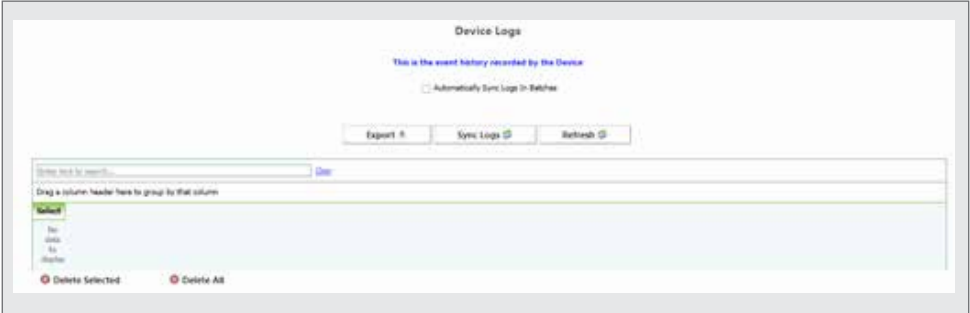

**FIGURE 61.**

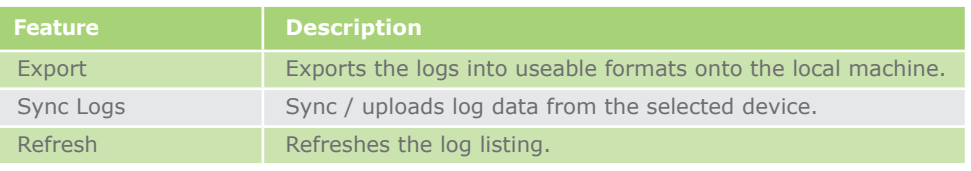

**TABLE 16.**

# **Export Log Data**

Exports the log data to the local machine in a PC- friendly format

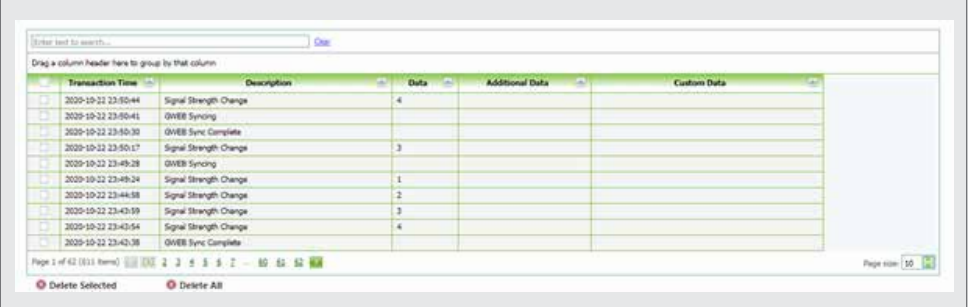

- To export the log, do the following:
- 1. Select a device from the device listing
- 2. Select Logs
- 3. Click Export
- 4. Choose to Only Export Selected; the default is to export all the logs available
- 5. Select a format for the exported file
- 6. Click on the file format required, and the log will be downloaded onto the local machine in the Downloads folder

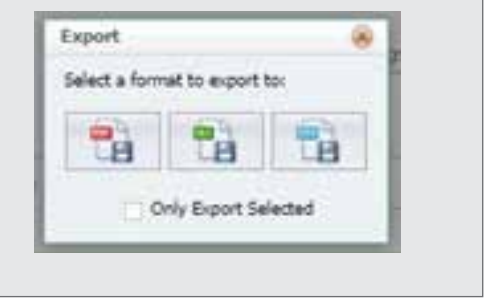

**FIGURE 63.**

#### **Sync Logs, Refresh**

Syncing the logs from the device uploads the latest device activity data to G-WEB.

To export the log, do the following:

- 1. Select a device from the device listing
- 2. Select Sync Logs
- 3. The following will appear
- 4. Click Ok, and wait for the logs to be synced from the device
- 5. Click Refresh once the logs have been synced.

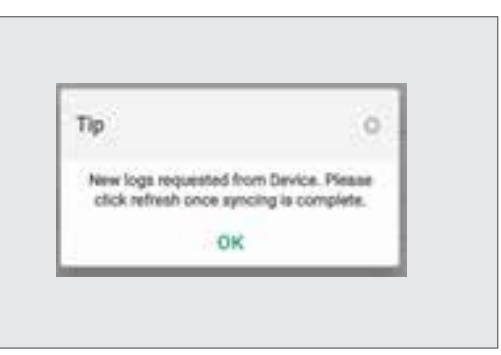

**FIGURE 64.**

#### **Delete, Delete All**

The log data can be deleted as over time it no longer has diagnostic value.

To delete the log, do the following:

- 1. Select a device from the device listing
- 2. Select a log or more than one
- 3. Click Delete Selected, and select Yes to continue
- 4. The log is deleted

Alternatively, click Delete All, and all logs will be permanently deleted.

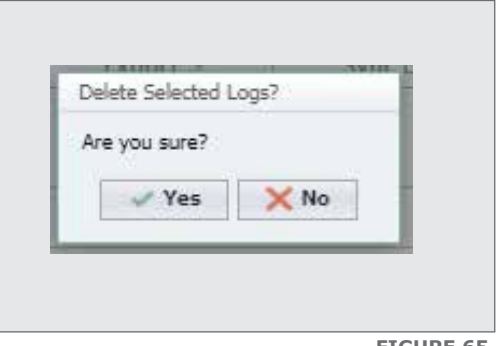

**FIGURE 65.**

#### **5.2.3.2. Access Configuration**

Configure the access to the devices and the mobile device numbers that will be associated with a profile.

#### **5.2.3.2.1. Access Numbers**

Contains a list of numbers for which access is granted to a device. You can import a list of numbers and later export your contact list.

#### **Import Numbers**

Importing a list of numbers will automatically populate the Device Access numbers.

To import a list of numbers, do the following

- 1. Click on the device
- 2. Select Access Numbers
- 3. Click Import
- 4. Click on Download Template, and populate the template
- 5. Once the template is populated, upload the file by clicking Browse
- 6. Locate the file and upload

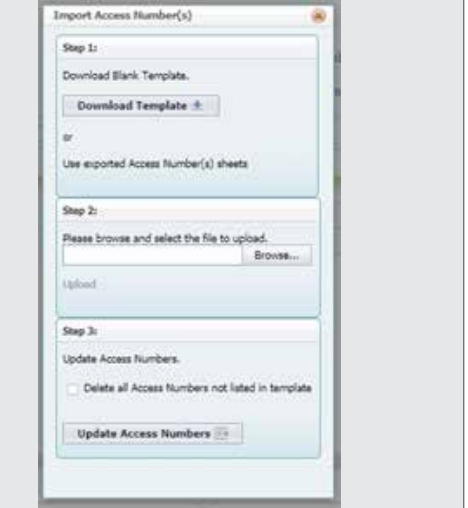

**FIGURE 66.**

You can update the numbers in the system, by 1) adding numbers to the template and uploading the template and/or 2) deleting numbers from the template and then uploading the template again. The system will then automatically retain only the numbers listed in the template.

To update the access numbers, do the following:

- 1. Click on the Device
- 2. Select Access Numbers
- 3. Click Import
- 4. Browse for the file
- 5. Enable the option to Delete All Access Numbers not listed in the template
- 6. Click Update Access Numbers

#### **Export Numbers**

Exports the list of numbers to a PC-friendly format. This would also enable you to import the numbers list into other profiles.

To export the list of numbers, do the following:

- 1. Click Export
- 2. Select the required format. i.e. PDF, Excel or CSV
- 3. The file will be downloaded

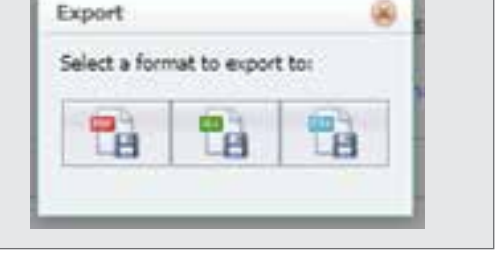

**FIGURE 68.**

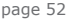

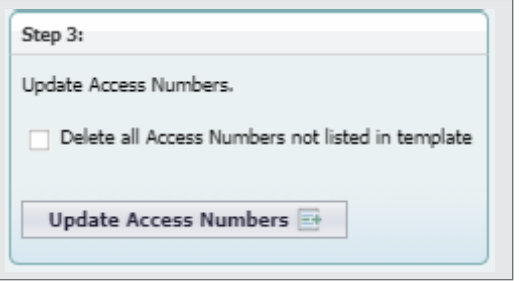

#### **FIGURE 67.**

#### **Add Access Number**

Numbers can be added manually, one at a time.

To update the access numbers, do the following:

- 1. Select the device
- 2. Select Access Numbers
- 3. Click Add An Access Number
- 4. Populate the Fields as shown below
- 5. Configuring Visitor Access Control
	- a. Configure Visitor Access. To do so, select Enable and configure the dates and times the number will have access
	- i. Select a Date From
	- ii. Select a Time From
	- iii. Select a Date To
	- iv. Select a Time To
	- v. You can retain / delete the number once the Visitor Access Control has expired;, this is the default so disable if not needed.
- Add An Access Number Any Number Not Already Loaded On Device Name Access Number **R** -127<br>
O Please select a country code O Please enter a nur User Email: My Field Suspended Send Welcome SMS Select a Profile: 同 0-Default Visitor Access Control ä Enabled Date From: Time From Date Tor Time To Delete Number After Expiry Done O Cancel

6. Click Done

### **Add Access Number From Contact List**

Numbers can be added from the global contact list to be associated with the selected device.

To add an access number, do the following:

- 1. Select a device
- 2. Select Access Numbers
- 3. Click Add Access Number from Contact List
- 4. Select a number, and click Add Contacts
	- a. If the number is not listed, click Edit Contacts, to Add the number
- 5. Select a profile
- 6. Click Add Contacts

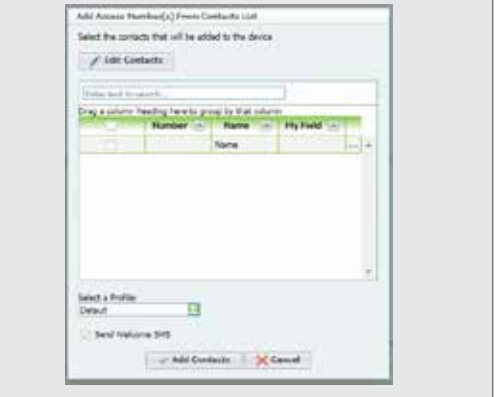

**FIGURE 70.**

**FIGURE 69.**

# **Delete Selected Numbers**

Delete one or more numbers manually if a bulk delete is not required. For bulk deletes / updates see the Updating Template section

To delete a number for a device, do the following:

- 1. Select the device
- 2. Select Access Numbers
- 3. Select a number
- 4. Click Delete Selected Numbers
- 5. Click Yes, and the number will be deleted

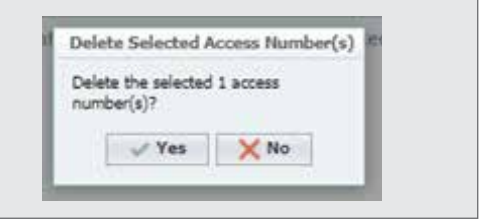

**FIGURE 71.**

#### **Edit Selected Numbers**

Edit an existing number manually once it is on the system.

To edit an existing number:

- 1. Select the device
- 2. Select Access Numbers
- 3. From the list of numbers, select at least one number and click Edit Selected Number(S)
- 4. The following can be changed
	- a. You can suspend the number by enabling Suspend
	- b. Send / Resend the welcome SMS
	- c. Select the profile with which the number is associated
	- d. Configure Visitor Access. To do so select Enable and configure the dates and times the number will have access
	- i. Select a Date From
	- ii. Select a Time From
	- iii. Select a Date To
	- iv. Select a Time To
	- v. You can retain / delete the number once the Visitor Access Control has expired, this is the default so disable if not needed.
- 5. Click Done

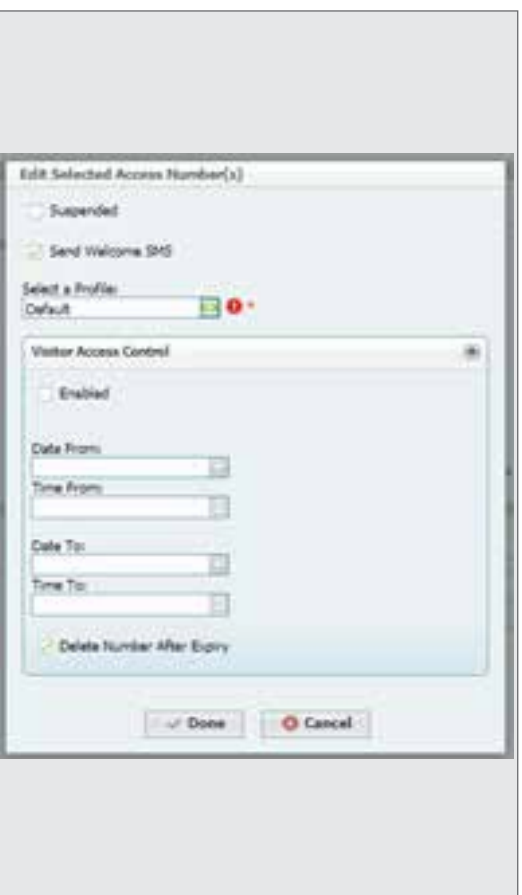

The Device Welcome Message is sent when a number is added to the access numbers list, giving the mobile number access to the selected device

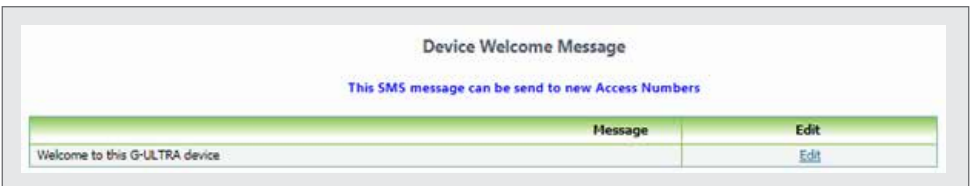

#### **Edit the Welcome Message**

Customise the welcome message that is sent.

To edit the welcome message, do the following

- 1. Select the device, by clicking on the name
- 2. Click Access Numbers
- 3. Scroll down to the bottom of the screen
- 4. Click Edit
- 5. Edit the text field with the new message, and click Update to save the changes

#### **5.2.3.2.2. Access Profile**

The Access Profile is a set of security features that determines when numbers of a sub-profile can have access to a **G-ULTRA** device and system notifications

At least one profile, the Admin profile is required. You can create as many profiles as needed to configure the security as needed.

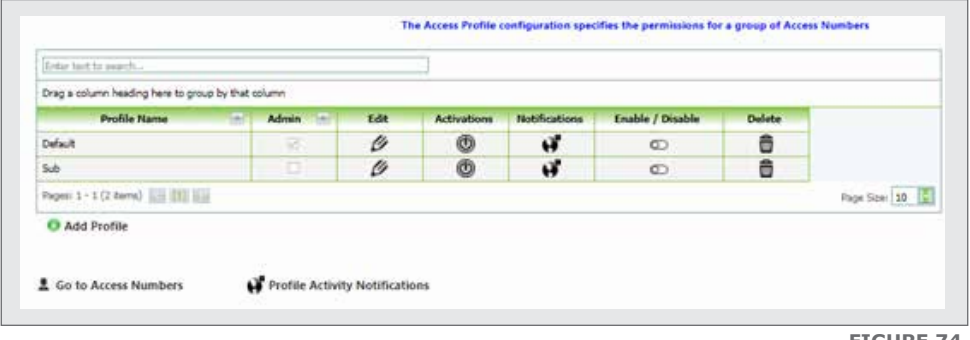

**FIGURE 73.**

# **5.2.3.2.3. How to Add a Profile**

This adds a new profile, which can be an Admin profile.

To add a profile, do the following:

- 1. Select the device
- 2. Select Access Configuration
- 3. Select Access Profile
- 4. Click Add Profile
- 5. Add the profile name, and set as Admin. The default is non-Admin
- 6. Click Save and a blank profile has been added which must be configured

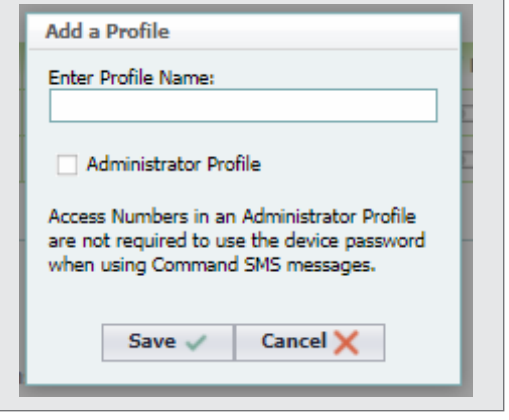

#### **FIGURE 75.**

#### **5.2.3.2.4. How to Edit a profile**

Editing the Profile changes the name of the profile.

To edit a profile, do the following:

- 1. Select a device
- 2. Select Access Profile
- 3. Locate the Edit icon inline with the profile to edit
- 4. Edit the name of the profile, and if this is not the Admin profile uncheck the Administrator Profile check box
- 5. Click Save to complete

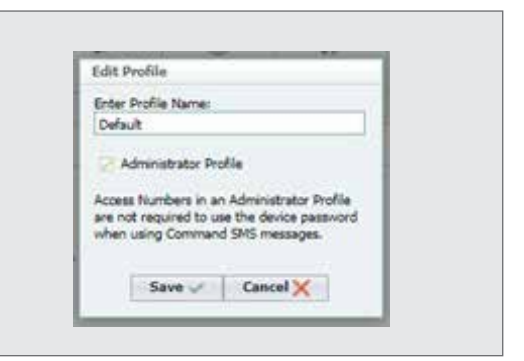

**FIGURE 76.**

### **5.2.3.2.5. Activations**

The activations are device-specific actions for incoming calls and SMS messages. These need to be set per device, but once configured they can be pushed to a user profile which then sets the same activations for a group of numbers associated with that profile

#### **G-REMOTE**

This feature enables you to limit access to IO for a specific device, using the Access Profile feature. For example, a **G-ULTRA** may have two IO configured for entrance purposes. If those areas are restricted, you can create an Access Profile which remotes the button on G-REMOTE which would allow the user to open the door, gate, etc.

#### **Configure Visible IO**

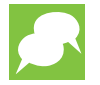

To configure this feature, you may require a Time Window and Access Profiles configured.

The IO becomes visible when it is represented to a G-REMOTE user as either a Button or an Input Notification. Buttons may activate gates and/ or equipment and Input Notifications may not apply to a user who only needs to be able to open the gate, and does not need to know if an electric fence generated an alarm.

#### **Configure Visible IO - To hide the IO**

To hide the IO, do the following:

- 1. Select the device
- 2. Select Access Profile
- 3. Click on the Activations icon adjacent to the Profile Name
- 4. Click on the Visible / Hidden toggle
- 5. Click Push Permissions to Profile Users

#### **Configure Visible IO – Edit**

To edit the IO, do the following:

- 1. Select the device
- 2. Select Access Profile
- 3. Click on the Activations icon adjacent to the Profile Name
- 4. Click on Edit
- 5. Select a Time Window
	- a. Anytime: The default which gives perpetual access
	- b. [Custom Time] : Select a custom time from the drop down. If none are visible, you will need to create one
- 6. Click Update to Save the settings or Cancel
- 7. Click Push Permissions to Profile Users to complete the update

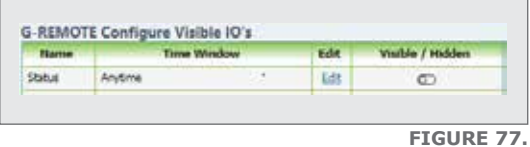

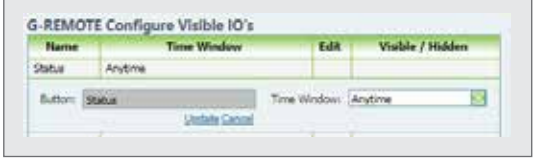

**FIGURE 78.**

The Calls feature enables the device to be configured for missed call functionality, i.e. reject the incoming call or answered to enable DTMF button Activations

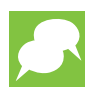

Configuration depends on available outputs. Ensure that outputs have been configured

## **Configure Incoming Call Action: DTMF**

To configure the Incoming Call Action: DTMF, do the following:

- 1. Select the device name
- 2. Select Access Profile
- 3. Click on the Activations icon adjacent to the Profile Name
- **Incoming Call Action** DTMF Missed Call
- 4. Click on Calls
- 5. Select DTMF, select Enable, and click Edit to configure a button
- 6. Select one or more of the available Outputs available, and configure the type of action
- 7. Select a Time Window, by clicking on the Time Window dropdown. The default is "Anytime"
- 8. Click Update

### **Configure Incoming Call Action: Missed Call**

To configure the Incoming Call Action: Missed Call, do the following

- 1. Select the Device Name
- 2. Select Access Profile
- 3. Click on the Activations icon adjacent to the Profile Name
- 4. Click on Calls

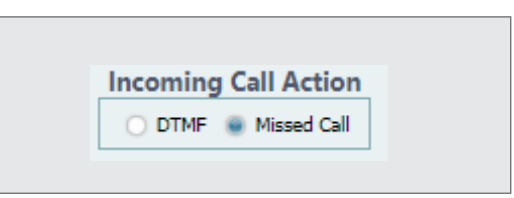

**FIGURE 80.**

- 5. Select Missed Call, select Enable, and click Edit to configure a button
- 6. Select one or more of the Outputs available, and configure the type of action
- 7. Select a Time Window, by clicking on the Time Window drop-down. The default is "Anytime"
- 8. Click Update

#### **FIGURE 79.**

## **5.2.3.2.6. Notifications**

Notifications are customisable messages that are sent from the device to the profile when an event takes place. The notifications can be configured by profile and can also be configured for profile-to-profile notifications.

### **5.2.3.2.7. Notification Settings**

#### **Global Device Outgoing Notification Messages**

To create the Custom Message, do the following

- 1. Click on the Device Name
- 2. Click Access Profiles
- 3. Click on Notifications, and click Edit from the Global Device Outgoing Notification Messages
- 4. Enter the text for the message
- 5. Click Update to save the message and repeat the process to create as many custom messages as needed to a maximum of 18

#### **Input Trigger Outgoing Notification**

To create the Input(s) Trigger Outgoing Notification, do the following

- 1. Click on the Device Name
- 2. Click Access Profiles
- 3. Click on Notifications, and select an input from the Input(s) Trigger Outgoing Notification

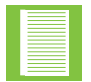

The name of the input will change depending on what the input was named when configured

- 4. For Edge Rising / Edge Falling:
	- a. Enable the input
	- b. Click Edit
	- c. Select a Message from the dropdown, which was created above and select the delivery medium
	- d. Select the Time Window
	- e. Enable / Disable the missed call trigger
	- f. Enable / Disable G-REMOTE access
- 5. Click Update to save the changes

To create the Ouput(s) Trigger Outgoing Notification, do the following

- 1. Click on the Device Name
- 2. Click Access Profiles
- 3. Click on Notifications, and select an input from the Output(s) Trigger Outgoing Notification

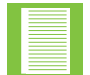

The name of the input will change depending on what the input was named when configured

- 4. For State On / State Off:
	- a. Enable the Output
	- b. Click Edit
	- c. Select a Message from the Drop Down, which was created above, and select the delivery medium
	- d. Select the Time window
	- e. Enable / Disable the missed call trigger
	- f. Enable / Disable G-REMOTE access
- 5. Click Update to save the changes

#### **Device Offline Notifications**

If the device goes offline, a notification will be received via G-REMOTE by all users in the access profile.

To configure the Device Offline notifications, do the following:

- 1. Select the Device Name
- 2. Select Access Profiles
- 3. Select Notifications
- 4. Under Device Offline Notifications, enable the notification and then click Edit

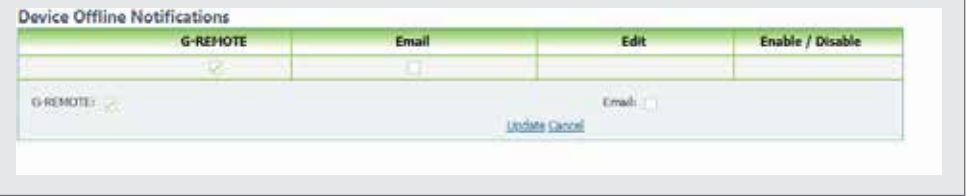

- 5. Enable / Disable G-REMOTE, and optionally enable email.
- 6. Click Update to save the changes

**FIGURE 81.**

#### **System Outgoing Notifications**

These notifications notify the profile users of system events that may interrupt or hamper its operation, for example SMS Token Balance Low

To Configure the System Outgoing Notification, do the following:

- 1. Select the Device Name
- 2. Select Access Profiles
- 3. Select Notifications
- 4. Under System Outgoing Notification, identify one from the list, enable it and Click Edit
- 5. Select the delivery medium, G-REMOTE access, and the Time Window
- 6. Click Update to save the changes

#### **5.2.3.2.8. Enable / Disable Access Profiles**

Access Profiles can be disabled or deactivated, and the profile retained if needed.

To Enable / Disable the Access Profile do the following:

- 1. Select the Device Name,
- 2. Select Access Profile
- 3. Click on the Enable / Disable toggle adjacent to the Profile Name

#### **5.2.3.2.9. Delete Access Profile**

Access Profiles that are no longer needed can be removed by clicking the Delete button adjacent to the profile name.

### **5.2.3.2.10. Profile Activity Notifications (Recurring)**

Profile notifications notify the specified profile when an output has been activated by a specified event trigger.

Adding this type of notification informs a destination profile when an event has taken place on a trigger's source profile.

To add a notification, please do the following:

- 1. Select the Device Name
- 2. Select Access Profiles
- 3. Click on Profile Activity Notifications
- 4. Click Add Notification

Add Profile to Profile Notifications Source Profiler Default Select Type of Notification Select a Source Profile 靍 Select a source profile Time Windows Deabled g, Messager 肩 Seint & Hennige  $-98$ O Renda **Eval** Mased Call Next of Cancel X

- 5. Select the source profile, the profile from which the trigger will take place
- 6. Select a Time Window
- 7. Select a Message
- 8. Select one or more of the types of notification, and click Next
- 9. Configure the Source Profile Output Activity, and click Next
- 10.Select the Destination Profile, and click Done
- 11.The Profile to Profile notification will now display in the list

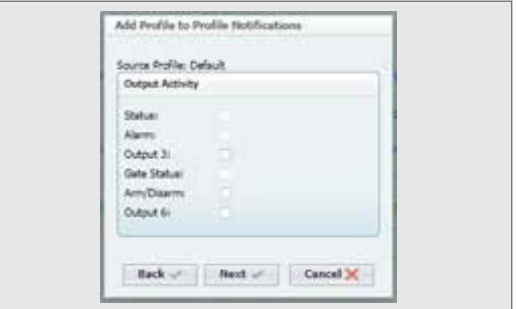

**FIGURE 83.**

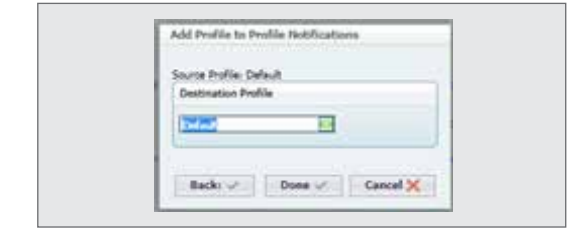

**FIGURE 82.**

# **5.2.3.2.11. Profile Activity Notifications (Once Off)**

To configure the Once Off notification, do the following:

- 1. Select the Device Name
- 2. Select Access Profiles
- 3. Click on Profile Activity Notifications
- 4. Under Profile Activity Notifications Once Off

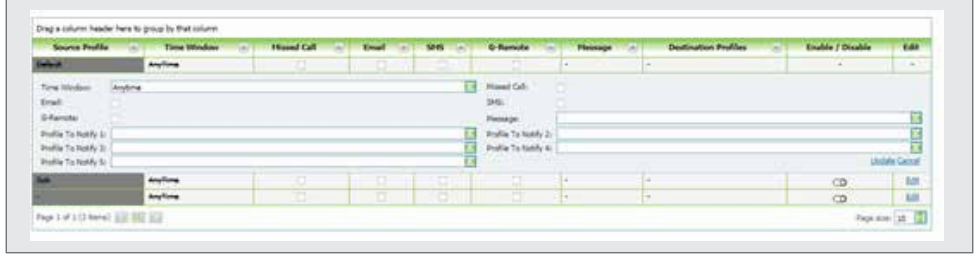

**FIGURE 85.**

- 5. Enable the notification, and click Edit
	- a. Select a Time Window
	- b. Select the Delivery Medium
	- c. Optionally enable Missed Call for inbound call notification
	- d. Enter a custom text message into the Message field
	- e. Select one or up to five profiles to be notified
- 6. Click Update to save the changes

#### **Messages**

The feature enables the activation of an output when a Please Call Me or an SMS is sent to the device.

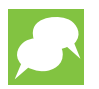

Configuration depends on available outputs and a Time Window. Ensure that outputs have been configured and a Time Window has been configured.

### **Please Call Me Activation**

The Please Call Me Activation performs a preconfigured action when a Please Call Me is sent to the number of the SIM card on the device.

To configure the Please Call Me Activation, do the following:

- 1. Select the device name
- 2. Select Access Profile
- 3. Click on the Activations icon adjacent to the Profile Name
- 4. Click on Messages
- 7. Select a Time Window
- 8. Click update to save the configuration

# **SMS Messages Activations**

Configure a custom SMS message to activate a selected output. The text message is then sent to the device via SMS and the device activates the selected output.

To configure the SMS Message Activation, do the following:

- 1. Select the device name,
- 2. Select Access Profile
- 3. Click on the Activations icon adjacent to the Profile Name
- 4. Click on Messages
- 5. Enable an Incoming activation[x], and click Edit
- 6. Enter the custom message in the Message field
- 7. Select an IO to activate
- 8. Select a Time Window
- 9. Click Update to save the configuration

# **5.2.3.3. Settings**

# **5.2.3.3.1. IO Settings**

There are four general purpose IOs which can be configured as either input or outputs. They are complemented by two relay IOs which are mechanical and are best used to switch a high-current or high-voltage load

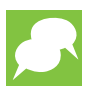

IO4 supports a special feature as a gate monitoring input. This is used in conjunction with the G-REMOTE gate monitoring template which enables the gate status to be proactively monitored.

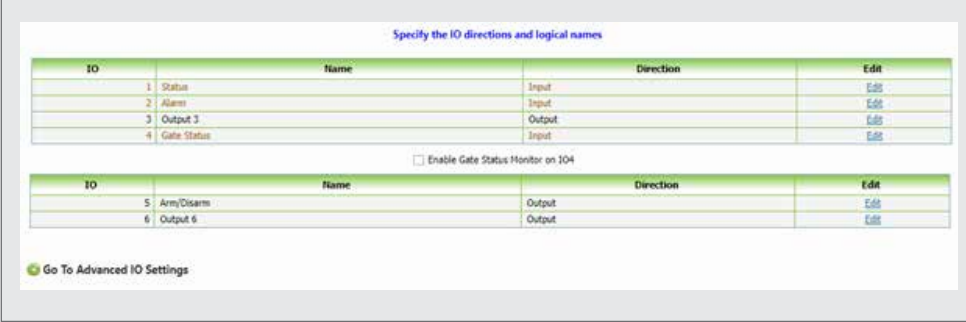

**FIGURE 86.**

### **Configure an IO**

To configure an IO, do the following:

- 1. Select an IO, 1 through 4 from the list
- 2. Click Edit
- 3. Select the Direction from the drop down as either Input / Output
- 4. Enter a name that will uniquely identify the IO
- 5. Click Update to save the changes

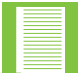

An IO configuration change requires the device to be synced

#### **Enable gate status monitoring**

To configure IO 4, do the following:

1. Enable the check box Enable Gate Status Monitor on IO4

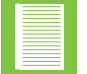

An IO configuration change requires the device to be synced

#### **Configure an IO (relay)**

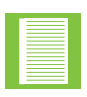

Relays are mechanical switches that have a normally- open and normally- closed contact. This enables the switching to either switch something that is on off or something that is off on. To implement this correctly, ensure that you have consulted your wiring diagrams before configuration.

To configure the relay, do the following

- 1. Select IO5 or IO6, and click Edit
- 2. Enter a Name, which uniquely identifies the IO
- 3. Click Update to save the changes

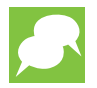

To configure the relay switching, go to Advanced IO Settings

## **5.2.3.3.2. Advanced IO Settings**

#### **Falling and Rising Edge Settings**

For each input, the user can configure the settings as discussed here.

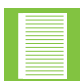

The following explanation applies to both the rising and falling edge attributes of an input signal.

| 10 Number          | Name          | <b>Event Counter</b>                           | Filter Tanar | <b>Filter Unit</b> | <b>Blanking Time</b> | <b>Slanking Unit</b> | Only Trigger IF Rising Fifter Time is Reached | <b>Falling State Name</b> | Edit |
|--------------------|---------------|------------------------------------------------|--------------|--------------------|----------------------|----------------------|-----------------------------------------------|---------------------------|------|
|                    | $1$ Status    |                                                |              | 1 Seconds          |                      | 0 Seconds            | e                                             | Armed                     |      |
| Name:              |               | Status                                         |              |                    |                      | Event Counter:       |                                               |                           |      |
| <b>Piter Time:</b> |               |                                                |              |                    |                      | Filter Unit:         | Seconds                                       |                           |      |
| Blanking Time:     |               |                                                | ÷            |                    |                      | Blanking Unit:       | Seconds                                       |                           |      |
|                    |               | Only Trigger IF Rising Filter Time is Reached: |              |                    |                      | Falling State Name:  | Armed                                         |                           |      |
|                    |               |                                                |              |                    | <b>Update Cancel</b> |                      |                                               |                           |      |
|                    | $2$ Alarm     | D                                              |              | 1 Seconds          |                      | 0 Seconds            | ø                                             | Introder                  | E&   |
|                    | 4 Gate Status | Ø.                                             |              | 1 Seconds          |                      | 0 Seconds            | ø                                             | Off                       | Edit |

**FIGURE 87.**

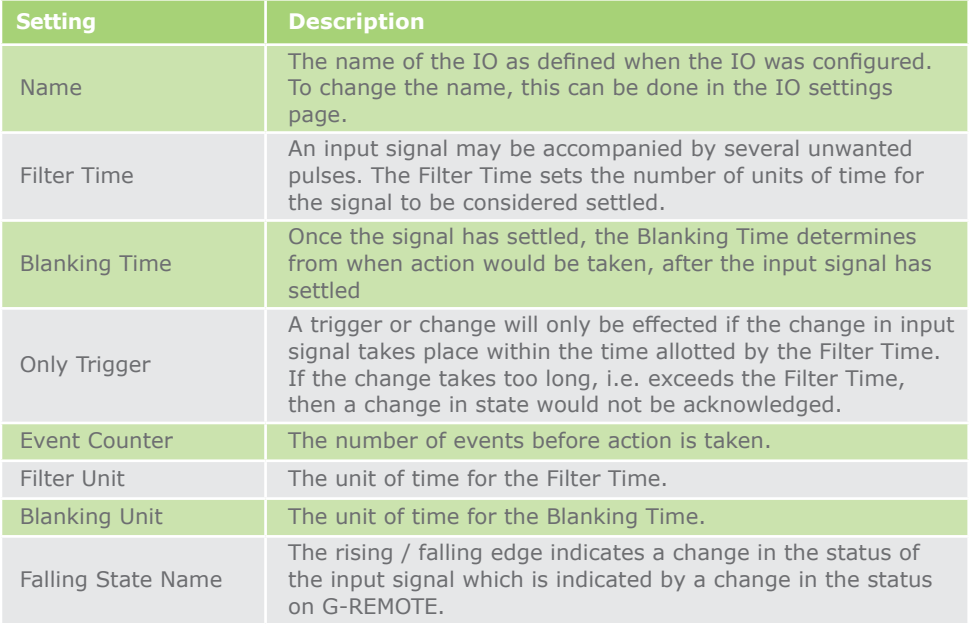

# **How to set Falling Edge / Rising Edge**

Please ensure that you have first configured an IO as an input as these settings only apply to inputs

- 1. Click on the device name under My Devices
- 2. Select an IO and then click Edit
- 3. Enter a Filter Time, or use the up /down arrows to increment / decrement the time
- 4. Enter a Blanking time, or use the up/ down arrows to increment / decrement the time
- 5. Enable or Disable the Only Trigger IF Rising Filter Time is Reached check box. The default is enabled
- 6. Enter an Event Counter value, or use the up/ down arrows to increment / decrement the value
- 7. Select the Filter Unit value using the drop down; the default is Seconds
- 8. Select the Blanking Unit value using the drop down; the default is Seconds
- 9. Enter a Falling / Rising State Name
- 10.Click Update to save the settings and the changes will be synced to the device

### **Configuring Output Channels**

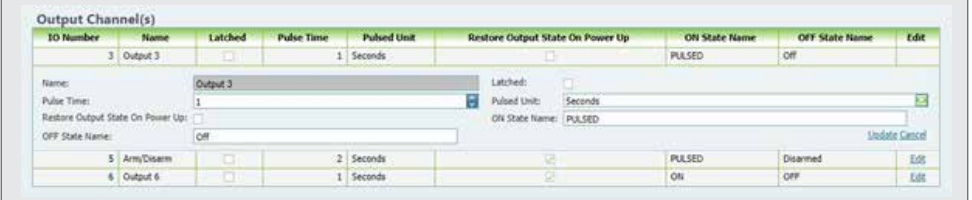

#### **FIGURE 88.**

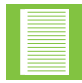

The setting below applies to both the IO (IO1 – IO4, if configured as outputs) and IO5 & IO6 as relays

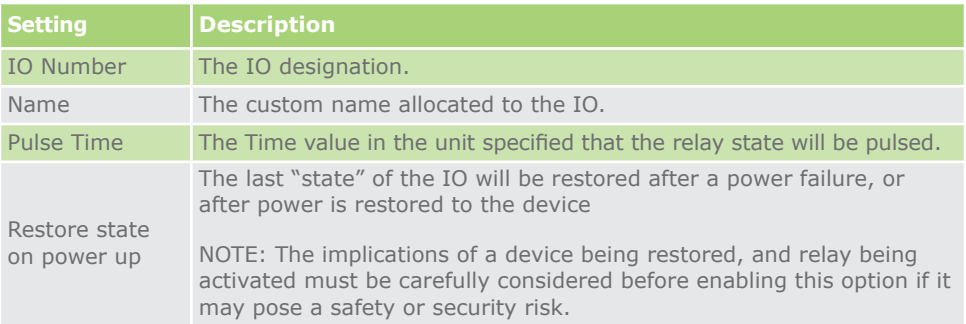

#### **TABLE 18.**

**SECTION 5 G-WEB**

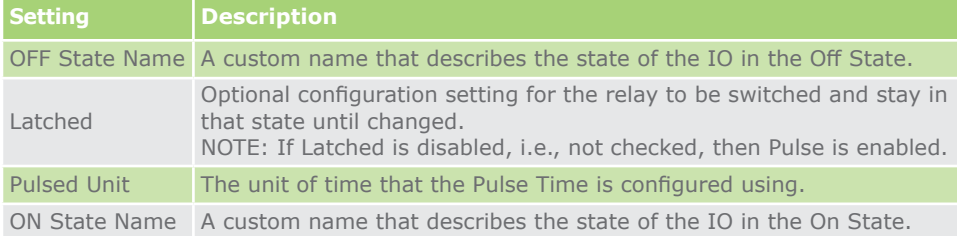

**TABLE 19.**

### **How to Configure an Output Channel as Latched**

- 1. Select an IO to configure, by clicking Edit
- 2. Enable the Latched check box
- 3. Enter an OFF State Name
- 4. Enter an ON State Name
- 5. Click Update, and a sync with the device is required

#### **How to Configure an Output Channel as Pulsed**

- 1. Select an IO to configure, by clicking Edit
- 2. Ensure that the Latched check box is disabled
- 3. Select a pulse unit by clicking on the drop down
- 4. Enter an ON State Name
- 5. Enter a Pulse Time manually, or use the increment / decrement arrows to adjust the value
- 6. Enter an OFF State Name
- 7. Click Update to save the settings and a sync is required with the device

#### **5.2.3.3.3. Time Window**

The Time Windows are customisable time periods which are applied to Activation Schedules, IO Mappings, Profile notifications and Activations.

#### **Add a Time Window**

To Add a Time Window, do the following:

- 1. Click the device name
- 2. Click Add Time Window
- 3. For the New Time Window:
	- a. Enter a description
	- b. Select one or more days
	- c. Select a From time for the window
	- d. Select a To time for the window
- 4. Click Save, and the new time window will appear in the list

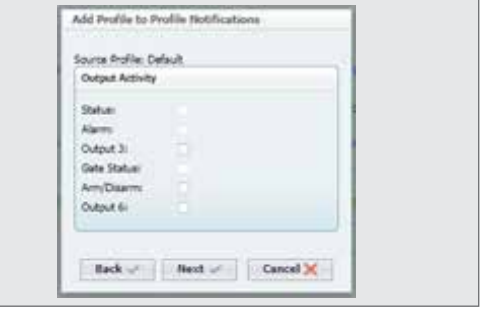

**FIGURE 89.**

#### **Edit A Time Window**

To Edit a Time Window, do the following:

- 1. Click the device name
- 2. Locate the Time Window to Edit
- 3. Click the Edit icon and proceed through the steps making changes as required

#### **Enable / Disable A Time Window**

To Enable/Disable a time window, do the following:

- 1. Click the device name
- 2. Locate the Time Window to Enable / Disable
- 3. Click the slider to enable / disable the Time Window as required

#### **Delete A Time Window**

To Delete a Time Window, do the following:

- 1. Click the device name
- 2. Locate the Time Window to delete
- 3. Click the slider to delete the Time Window as required

#### **5.2.3.3.4. IO Mappings**

Map an input to trigger one or more outputs. An IO must be configured as an input, and this serves as the trigger for the event.

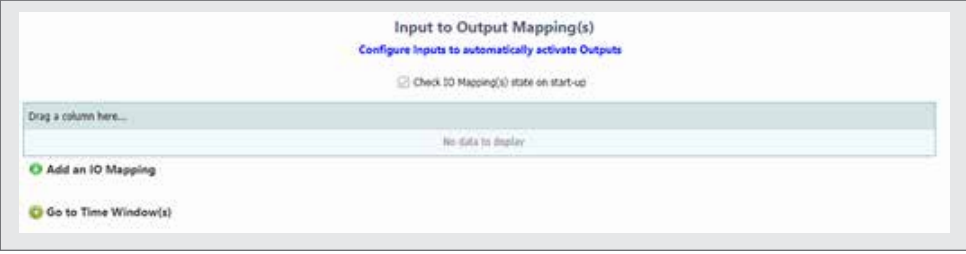

#### **Add an IO Mapping**

To add an IO mapping, do the following

- 1. Click on the device name, and then select IO Mappings
- 2. Select an input from the drop down, and then click Next

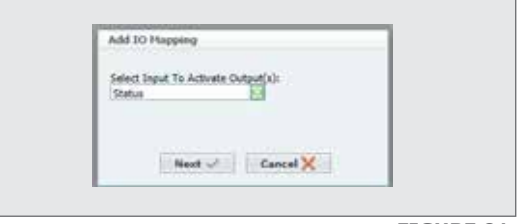

**FIGURE 90.**

3. Select the Rising Edge Action Time Window, and select the output's action from the drop down

4. Select the output Actions on the Input falling edge event, and the

Mapping will be present in the list

action for the output 5. Click Done, and the new IO

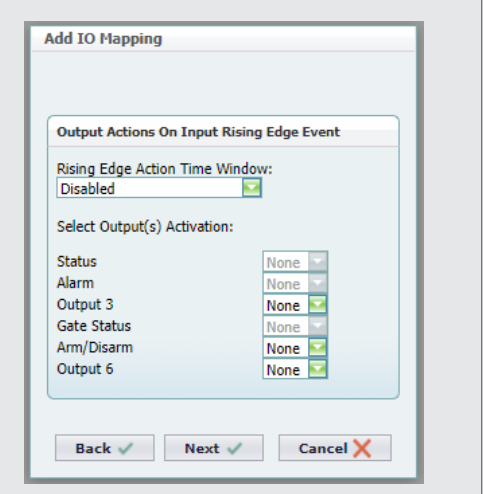

**FIGURE 92.**

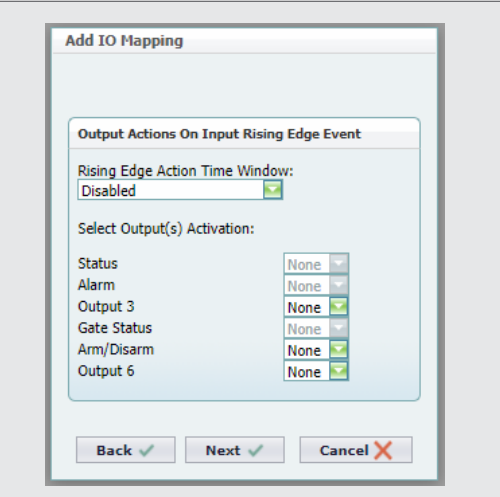

**FIGURE 93.**

## **Edit an IO Mapping**

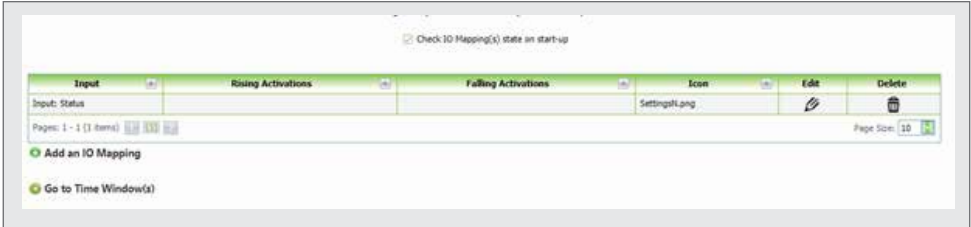

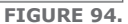

To Edit the IO Mapping, do the following

- 1. Click on the device name, and then select IO Mappings
- 2. Locate the mapping to edit and click the Edit icon
- 3. Click through the steps and make the changes as required

#### **Delete an IO Mapping**

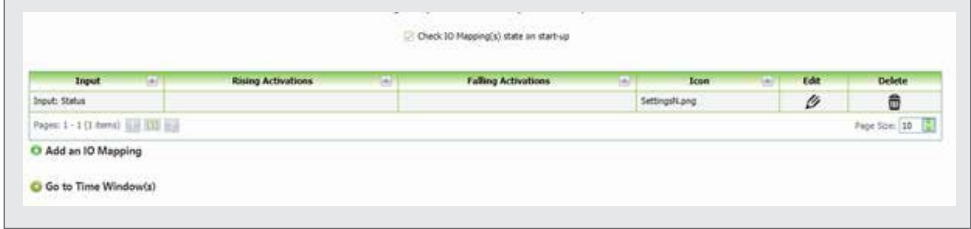

**FIGURE 95.**

To Delete the IO Mapping, do the following:

- 1. Click on the device name, and then select IO Mappings
- 2. Locate the mapping to delete and click the Delete icon
- 3. The IO mapping will be removed

#### **5.2.3.3.5. Output Activation Schedule**

The schedule enables the user to configure the automated activation of outputs based on a Time Window. An example would be the locking and unlocking of a gate during business hours and enabling an exclusion for weekends.

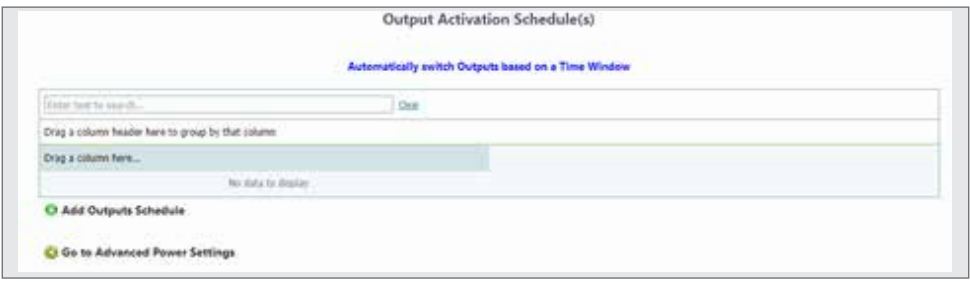

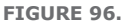

# **Add Output Schedule**

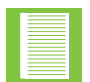

Ensure that you have created a Time Window, which is a prerequisite.

## **Output Schedule**

To create an Output Activation Schedule, do the following:

- 1. Click on the Device name
- 2. Create a Time Window
- 3. Click Output Activation Schedule
- 4. Select a Time Window from the drop down, and enter a description

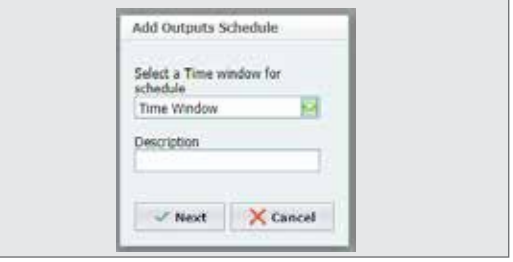

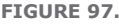

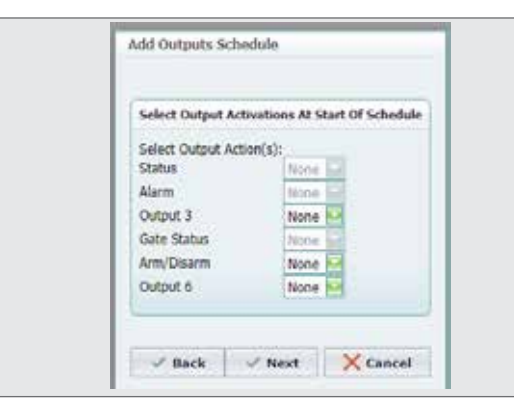

**FIGURE 98.**

Add Outputs Schedule **Select Output Activations At Start Of Schedule** Select Output Action(s): Status None Alarm None Output 3 None Gate Status tions Arm/Disarm Nona Output 6 None **N** Apply Exclusion Dates **IT IS SEEN THOSE WAS THE CASE OF T** 

- 5. Click Next
- 6. Select one or more outputs to activate for exclusion Start, and click Next

7. Select one or more outputs to activate for exclusion End, and click Next

**FIGURE 99.**
### **5.2.3.3.6. Exclusion Dates**

An exclusion date is used to disable a Scheduled Activation for a specific day.

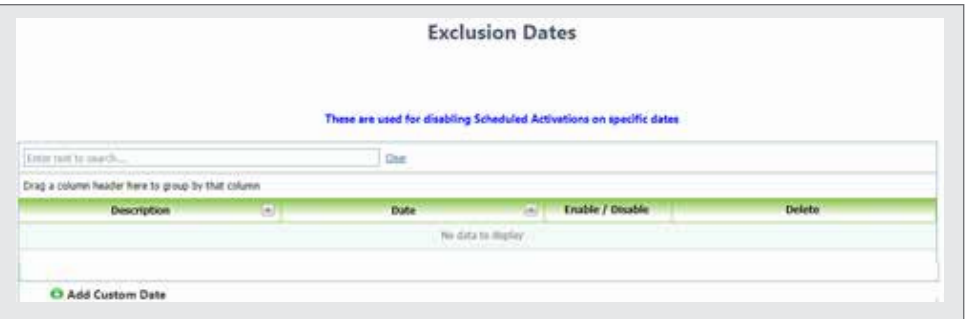

To view and configure the Exclusion Dates, do the following:

- 1. Click the device name
- 2. Select Exclusion Dates
- 3. Click Add Custom Date
- 4. Enter a description
- 5. Click Done to complete or Cancel to abort

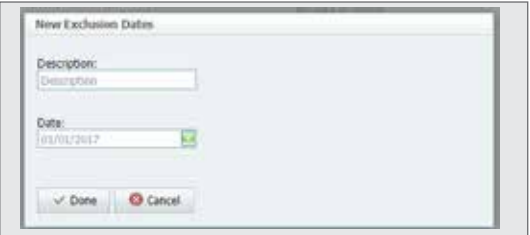

**FIGURE 100.**

### **5.2.3.3.7. Advanced Power Settings**

The Advanced Power Settings enable the backup battery to be monitored. This advanced feature will ensure that the selected device remains in operation, by monitoring its supply especially during a power outage or an event when the mains power is interrupted.

To view and configure the Advanced Power Settings for the following:

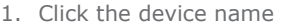

- 2. Select Advanced Power Settings
- 3. Enable Battery Supply Monitoring
- 4. Select the battery voltage

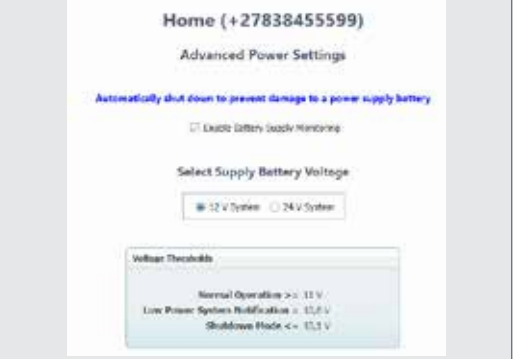

**FIGURE 102.**

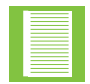

Ensure that the correct voltage rating is selected as this will impact on the monitoring levels

**FIGURE 101.**

## **5.3. G-WEB App**

#### **5.3.1. Installation**

To install the app on your phone, do the following:

- 1. Use a QR Code reader to browse to the online app store
- 2. From your phone, open the Google Play store and enter the product name "G-WEB" into the search box
- 3. When located, tap on it and click the green button labeled Install
- 4. Follow the onscreen prompts, if any and then open the app

#### **5.3.2. Adding a Device**

- 1. On the bottom right-hand corner of the screen, locate the GREEN + and press it
- 2. The Add New Device window will appear
- 3. To add the device manually, copy the details for the device off the box it came in into the fields

a.IMEI

b.Password

c.Name: Give the device a name so that you can identify it from any other devices you add in future

d.Click Add

- 4. To use the QR Code option, press the QR Code scanner button on the top right-hand side of the window
	- a. The QR Code scanner window will open
	- b. Locate the QR-Code on the box that the device came in
	- c. Scan the code
- 5. The device will now list on the home screen and you will be able to see
	- a. The custom name that you provided
	- b. The CELL number of the device's SIM card
	- c. The type of device, whether it is a **G-ULTRA** or a G-SPEAK

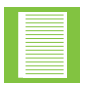

Configuration and setup of the G-SPEAK is beyond the scope of this manual.

### **5.3.3. Device Options**

To view Device Options, tap any device in the listing and the device's options will list.

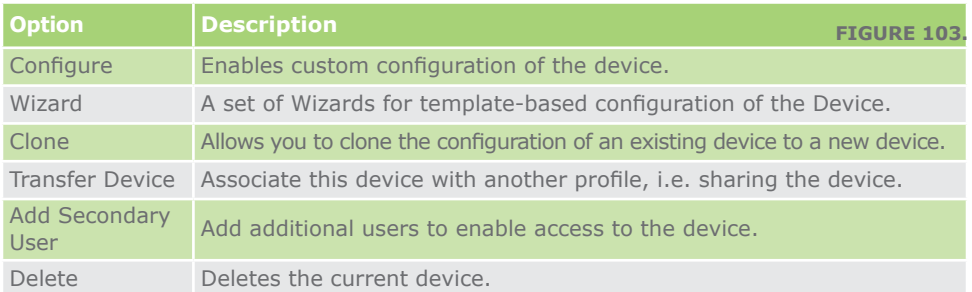

**5.3.3.1. Configure Device**

Tap a device in the list, and then tap Configure.

#### **5.3.3.1.1. Back**

Tap to return to the previous menu.

#### **5.3.3.1.2. Info**

The device's information will be displayed

#### **Device Details**

To change the device's details, do the following:

- 1. Locate the link labelled Edit, and tap it
- 2. Enter a new Name, which will update the device with a new name
- 3. Enter a new password, which will change the existing one
- 4. Tap Save to confirm the changes or Cancel to undo them
- 5. To return to the previous window, tap the green navigation icon in the top left-hand corner and select Back.

#### **Connectivity Details**

These details cannot be changed, and are the details of the individual device's network connection and other details. If any of the attributes have no information listed, tap the Refresh link to update them.

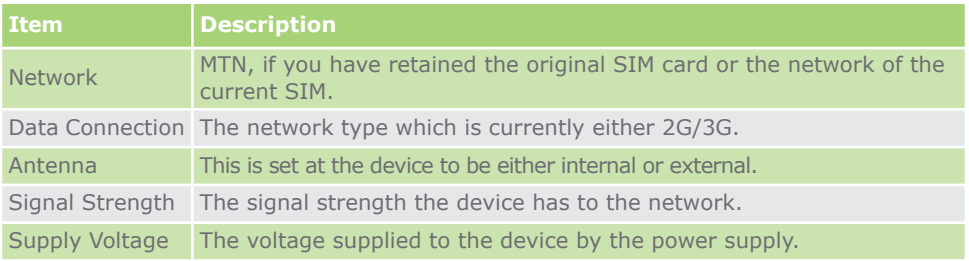

**TABLE 21.**

**TABLE 20.**

#### **SECTION 5 G-WEB**

#### **Device Tokens Remaining**

The tokens are important as this provides the device with network access for outgoing notifications and SMS. If these are zero, then the device will not be able to send notifications. Ensure to recharge or maintain a recharged level.

If no details are listed, tap the Refresh link

- To Purchase tokens, tap the Purchase icon
- To Set Low Thresholds tap the Low Thresholds link.

To return to the previous window, tap the green navigation icon in the top left-hand corner and select Back

#### **Firmware Details**

The Firmware is the software loaded onto the device which enables it to operate. This software may be updated from time to time as new features become available or enhancements are provided.

To return to the previous window, tap the green navigation icon in the top left-hand corner and select Back.

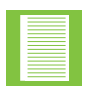

Enable Automatic Updates is enabled by default. Retaining this ensures that the **G-ULTRA** device is updated if / when new updates are available.

### **5.3.3.1.3. Access Numbers**

Adding a new number enables the number to have access to the device. To add a new number, do the following:

- 1. Tap the green Add icon in the lower right-hand corner of the screen
- 2. Enter the Name of the person who owns the number, or select the person from the Contacts List by tapping the Contacts icon
- 3. Keep the country code at +27
- 4. Enter the number in the Number field
- 5. Enter the User Email address
- 6. Select a profile; this would be the current profile or profiles that you have access to
- 7. You may also
	- a. Add to your contacts if this number is new
	- b. Send a welcome SMS.
		- i. If selected, enter a custom welcome message, or use the default
		- ii. Configure them as a visitor and, if selected, configure their visitor access time
			- 1. Select a Date From, and the time on that Date to enable access
			- 2. Select a Date to, and the time on that Date to disable access
		- iii. You may also delete the number if this is a once-off requirement
- 8. Click Done, when done

#### **5.3.3.1.4. Access Profiles**

All profiles you have access to are listed here, including the default profile which is the Administrator profile. A profile is created to add Users to and provide them with access to devices.

#### **Adding a new profile**

To Add a profile, do the following:

- 1. Tap on the device, and tap Access Profile
- 2. Tap the green Add profile button in the lower right-hand corner
- 3. Enter a name for the profile
- 4. Set this profile as Administrator, default is not administrator

#### **Editing the Profile**

- 1. Tap on the Device, and tap Access Profile
- 2. Tap the profile to be edited
- 3. Select the Edit option
- 4. Edit the name
- 5. Edit the permissions to Administrator or disable Administrator
- 6. Tap Save to confirm or cancel to exit
- 1. Tap on the device, and tap Access Profile
- 2. Tap the profile to toggle Enabled / Disabled

### **Delete A profile**

- 1. Tap on the device, and tap Access Profile
- 2. Tap the profile to be deleted
- 3. Tap Yes to confirm or No to exit

#### **5.3.3.1.5. Sync**

Syncing the device to G-WEB updates any changes to the device.

To sync the device, do the following:

- 1. Tap on the device to be Synced
- 2. Tap Configuration Options
- 3. Tap Sync
- 4. The Sync is performed, and a report returned to the window

#### **5.3.3.1.6. Logs**

The logs retain the system activity information.

To view the logs, do the following:

- 1. Tap on the device to access its logs
- 2. Tap Configure Options
- 3. Tap Logs
- 4. Under Sync Configuration
	- a. Enable Sync Logs in Batches, on leave disabled
	- b. Delete Frequency: Select the frequency that you want to retain, i.e. the delete is every 3, 6 or 12 months
- 5. Visible Categories: Default is for all types of log event categories to be displayed. Disable the ones not required
- 6. Tap Sync Now to retrieve the logs
- 7. The logs will display below, with a time stamp for each log event, description of the event and log data

#### **5.3.3.1.7. Settings**

#### **IOs**

The IO settings configure the IO that each **G-ULTRA** has. There are two types: solid- state and mechanical (relay).

### **Configure IO**

To configure a solid-state IO, do the following:

- 1. Tap Settings, and then IOs
- 2. Select  $1 4$  for solid-state, by tapping on it
- 3. Tap Configure
- 4. Select the IO direction, using the green slider
- 5. Under Names
	- a. Enter an IO name
	- b. Enter the text to describe the 'High' state
	- c. Enter the text to describe the 'Low' state
- 6. To Set Filter times, tap the link
- 7. Tap Save to retain the configuration
- 8. To cancel, Tap the red X

### **Configure a relay output**

To configure a relay IO, do the following:

- 1. Tap Settings, and then IOs
- 2. Select 5 or 6 for solid- state, by tapping on it
- 3. Tap Configure, and from the Relay X Settings
	- a. Enter a custom name for the IO
	- b. Enter an ON-State Name
	- c. Enter an Off-State Name
- 4. Tap Switch Options
	- a. Select either Pulsed or Latched by moving the slider
	- b. If Pulsed is chosen (ON for a set time and then goes off), do the following:
		- i. Select the unit of time, for example seconds, by using the drop down
		- ii. Either enter the value or use the up and down buttons to change the value
		- iii. Tap Save
	- c. If Latched was selected, tap Save

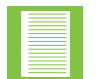

The Button configuration only applies to an IO set as an output or a relay output

To configure a Button, do the following:

- 1. Tap on an IO configured as an output or a relay
- 2. Tap G-REMOTE
- 3. In the Icon drop-down, select the Icon
- 4. To set button Colour, tap Colours
- 5. Select a colour for the two states listed

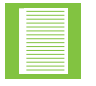

Custom naming may have been applied to the two states;, however, the two states are usually armed or disarmed and On / OFF. Select colours that correspond to the states as they apply

### **Disable / Enable**

To Enable or Disable an IO, do the following:

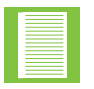

This feature toggles the setting

- 1. Tap on the IO
- 2. Select Disable / Enable
- 3. The selected IO will change from its previous state of Enabled/ Disabled to the new state of Disabled/ Enabled
- 4. The I/I will have a no entry symbol on the IO indicating that it is not available.

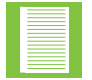

Disabling an IO will remove it from the G-REMOTE for the respective **G-ULTRA** device.

### **IO Mapping**

An IO mapping requires at least one of the IOs to be configured as an input so that it can be used as a trigger or event for an output. The output may be one of the other 3 remaining IOs or one of the relays.

To Configure an IO mapping, do the following:

- 1. Tap Settings
- 2. Tap IO Mapping
- 3. Tap the green "Add Mapping" icon
- 4. From the Add IO mapping, select an Input from the drop down, and then tap Next

**SECTION 5 G-WEB**

- 5. Select one or more outputs for the Falling Edge transition (High to Low) by tapping on the drop down adjacent to the output and selecting the action
	- a. ON
	- b. OFF
	- c. ON/OFF
- 6. Select one or more outputs for the Rising Edge transition (Low to High) by tapping on the drop down adjacent to the output and selecting the action
	- a. ON
	- b. OFF
	- c. ON/OFF
- 7. When this is complete, the IO mapping will display

### **Editing / Deleting IO Mapping**

To Edit / Delete an IO mapping:

- 1. Tap Settings
- 2. Tap IO Mapping
- 3. Tap the Settings icon
- 4. Tap Edit, and the IO Mapping routine is followed, or
- 5. Tap Delete and then tap Yes to confirm deletion

#### **Power Saving**

Enables Power Saving Mode; the default is disabled.

To enable Power Saving, do the following:

- 1. Tap the green slider to enable Power Saving
- 2. Tap to select Supply Battery Voltage. Verify this on the battery before selecting
- 3. Tap Activate
- 4. Tap Confirm

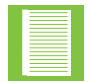

Ensure to read the notification before tapping Confirm

### **5.3.3.1.8. Scheduled Activations**

This feature sets a day of the week and time to activate / deactivate the specified IO. To Schedule an Activation, do the following:

- 1. Configuration Options, Tap Scheduled Activations
- 2. Scheduled Activations, again and then tap the green "Add Activation" icon
- 3. Enter a Name for the activation
- 4. Tap the sliders to select one or more days of the week
- 5. Enter a start time
- 6. Enter an end time, and tap Next
- 7. Tap the green, right-facing arrow to change the setting for the outputs
- 8. Tap Done, and you will return to the Output Activation Schedule List that you have now created

#### **5.3.3.1.9. Exclusion Dates**

This feature sets a day of the week and time to that is excluded.

To Schedule an Exclusion, do the following:

- 1. Configuration Options, tap Scheduled Activations
- 2. Scheduled Activations, again and then tap the green "Add Exclusion" icon
- 3. Tap Custom Date
	- a. Enter a description
	- b. Enter a date
	- c. Tap Done

#### **5.3.3.1.10. SMS Commands**

Sending SMS commands to the **G-ULTRA** is done by the app accessing the SMS function of the mobile device. A template SMS is prepared, and the user actions the SMS by tapping Send.

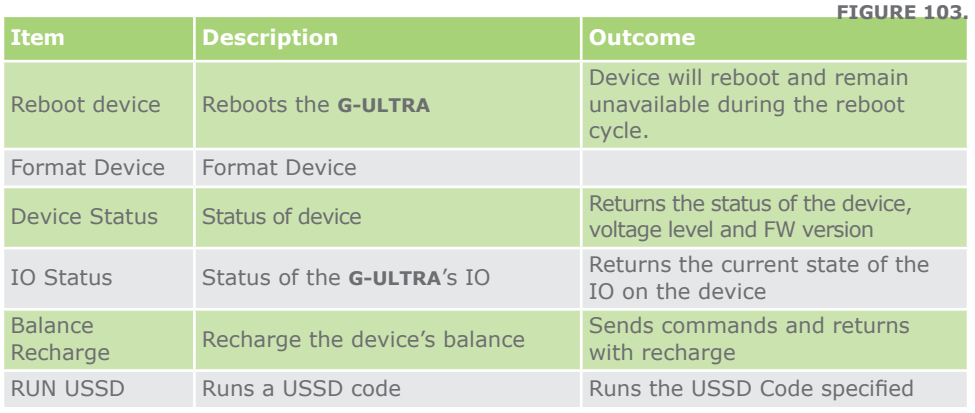

**TABLE 22.**

#### **How to send commands**

To send commands to the **G-ULTRA** via SMS, do the following:

- 1. Select the **G-ULTRA** by tapping on the device
- 2. From Configuration Options, tap SMS Commands
- 3. Select the command from the options available
- 4. The mobile device's SMS app will open with a prepared SMS, and it does not send until the user actions send

5. Wait a few moments for a response, and the **G-ULTRA** returns with the response to the specific SMS command

### **5.3.3.1.11. Time Periods History**

Time Periods are customisable time periods during which existing activations and notifications won't be sent.

#### **How to add a time period**

To Add a time period, do the following:

- 1. From Configuration Options, tap Time Periods
- 2. Tap the green "Add" icon
- 3. Enter a Description
- 4. Select one or more days of the week using the sliders
- 5. Select whether the Block will happen during the time period or outside of it using the Invert Time Period slider
- 6. Enter a Start time
- 7. Enter an End time
- 8. Tap Done, and you will return to the Time Periods list

#### **5.3.3.1.12. History Logs**

- 1. From Configuration Options, tap History
- 2. View the log by scrolling down, and tapping the available page numbers to index through the logs

#### **5.3.3.1.13. Support**

To access support do the following:

- 1. From Configuration Options, tap support
- 2. For the Type of Device Issue, tap on the drop down and select and issue from the list
- 3. Enter details to further detail the problems you are experiencing
- 4. Tap request support

#### **5.3.3.2. Wizard**

G-WEB Mobile includes Wizards which assist the Administrator in quick and effective configuration of the target **G-ULTRA** device. If a Wizard is run on a **G-ULTRA** that is already configured, the Wizard will overwrite the existing configuration, and at the same time update G-REMOTE with the new Buttons configuration.

The Wizards are essentially configuring the IO usage and implementation. Once you have chosen a wizard and applied it you will be required to implement the physical wiring configuration to support the implementation that you have chosen.

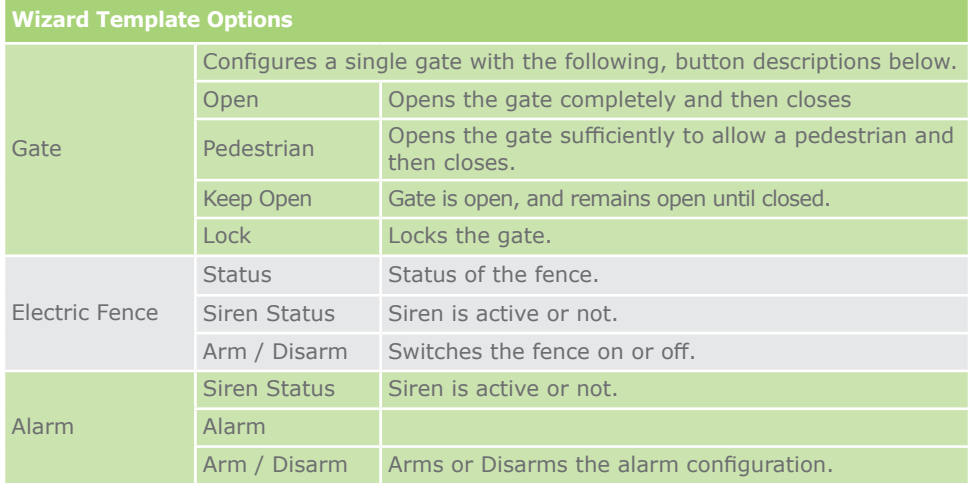

### **5.3.3.2.1. Device Application Wizard**

**TABLE 23.**

To use the Wizard, do the following:

- 1. Tap on the device that will be the target of the Wizard
- 2. On the Device Options Wizard, select Wizard
- 3. The Device Application Wizard, locate the drop down below the title Application. Select an option from the drop down

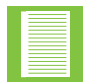

The wiring diagram for the options available is available from this window in the lower left-hand corner

- 4. Tap Next
- 5. Select I / O Used: Compare the wiring diagram with the IO listed and select the ones to disable. The default is to retain all suggested usage
- 6. Tap Next
- 7. Status Notifications: Select the status notifications to be sent to the G-REMOTE users which are associated with the current profile. The default setting is all disabled
- 8. Click Apply
- 9. Once Apply is tapped, there are two outcomes
	- a. If there are any existing users who have access to the **G-ULTRA** that has been updated, their G-REMOTE app on their phones will be updated with the new Button configuration
	- b. To conclude the Wizard, the user can now add additional users by adding their telephone numbers by tapping the link Configure > Access Numbers
- 10.Alternatively, click OK to complete the process

### **5.3.3.3. Clone Device**

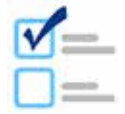

Prerequisite check: Ensure that you have at least two devices listed, and one has been pre-configured

To clone a device, do the following:

- 1. Tap the device that is the source to clone from in the device listing
- 2. On the Device Options menu, tap Clone Device
- 3. A window will prompt you to select a Device to clone to; tap Proceed
- 4. Select the device to clone to by tapping on it
- 5. Select Next to proceed

#### **5.3.3.4. Transfer Device**

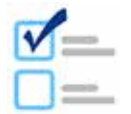

Prerequisite check: Ensure that you have the details of the profile to which you want to transfer the device to

To transfer the device, do the following:

- 1. Tap the device, which is the device to be transferred
- 2. Select Transfer Device
- 3. Enter the email address of your account to validate the transfer and tap the link Validate
- 4. Once the address has been validated, tap the link Request Transfer

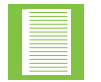

Device transfer may be affected by network coverage as the device being transferred needs to be synced.

#### **5.3.3.5. Add Secondary User**

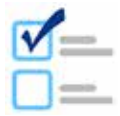

Prerequisite check: Ensure that you have the details of the profile to which you want to transfer the device to

To add a secondary User, do the following:

- 1. Tap the device to which the Secondary user will have access
- 2. Tap Add Secondary user
- 3. Enter the email address of the secondary user, and tap Validate.
- 4. Select the permissions that the user will have
- 5. Tap Add User

#### **5.3.3.6. Delete Device**

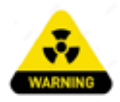

Removing a device by deleting it, will remove the device from the current profile.

- To Delete the device, do the following:
- 1. Tap the device which will be deleted
- 2. Confirm deletion by tapping Yes, or No to cancel
- 3. The device is deleted when Yes is tapped

# **6. G-REMOTE**

## **6.1. Introduction**

G-REMOTE is a mobile app installed on the mobile device of a user who has been given access. Access granted to them will enable them to activate outputs on the **G-ULTRA** they have access to and receive notifications from the same **G-ULTRA**.

## **6.2. Installing the App**

G-REMOTE is available without charge from the online store for the operating system on your mobile device. Currently, Android and IOS devices are supported. Using a QR Code reader on your mobile device, scan the code and this will take you to the correct page from which to install the app

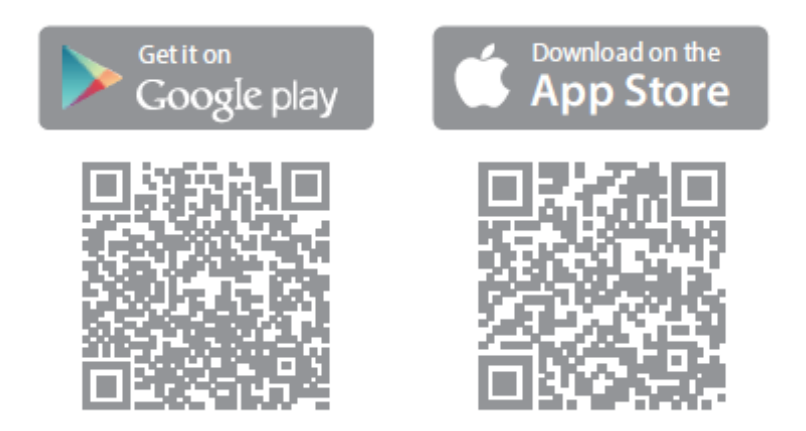

## **6.3. Using G-REMOTE**

G-REMOTE is used to interact with various **G-ULTRA** devices;, it is not a configuration tool. The Button and IO configuration is pushed to the G-REMOTE on your mobile device if the number of the mobile device has been added.

The menu options and features are described below.

# **6.3.1. G-REMOTE Landing Page / Favourites List**

G-REMOTE is a mobile app installed on the mobile device of a user who has been given access. Access granted to them will enable them to activate outputs on the **G-ULTRA** they have access to and receive notifications from the same **G-ULTRA**.

# **6.3.1.1. G-ULTRA Device Landing Page**

The following options are available once a **G-ULTRA** device has been selected.

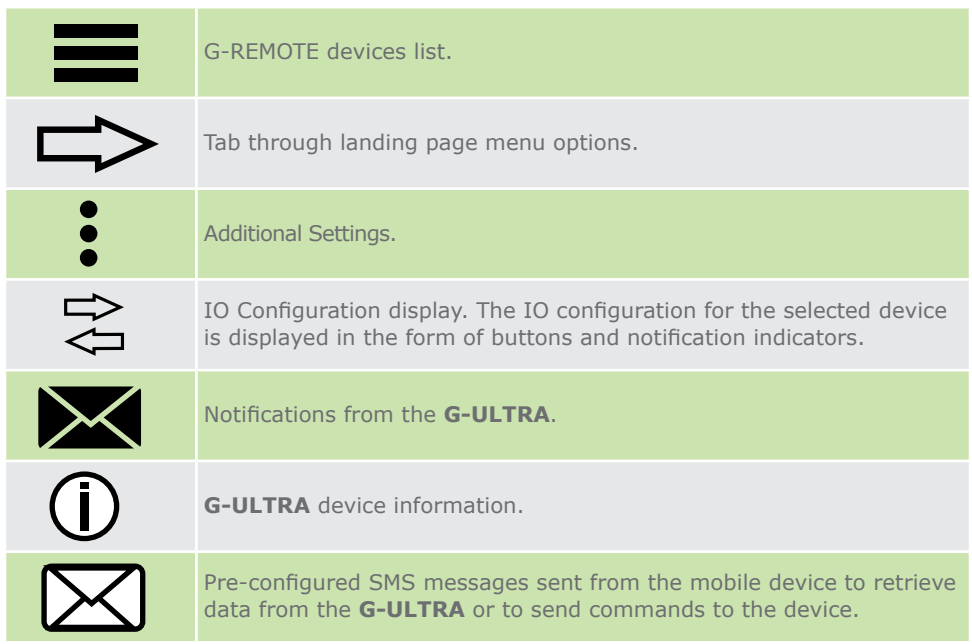

**TABLE 24.**

# **6.3.2. Using and Customising Buttons**

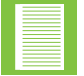

Activating a button requires that the **G-ULTRA** is online and may incur network costs depending on the SIM card in use.

# **6.3.2.1. Activating the Button**

To activate a button, do the following:

- 1. Tap the button, and wait for a moment
- 2. The button will change colour and the label will change to indicate the change of status

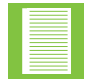

The button will only change status once a response is received from the **G-ULTRA** confirming that the action has taken place

# **6.3.2.2. Deactivate the Button**

To deactivate the button, do the following:

- 1. Tap the button, and wait for a moment
- 2. The button will change colour and the label will change to indicate the change of status

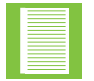

The button will only change status once a response is received from the **G-ULTRA** confirming that the action had taken place

# **6.3.2.3. Add to Favourites**

- 1. Tap and hold the button until the Button Actions popup displays
- 2. Tap, Add to Favourites

## **6.3.2.4. Enter a Name for the Button**

- 1. Tap and hold the button until the Button Actions popup displays
- 2. Tap Name
- 3. Enter a button name
- 4. Tap Ok to confirm, or Cancel
- 5. You will be returned to the dashboard

### **6.3.2.5. Change the Button Colour**

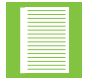

Changing the ARMED and DISARMED status colours is performed as a single action. If you are changing one colour, ensure to select the existing colour a second time.

To change the button colour, do the following:

- 1. Tap and hold the button until the Button Actions popup displays
- 2. Select Colour
- 3. Armed Colour: Select a colour from the list, you will be directed to the Disarmed Colour
- 4. Disarmed Colour: Select a colour from the list
- 5. You are now returned to the main Buttons dashboard for the current **G-ULTRA** device

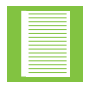

If you tapped Cancel, this would have ended the colour change and no change would have been made to either button colour

### **6.3.2.6. Change Icon**

To change the icon, do the following:

- 1. Tap and hold the button until the Button Actions popup displays
- 2. Tap Icon
- 3. Select a new Icon from the list provided
- 4. You will be returned to the main dashboard with the Icon updated

## **6.3.3. Input Actions**

Input Actions appear on the bottom of the dashboard; if and when they are actioned, they will change colour the same as the buttons when activated. The same options are available to customise them as the buttons

See the following section on how to customise them:

### **6.3.4. Device Notifications**

Device notifications list in the Device Notifications tab. They are time-stamped with a description of what triggered the event. They can be searched if a particular notification is required. The notifications will also appear as a notification to the mobile device and are received in the same way a weather notification is received.

Notifications may include when a **G-ULTRA** device is no longer online, the device is restored and other notifications that are configured using G-WEB

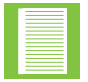

Receiving the notifications on your mobile device may require that the correct permissions be set when G-REMOTE is installed.

## **6.3.5. Information**

Device information can be retrieved from the **G-ULTRA**. When the info is requested, the device is the source of the information and you will need to wait on the device to respond to network coverage and device connectivity.

### **6.3.5.1. Device Info**

To retrieve device info, do the following:

- 1. Tap the I icon
- 2. Tap the Refresh button
- 3. When the device responds, the information will be updated

## **6.3.6. Send Commands**

Sending commands to the **G-ULTRA** is done by the app accessing the SMS function of the mobile device. A template SMS is prepared, and the user actions the SMS by tapping send.

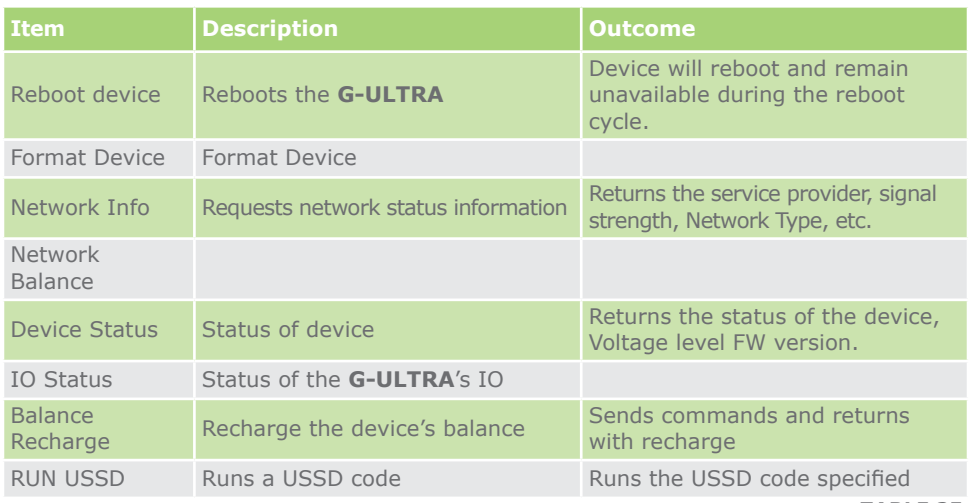

**TABLE 25.**

## **6.3.6.1. How to Send Commands**

To send commands to the G-ULTRA via SMS, do the following:

- 1. Select the **G-ULTRA** by tapping on the device
- 2. Scroll from right to left or tap the SMS icon
- 3. Select the command from the options available
- 4. The mobile device's SMS app will open with a prepared SMS, and it does not send until the user actions send
- 5. Wait a few moments for a response, and the **G-ULTRA** returns with the response to the specific SMS command

### **6.1.3.7. Settings**

The settings apply to 1) all devices, and 2) selected device. The option is to Enable or Disable, with disabled as the default setting.

## **6.3.7.1. All Devices**

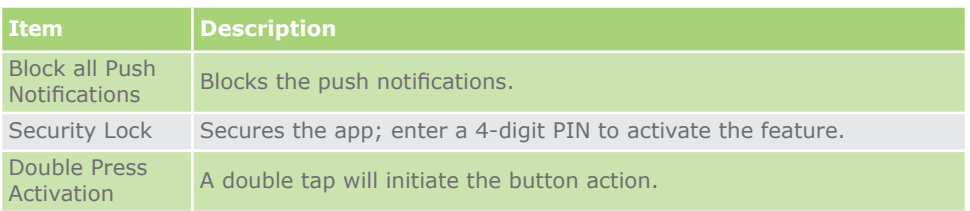

**TABLE 26.**

# **6.3.7.2. Selected Device**

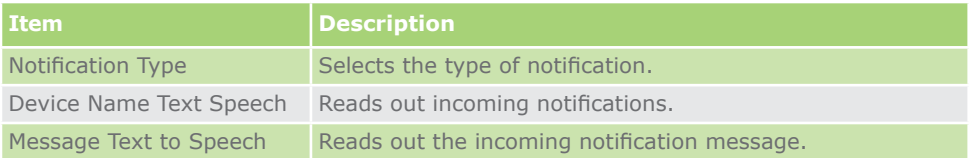

# **How to Change Notification Type**

To change the notification type, do the following:

- 1. Tap on the device
- 2. Tap on Settings
- 3. Tap on Notification Type
- 4. Select a notification
- 5. Tap the Back arrow in the top left-hand screen

## **6.3.8. Refresh Permissions**

Normally the **G-ULTRA** will be refreshed once a change or an update takes place. In the event that this does not happen automatically, then the Refresh Permissions Option updates the device information located on the mobile device.

### **6.3.9. About**

Tap the About link to retrieve information about the G-REMOTE application.

# **7. TROUBLESHOOTING**

### **7.1. My Device is Not Connected to G-WEB**

From time to time the unit may disconnect and there are several reasons

- 1. Network Outage
- 2. The device is not powered
	- a. Check Power Source
	- b. Check wire connections
- 3. The device does not have Airtime /Data

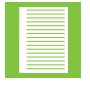

Airtime bundles are only valid for 30 days, and then expire

- 4. Opt In Out Of Bundle Rates USSD
	- a. (MTN) \*135# then option 6, then option 1, then option 1
	- b. (Run USSD) commands below.

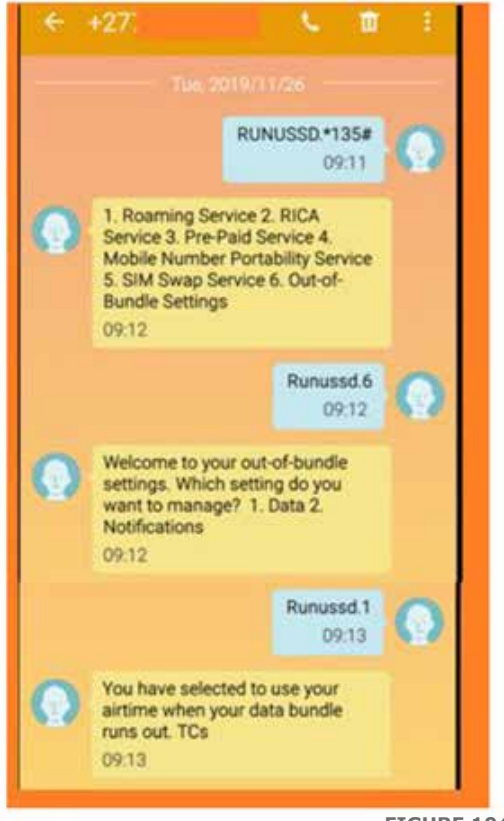

# **Notes**

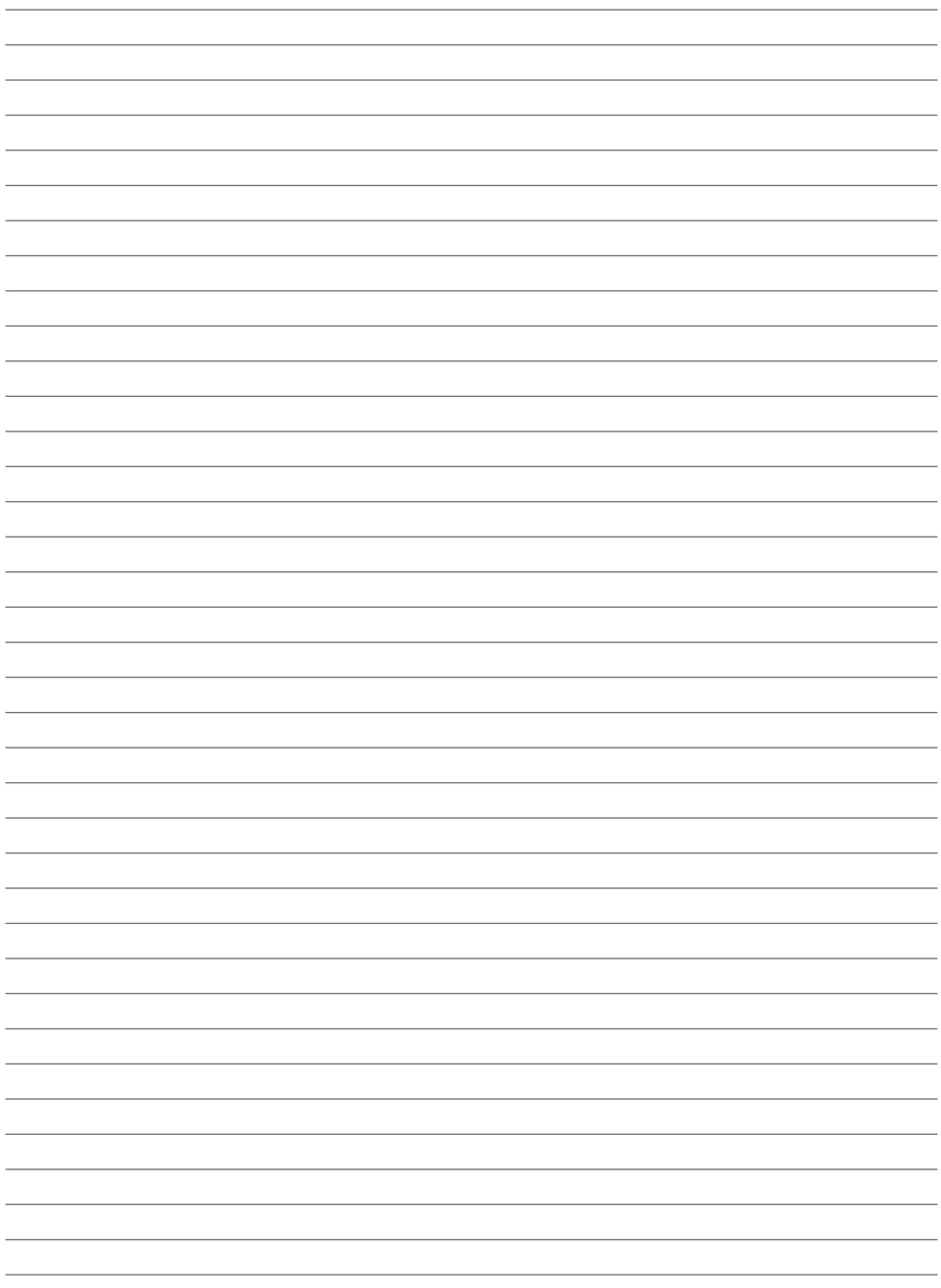

# **Notes**

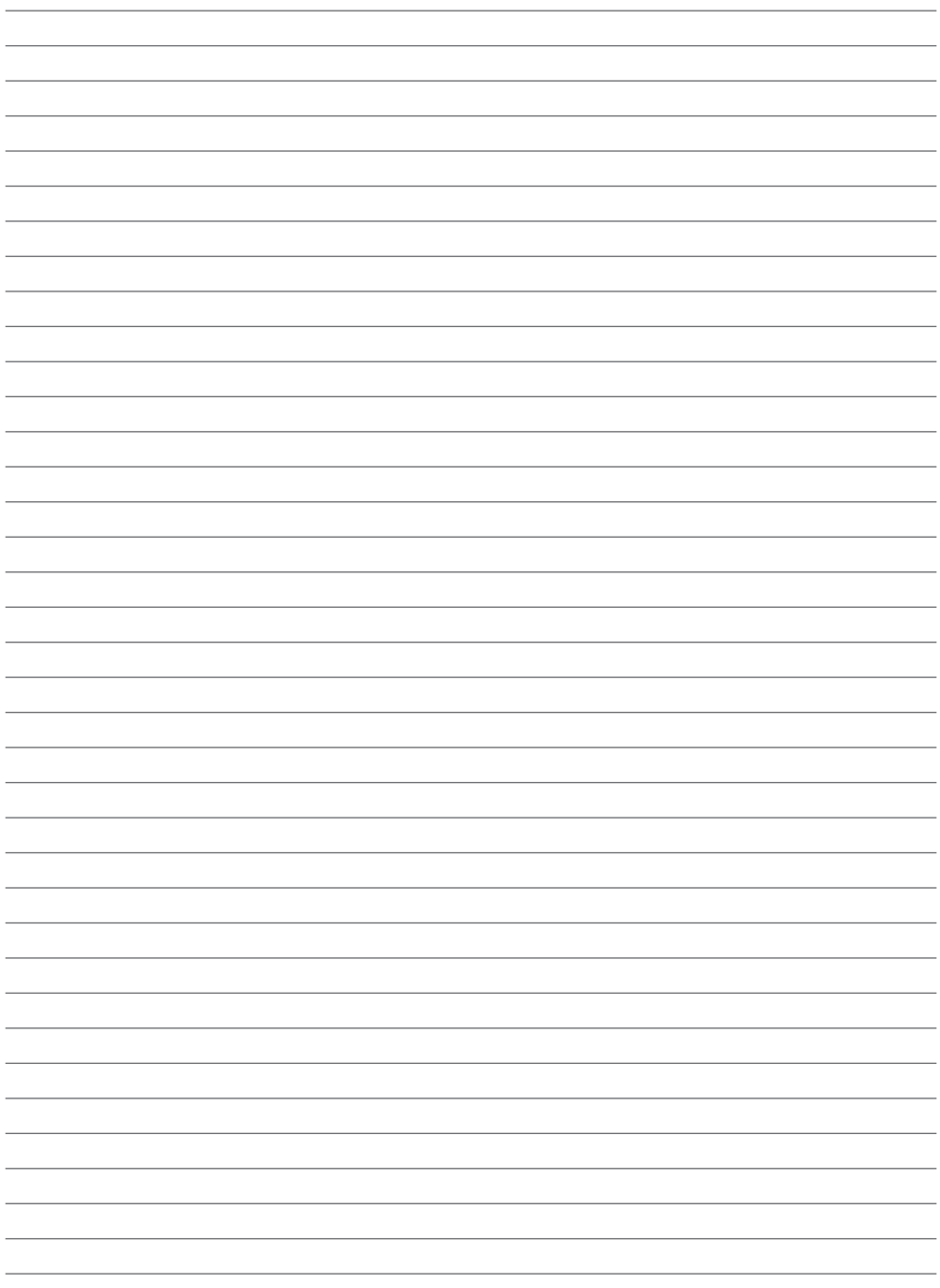

# **Notes**

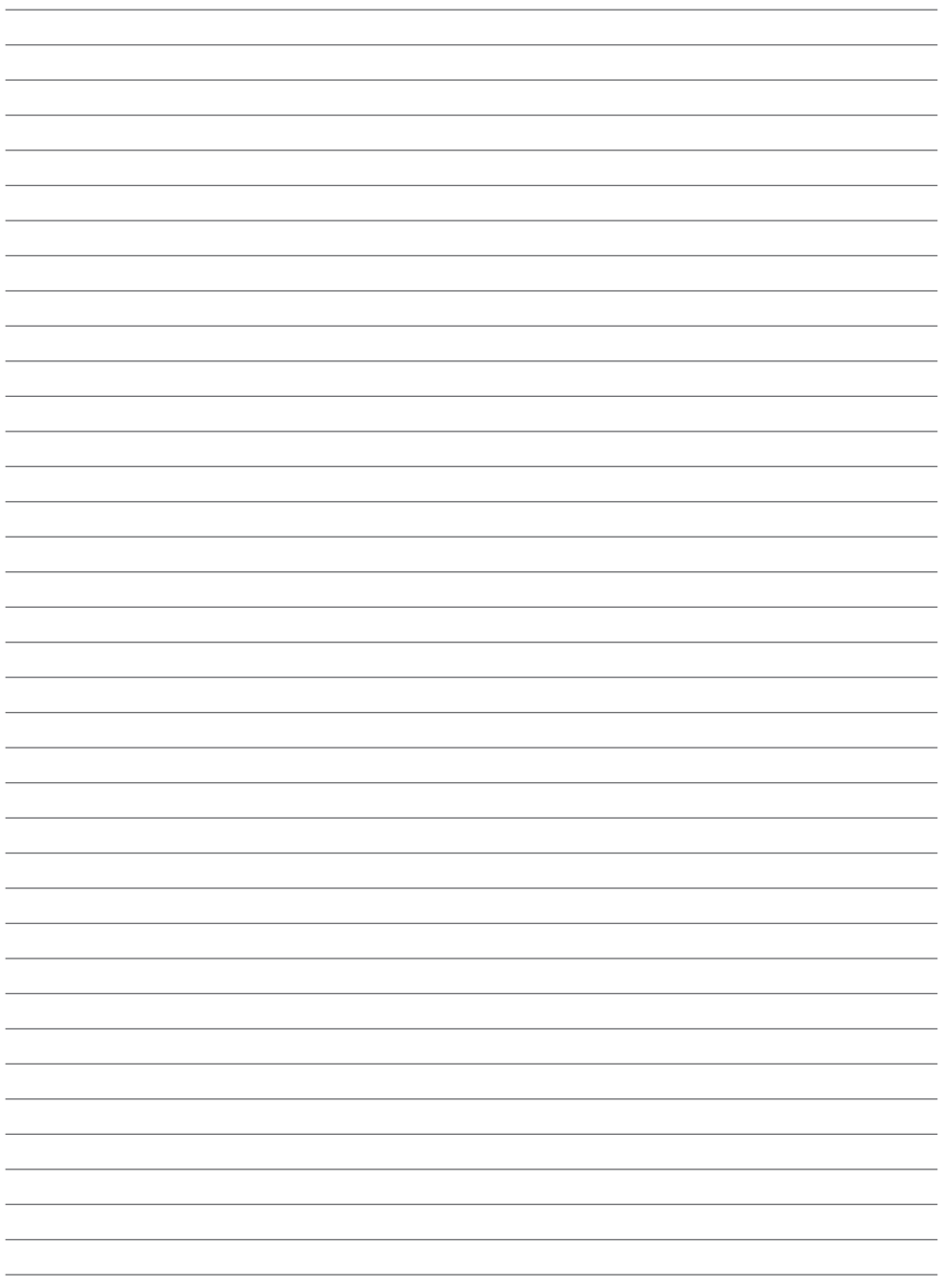

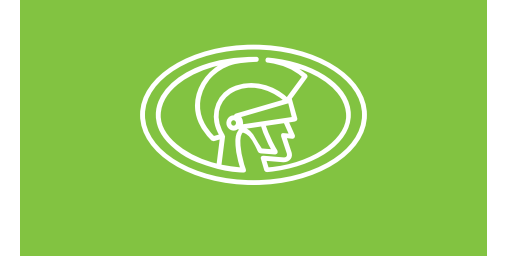

**Connect with us on: facebook.com/centurionsystems YouTube.com/centurionsystems @askcenturion centurion.systems**

**Subscribe to the newsletter: www.centsys.com/subscribe**

**Call Centurion Systems (Pty) Ltd** . **South Africa Head Office: +27 11 699 2400**

**Call Technical Support: +27 11 699 2481 Monday to Friday: from 07h00 to 18h00 (GMT+2) Saturday: from 08h00 to 16h30 (GMT+2)**

#### **www.centsys.com.au**

### **Call: 1300 CENTSYS (1300 236 879)** After Hours International Technical Support Call Centre **+27 11 699 2481 (16:00 to 02:00 - Australian Eastern Time)**

**E&OE Centurion Systems (Pty) Ltd reserves the right to change any product without prior notice** All product and brand names in this document that are accompanied by the ® symbol are registered trademarks in South Africa and/or other countries, in favour of Centurion Systems (Pty) Ltd, South Africa.

The CENTURION and CENTSYS logos, all product and brand names in this document that are accompanied by the TM symbol are trademarks of Centurion Systems (Pty) Ltd, in South Africa and other territories; all rights are reserved. We invite you to contact us for further details.

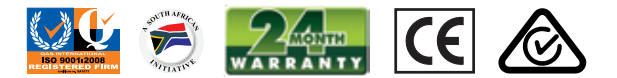

**Doc number: 1248.D.01.0001**

**www.centsys.com**